# **番組を録画・予約する 番組を録画・予約する**

I

I

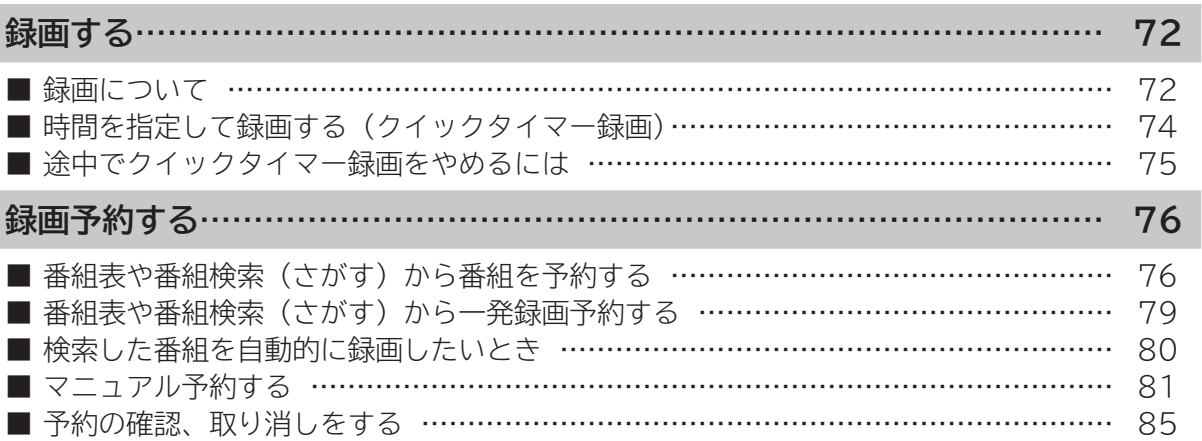

はじめに

# **録画について**

### **重要 録画する前に必ずお読みください。**

**デジタル放送を受信していない場合には録画する前に必ず時刻設定 189 を行ってください。 カセット HDD に録画するときは、別売りのカセット HDD をカセット HDD 挿入口に入れてください。 50 HDD/ カセット HDD は精密機器です。本機に振動・衝撃を与えないでください。**

### **録画モードと録画時間**

**本機の内蔵 HDD に録画できる時間の目安です。** ※ SD 放送も録画できますが、HD 放送をより長時間録画する場合におすすめします。

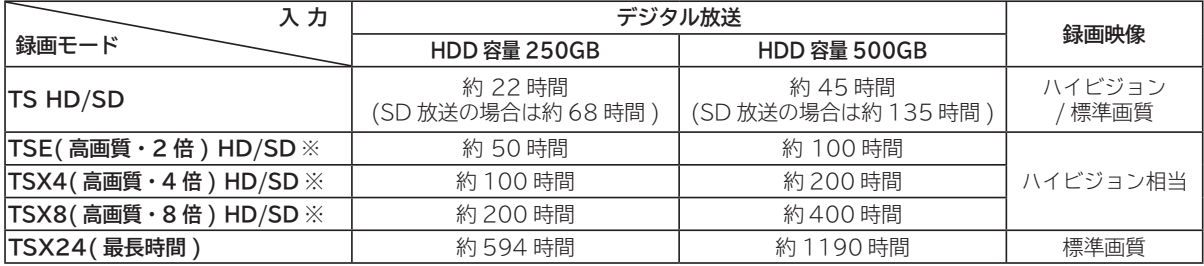

### **お知らせ**

● TSE/TSX4/TSX8 録画モードについて ハイビジョン相当の画質ですが、受信状態や番組のシーンによってはブロックノイズが発生したり本来の放送画 質とは異なる場合があります。

● TSX24 録画モードについて 記録時間を優先するために、録画映像の解像度が下がります。 デジタル放送の HD( ハイビジョン ) 放送を録画するときは、TSX8 モード以上で録画することをおすすめします。

**HDD/ カセット HDD の残量を確認するには**

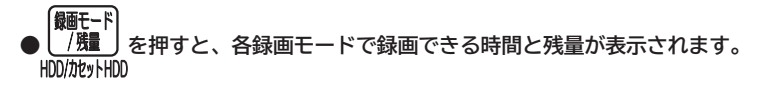

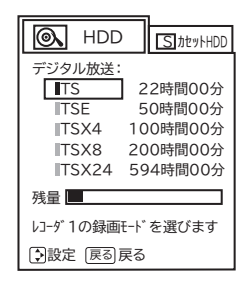

#### **お知らせ**

- **自動録画は、HDD の空き容量を利用して行なわれますので、残量表示は変わりません。 <sup>80</sup> HDD残量の空き容量が 2.5 GB以下 (TSX4 モードで約 1 時間 ) になった場合は、自動録画番組は古い順に 自動的に削除されます。 <sup>91</sup>**
- ●削除ロックの設定により、「自動削除しない」に設定された自動録画番組は、残量表示に反映されます。(HDD 残量表示が減ります) **<sup>91</sup> <sup>109</sup>**
- HDD/ カセット HDD への録画は、録画モードにより映像の情報量に合わせてデータの記録量を変化させる方 式 ( 可変ビットレート方式:VBR) を採用しているため、表示される残量と実際に録画できる時間が異なること があります。残量表示が少ないときは、あらかじめ不要な番組を削除し、余裕がある状態で録画してください。
- ●**録画モードの TS は、HD 放送の番組を録画するときの録画時間です。SD 放送 (480i) の番組の場合は、HD 放送時の約 3 倍程度が目安となります。**

## **デジタル放送の著作保護について**

- **● 本機では、著作権保護によりコピー禁止の情報が付加されている放送番組や映像ソフトは、録画することができません。**
- **● セキュア非対応のカセットHDDは、コピーフリー(コピー制限なし)のデジタル放送のみ録画可能です。コピーワンス(1回 録画可能)やダビング10 のデジタル放送は録画できません。セキュア対応のカセットHDDを推奨します。**
- **●** ダビング10のデジタル放送番組をHDD に録画した場合、「HDD」⇒「カセットHDD」へ10回までのダビング(9回コピー +1回ムーブ)が可能ですが、カセットHDDに直接録画した場合は、コピーワンス(1回録画可能)の録画となり「カセット HDD」⇒「HDD」への再ダビング(コピー)はできません。カセットHDDへダビング(コピー)する可能性のある番組は、必ず HDDに録画してください。

## **HDD に録画するときのご注意について**

- 電源ボタンを押してから、HDD/ カセット HDD が起動するまでは、録画番組、録画などの HDD/ カセット HDD をアク セスする操作はできません。準備中のメッセージが出る場合は、しばらく待ってから操作してください。
- ラジオ放送およびデータ放送は、録画することができません。
- 連続録画時間は最大で 24 時間です。24 時間を経過すると録画は自動的に停止します。
- HDD/ カセット HDD の残量が約 2.5G バイト以下になると録画開始時にメッセージが表示されます。
- 録画中に停電になった場合、最後の 1 分の録画は記録されません。
- **録画を一時停止することはできません。**
- 約 15 秒以下の録画はできません。録画開始から 15 秒以内に録画を停止した場合は、録画は保存されません。
- テレビ放送に連動したデータ放送 **58** は TS モードで録画されますが、録画したあとで再生した場合、データ放送の内容 によっては操作できない場合があります。
- **デジタル放送において、受信状況が悪い状態 ( 画面に四角のノイズ ( ブロックノイズ ) が出たり、映像、音声が途切れた りする状態 ) で録画を行なうと、電波の異常が原因により録画の先頭が切れたり、途中で録画が途切れたりすることがあ ります。またこの場合、録画時間表示と実際の再生時間が異なる場合があります。**
- **録画する放送によっては、残量表示時間より録画できる時間が短くなる場合があります。**
- デジタル放送の録画では、放送番組毎に録画番組の情報が登録されます。
- 録画中に録画が禁止されている番組または映像になると録画を停止します。それまでの内容が HDD に録画されます。
- デジタル放送のハイビジョン番組を TSX24 モードで録画する場合は、ダウンコンバート録画になります。
- 保存できる 録画番組の数は、最大 999 個です。
- デジタル放送を受信していない場合には、録画する前に必ず時刻設定を行なってください。時刻設定 **189** がされていない と、正しく録画予約できません。また、録画番組一覧が正しく表示されません。
- 録画予約の操作については「録画予約する」 **<sup>76</sup>** をご覧ください。
- 停電などの原因により録画が途中で中断された場合、再び電源を入れても録画は再開されません。また、録画された番組 を正しく再生できないことがあります。
- **見る一覧 88 、番組表 59 を表示しているときは、録画操作はできません 。**
- 録画中は、メニュー、番組表、録画番組などの画面表示の動作が遅いときがありますが、故障ではありません。 **<sup>202</sup>**
- デジタル放送を TS モード以外の録画モードで録画した場合、複数の映像や音声が送られている番組でも、選択された 1 種類の映像、音声の録画となります。また、番組に付随しているデータ放送も録画できません。デジタル放送を再生時も 同様にお楽しみいただきたい場合は、「TS」モードで録画することをおすすめします。
- TS モード以外の録画モードで録画した番組を再生すると、CM の映像シーンが乱れたり、表示されなくなる場合があり ます。
- メニュー等の画面表示部分は、録画されません。
- TS モード以外の録画モードで録画した番組の番組説明を表示した場合、録画した番組によっては映像、音声欄が表示さ れないことがあります。
- デジタル放送を TS モード以外の録画モードで録画すると、シーンの切り換わりや動きの激しいシーンではブロックノイ ズが発生する場合がありますが、故障ではありません。
- **デジタル放送の受信状態が悪いときに、TS モード以外の録画モードで録画すると、一時的に映像や音声が止まったりす る場合があります。画面に映っている映像よりも悪くなります。これは、入力電波にノイズが入り本機内部で再圧縮処理 ができなくなるもので故障ではありません。**
- カセット HDD へ録画中など「カセット HDD アクセスランプ」 **<sup>23</sup>** が赤色で点灯中のときは、カセット HDD を抜かな いでください。カセット HDD の録画内容が損なわれる場合があります。

**のことには、その他の意味を見られるので、その他の意味を見られるので、その他の意味を見られるので、その他の意味を見られるので、その他の意味を見られるので、その他の意味を見られるので、その他の意味を見られるので、その他の意味を見られるので、その他の意味を見られるので、その他の意味を見られるので、その他の意味を見られるので、その他の意味を見られるので、その他の意味を見られるので、その他の意味を見られるので、その他の意味を見られるので、その他 キャンプ インター・ショップ かんきょう かんきょう かんきょう かんきょう かんきょう かんきょう かんきょう かんきょう かんきょう かんきょう かんきょう かんきょう かんきょう かんきょう かんきょう かんきょう** 

一・予約する を

> **などを楽しむ 録画番組・写真**

じむ 一· 写真

|などを楽

**サービスを楽しむ インターネット**

2℃めに一接続する一覧 メンニーます - ちりしら | よごに装く - 「ナージェく・Huike ノハコニー - Huike - Huike - Huike - Huike - Huike - Huike - Huike - Huike - Huike - Huike - Huike - Huike - Huike - Huike - Huike - Huike - Huike - Huike - Huike - Huike - Hu

<sup>リービスを楽しむ</sup> - ノーネッ

サインタ

をA<br>楽V

しゃッ

**Vネットワーク**

トワーク

**を楽しむに合せて設定する**

**したい 個別に設定**

**お好みや使用状態**

に合せて設定+

す状態

|したいとき

と<br>と<br>きつ きう

> その 他

にお

**トラックス かんきょう かんきょう かんきょう かんきょう かんきょう かんきょう かんきょう かんきょう かんきょう かんきょう かんきょう かんきょう かんきょう かんきょう かんきょう かんきょう かんきょう かんきょう かんきょう かんきょう かんきょう かんきょう かんきょう テレビを**

楽しむを

举犯

はじ めに 接 2続する

### **ダブル録画(2 番組同時録画)**

**本機は、デジタル放送を2番組同時に録画または予約録画できます。2 つの番組を録画するときは、「レコーダー 1」 または「レコーダー 2」を切り換えて録画します。**

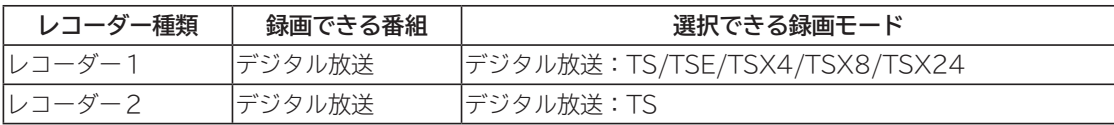

- デジタル放送を 2 番組同時に録画または予約録画する場合は、デジタル放送は録画中のチャンネルのみ視聴 できます。
- 「レコーダー 2」に録画できる番組は、デジタル放送のTSモードのみです。
- 同じレコーダーで予約が重なる場合は、予約できません。もう 1 つのレコーダーに予約の重なりがなければ、 レコーダーを切り換えることにより予約することができます。
- 重複予約の詳細については、25をご覧ください。

**【組み合わせ例】**

**「レコーダー1」:デジタル放送をHDDまたはカセットHDDに録画する。**

**「レコーダー2」:もう1つのデジタル放送をHDDまたはカセットHDDに録画する。**

## **時間を指定して録画する(クイックタイマー録画)**

**視聴中の番組を録画する時間を選んで、HDD またはカセット HDD に録画することができます。**

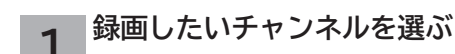

## 2 <sup>【驪‐</sup>『を押す

録画モードと残量が表示されます。 録画できる残量があることを確認してください。

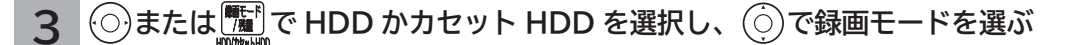

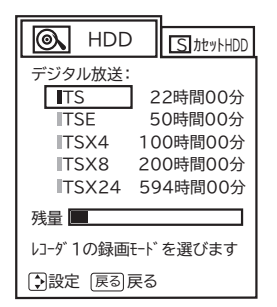

#### ●録画を押す **4**

録画が開始されます。

録画時間を変更するときは、 ⊙ で録画時間を選び **(※ まきょう インス まんのう エンス あいしゃ あいしゃ すでに録画している番組がある場合** 

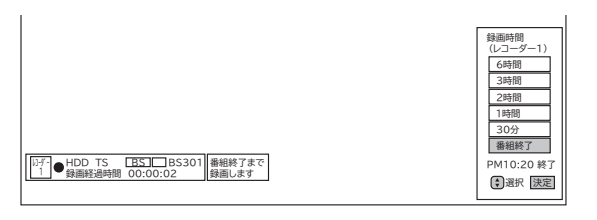

●「レコーダー1」で録画を開始します。

録画時間を変更するときは、 〇で録画時間を選び、 (※ )を 押します。

- ・ 番組終了/30分/1時間/2時間/3時間/6時間の選択 ができます。
- ●設定した時間を経過したあと、自動的に録画を停止します。

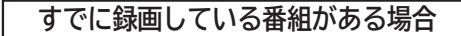

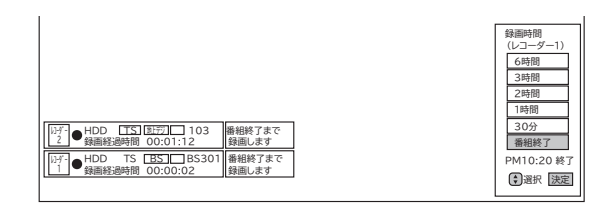

- 「レコーダー 1」または「レコーダー 2」で録画を開始します。
- すでにクイックタイマー録画を行っている場合は、確認 メッセージが表示されます。 新しく録画を行ったり、先行しているクイックタイマー録

画の終了時間を変更することもできます。 中止する場合は、「なにもしない」を選んで、(※すを押します。

# **途中でクイックタイマー録画をやめるには**

**■停止 を押す** 1 <u>■第1</u>を押す 2 2

終了確認メッセージが表示されます。

**で「レコーダー 1 の録画を停止しま す」または「レコーダー 2 の録画を停止 します」を選び、 を押す**

● 中止する場合は、「なにもしない」を選んで、(次)を押します。

#### **お知らせ**

**クイックタイマー録画について**

- ●「番組終了」を選択すると、番組終了時刻まで録画を行ないます。
- ●クイックタイマー録画中は、「画面表示」ボタンを押すと画面に録画の残り時間が表示されます。
- ●クイックタイマー録画中に録画ボタンを押すと、録画時間を変更することができます。操作ガイド画面に従って 操作してください。
- クイックタイマー録画または予約録画時は、リモコンまたは本体の電源ボタンで、電源を「スタンバイ」にして も録画をつづけます。
- **●追いかけ再生 24 や同時に録画、再生を行っている場合は、クイックタイマーを設定、解除することはできません 。 設定や解除を行う場合は、再生を停止してください。**
- クイックタイマー録画は、レコーダー 1 で録画されます。ただしレコーダー 1 で録画中のときはレコーダー 2 で録画します。
- **●録画予約開始時刻に、録画予約と同じレコーダーでクイックタイマー録画している場合は、クイックタイマー録 画を停止して録画予約を開始します。**

**録画予約開始時刻に、録画予約と異なるレコーダーでクイックタイマー録画している場合は、そのまま録画予約を開始 します。 <sup>83</sup>**

● **カセット HDD を選択してもカセット HDD 挿入口にカセット HDD が挿入されていないときは、クイックタイ マー録画はできません。**

**のことには、その他の意味を見られるので、その他の意味を見られるので、その他の意味を見られるので、その他の意味を見られるので、その他の意味を見られるので、その他の意味を見られるので、その他の意味を見られるので、その他の意味を見られるので、その他の意味を見られるので、その他の意味を見られるので、その他の意味を見られるので、その他の意味を見られるので、その他の意味を見られるので、その他の意味を見られるので、その他の意味を見られるので、その他 キャンプ インター・ショップ かんきょう かんきょう かんきょう かんきょう かんきょう かんきょう かんきょう かんきょう かんきょう かんきょう かんきょう かんきょう かんきょう かんきょう かんきょう かんきょう** 

・予約する

**などを楽しむ 録画番組・写真**

じむ 一· 写真

|などを楽し 画番組

> **サービスを楽しむ インターネット**

**サービスを楽しむ** インターネッ

**トラックス かんきょう かんきょう かんきょう かんきょう かんきょう かんきょう かんきょう かんきょう かんきょう かんきょう かんきょう かんきょう かんきょう かんきょう かんきょう かんきょう かんきょう かんきょう かんきょう かんきょう かんきょう かんきょう かんきょう テレビを**

楽しむを

はじ めに 接 2続する

# **録画予約する**

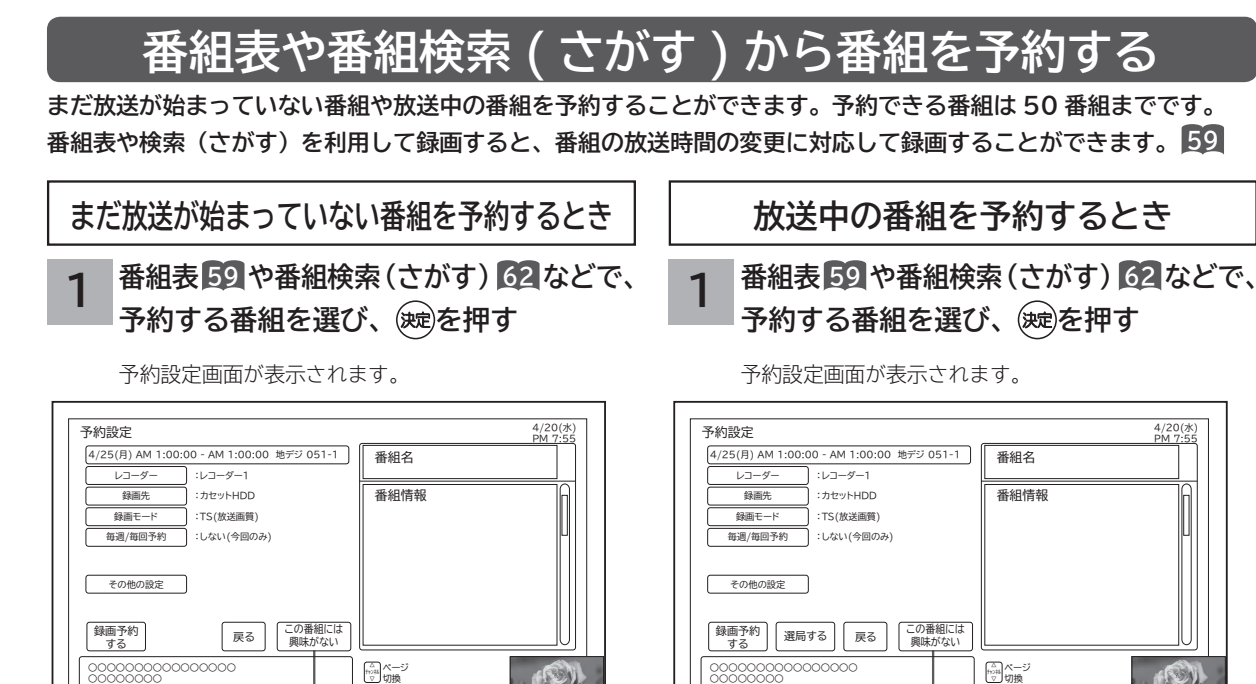

○○○○○○○○

おすすめ番組の場合に表示されます。 おおもの おすすめ番組の場合に表示されます。

●おすすめ番組一覧から削除する場合は、「この番組には興 味がない」を選び、 (※ )を押します。 ただし、変更内容の反映は翌日以降に行なわれます。

「注目番組一覧」からの予約設定画面 「注目番組一覧」からの予約設定画面

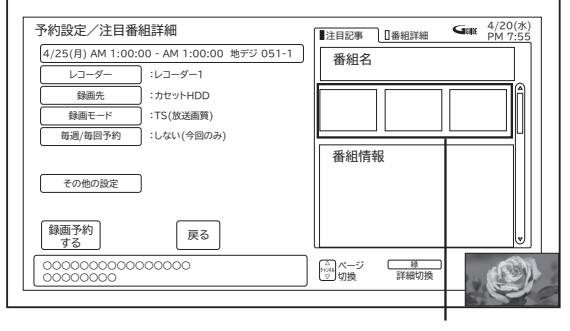

関連の画像データがある 場合に表示されます。

● [緑] : 注目記事 / 番組詳細を切り換えることができます。 ●9日目以降の番組は、日時指定によるマニュアル予約と 同じ扱いになります。予約録画後、予約一覧画面では、 番組名、注目記事などの番組情報は表示されません。

●おすすめ番組一覧から削除する場合は、「この番組には興 味がない」を選び、 (映)を押します。 ただし、変更内容の反映は翌日以降に行なわれます。

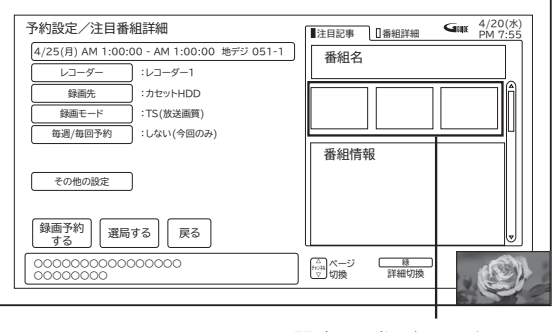

関連の画像データがある 場合に表示されます。

● [緑] : 注目記事 / 番組詳細を切り換えることができます。

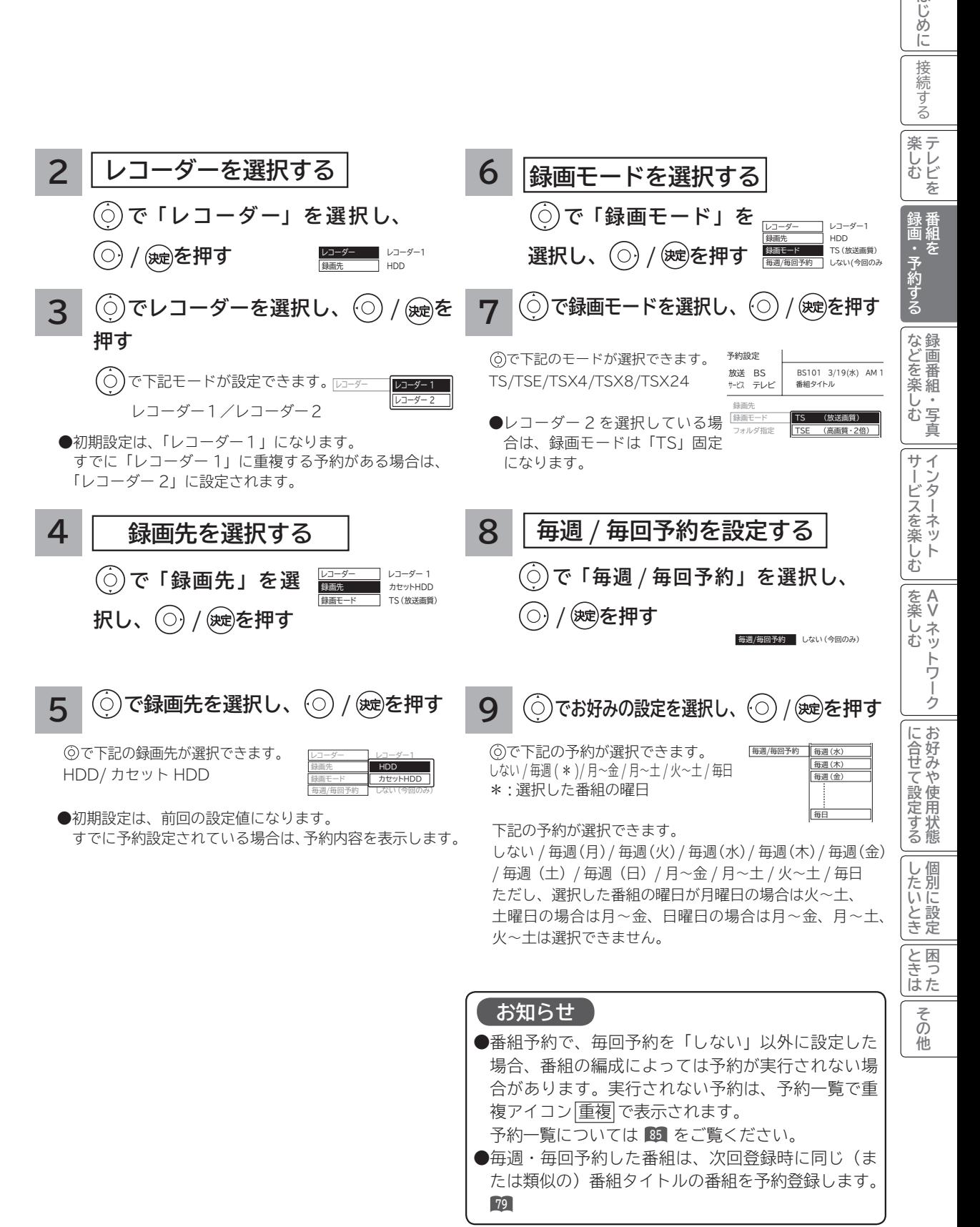

### **77**

はじ

# **録画予約する(つづき)**

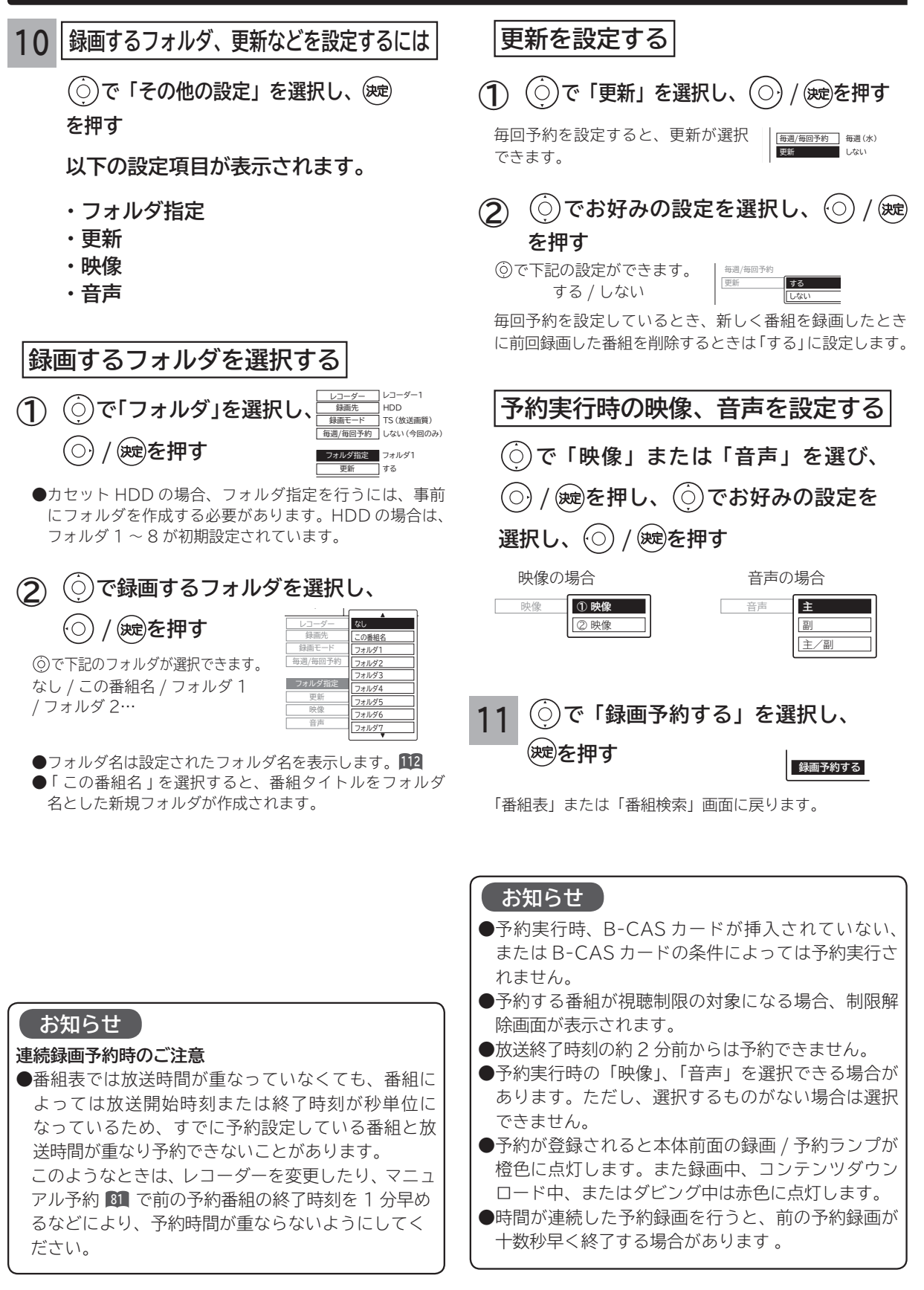

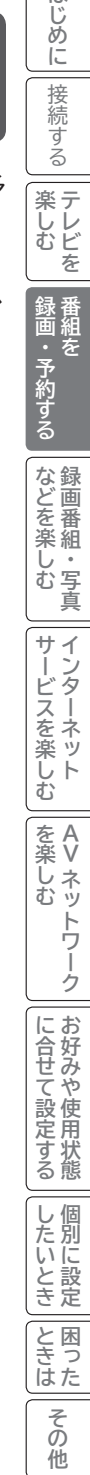

はじ

### **予約後の注意点**

#### **番組を予約したあとは、次の点にご留意ください。**

- ●番組によっては放送時間が変更される場合がありま す。放送時間の変更に追従して予約録画を行いたい 場合は、メニューの放送時間変更対応の設定 **<sup>168</sup>** を 「する」にしてください。
- HDD またはカセット HDD に録画予約をした場合、 登録した録画予約でも HDD またはカセット HDD の残量が無い場合や足りない場合には録画できな かったり、途中で録画が停止します。録画前に HDD またはカセット HDD の残量を確認してください。
- ●時刻が未設定または時刻情報がない場合は、録画 / 予約ランプが橙色で点滅してお知らせします。

#### **予約録画の開始について**

**●予約録画を開始するとき、予約したチャンネルを自 動的に選局します。**

#### **予約録画の停止について**

- ●予約録画実行中に、■事止を押すと予約録画を途中で 停止することができます。操作ガイド画面に従って 操作してください。
- HDD / カセット HDD に録画している場合は、それ まで録画していた内容は HDD/ カセット HDD に保 存されます。

番組表や番組検索(さがす)からかんたんに録画予 約(一発録画予約)ができます。

**番組表や番組検索(さがす)**

**から一発録画予約する**

### **1 番組表 59 や番組検索(さがす) 62 で、 予約する番組を選ぶ**

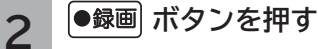

番組に録画アイコンが表示されます。

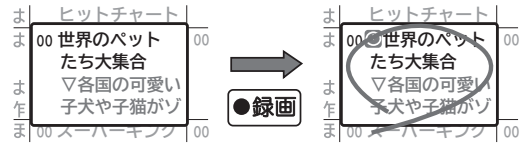

番組表の場合

●一発録画予約時は、以下の設定内容で録画予約され ます。

「予約一覧」画面で、予約された番組の確認、予約内 容の変更ができます。 **<sup>85</sup>**

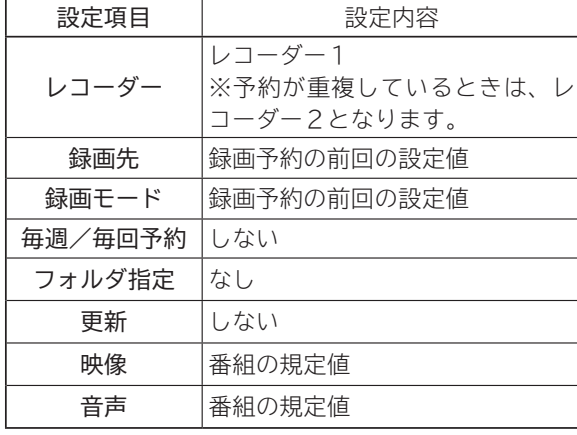

### **お知らせ**

#### **放送時間変更対応について**

- ●メニューの 「 各種設定 」 「初期設定 」 「機能設定 」 「放 **送時間変更対応」を「する」に設定すると、実際に 放送される時間に合わせて予約実行します。 <sup>168</sup> 番組表の更新状態によっては追従できない場合があ ります。**
- ●毎週・毎回予約した番組は、次回登録時に同じ(ま たは類似の)番組タイトルの番組を予約登録します。 放送時間変更対応が「しない」に設定されている場 合や同じ番組タイトルのものがない場合は、開始時 刻を含む番組を予約登録します。番組表の更新状態 により、正しく動作しない場合があります。

#### **お知らせ**

● すでに録画予約済みの番組は、録画予約することが できませんが、自動録画予約されている番組の場合 は、通常録画予約番組として再登録されます。

#### **録画予約する(つづき)検索した番組を自動的に録画したいとき** 出演者、キーワードおよびお好み検索で検索された番組を自動的に録画することができます。 **1 を押す で「キーワード」を選び、 4** 番組をさがす画面が表示されます。 **を押す で「詳しくさがす」を選び、 2** 自動録画が設定されると、 マークが表示されます。 **/ を押す** 設定された項目を選んで再度「青」を押すと、設定を 解除できます。 詳しくさがす番組画面が表示されます。 番組をさがす 4/25(月)<br>AM11:11 番組をさがす 4/25 (月)<br>AM11:11 ●ジャンル 映画 サイズの[映画] 洋画 ●ジャンル 田新番組 おすすめ ●出演者 | | | ドラマ バラエティ 開最終回 r. A 邦画 おすすめ ● キーワード リモコンの[右]キー ● 出演者 もしくは[決定]キーで □ 字幕放送 放送局の アニメ アニメ 注目番組 新 国内ドラマ ここ<br>更に条件を絞り込んで ●キーワード リモコンの[右]キー 日手話通訳放送 その他 こと スポーツ / <sub>放送局の</sub><br>注目番組 日 国国内ドラマ もしくは[決定]キーで 検索された番組を 新 海外ドラマ ください 音楽 ■ 画海外ドラマ 日二カ国語放送 表示します ■新規お好み登録 さがす 日本井奈緒 趣味/教育 詳しく さがす 田新規お好み登録 ■新規マイキーワード登録 :自動録画設定オン :自動録画設定オフ 自動録画モード:TSX24 検索範囲: 7日間 地デジ BS CS テレビ ラジオ データ放送 ジャンルや出演者名、キーワードから番組を探します **2: 自動録画設定オン :自動録画設定オフ : 自動録画モード:TSX24 検索範囲: 地デジ BS GS テレビ ラジオ 学習** 青青素】 第一 ● ■ で探したいメインジャンルを選び、 後置 を押してくださ 予約一覧  $\begin{array}{cc} a & b \\ c & d & d \end{array}$ (赤) 【緑 】 【 黄 広告詳細 自動録画設定 削除 編集 予約一覧 チャンネル メニュー その他の切換 広告詳細 **3 で「キーワード」を選び、 自動録画時の録画モードを設定するには / を押す** キーワード検索画面が表示されます。 **「詳しくさがす」画面でメニューを押し、** 番組をさがす **①** 4/25(月) AM11:11 国新番組 **「自動録画モード」を選び を押す。** ●ジャンル 图最終回 ● 出演者 田宇幕放送  $\overline{\mathbb{A}^*}$ リモコンの[右]キー ●キーワード □手話通訳放送 **で「録画モード」選び を押す。 ②** <sup>/放送局の</sup><br>注目番組 回 国国内ドラマ もしくは[決定]キーで 検索された番組を ■ 国海外ト 日ニカ国語放送 表示します 詳しく さがす 日向井奈緒 田新規お好み登録 で下記のモードが選択できます。 回新規マイキーワード登録 ·<br>· 日:自動録画設定オン · 日:自動録画設定オフ · 自動録画モード:TSX24 · 検索範囲: 63220 BS 63 日間3 同型は 電源 TSX4/TSX8/TSX24 キーワードで番組を探します ●自動録画モードは、自動録画を設定したキーワード、出 (赤) 【緑] 【黄 ー<br><sub>- 全社</sub><br>- <sub>大ニュー</sub>』 - 一・一 演者、お好み検索で共通です。 その他の切換 広告詳細 **お知らせ** ●自動録画予約が登録された番組には、 Q (赤色) マークが付きます。 予約が重複している場合や登録件数が 20 件を超えている場合などで、自動録画予約の登録が保留となっている番組に は、 ( 青色 ) マークが付きます。自動録画予約が登録された番組は、予約一覧画面で確認できます。 **<sup>85</sup>** ●自動録画はHDDの空き容量を利用して行なわれ、レコーダー1に録画されます。 ● 自動録画が可能な検索対象は、キーワード検索、出演者検索、お好み検索のみです。 ●自動録画を設定できる検索項目は、最大 5 種類までです。 ●自動録画の件数は、全検索対象で最大 100件です。 ● ひとつの検索対象で自動録画を登録する番組件数は、最大 20 件です。ただし、予約の重なりや検索件数が多い場合な どでは、20 件に満たない場合があります。 ●データ放送、ラジオ放送は自動録画できません。 **●**メニュー「初期設定-制限設定-視聴制限:する」**「50**に設定されている場合、「制限設定-視聴可能年齢」が、番組の 制限年齢より低い番組は自動録画の対象外となります。 **●自動録画する番組を選択して、リモコン®を押して予約設定画面で登録、または、●<sup>録画</sup>にて一発録画予約を登録すると 通常予約に変更します。毎週や毎日放送される番組などは毎回自動予約されるとは限りません。確実に予約したい場合 は、通常予約を行なってください。 ●1日1回、番組データを受信後に自動録画予約の更新を行ないます。視聴中の場合や予約状況などにより更新されない 場合があります。 ●自動録画を開始するとき、録画するチャンネルを自動的に選局します。**

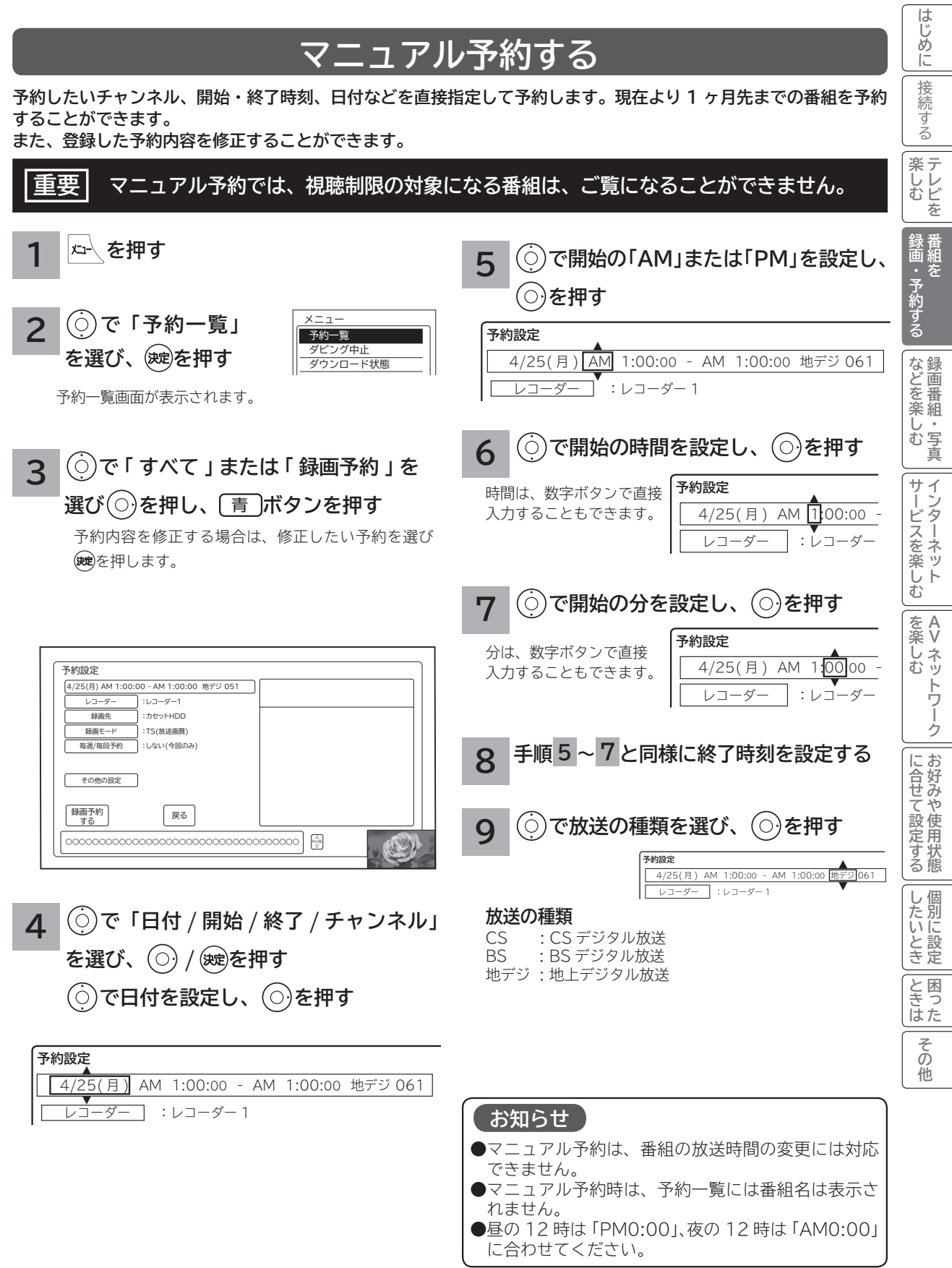

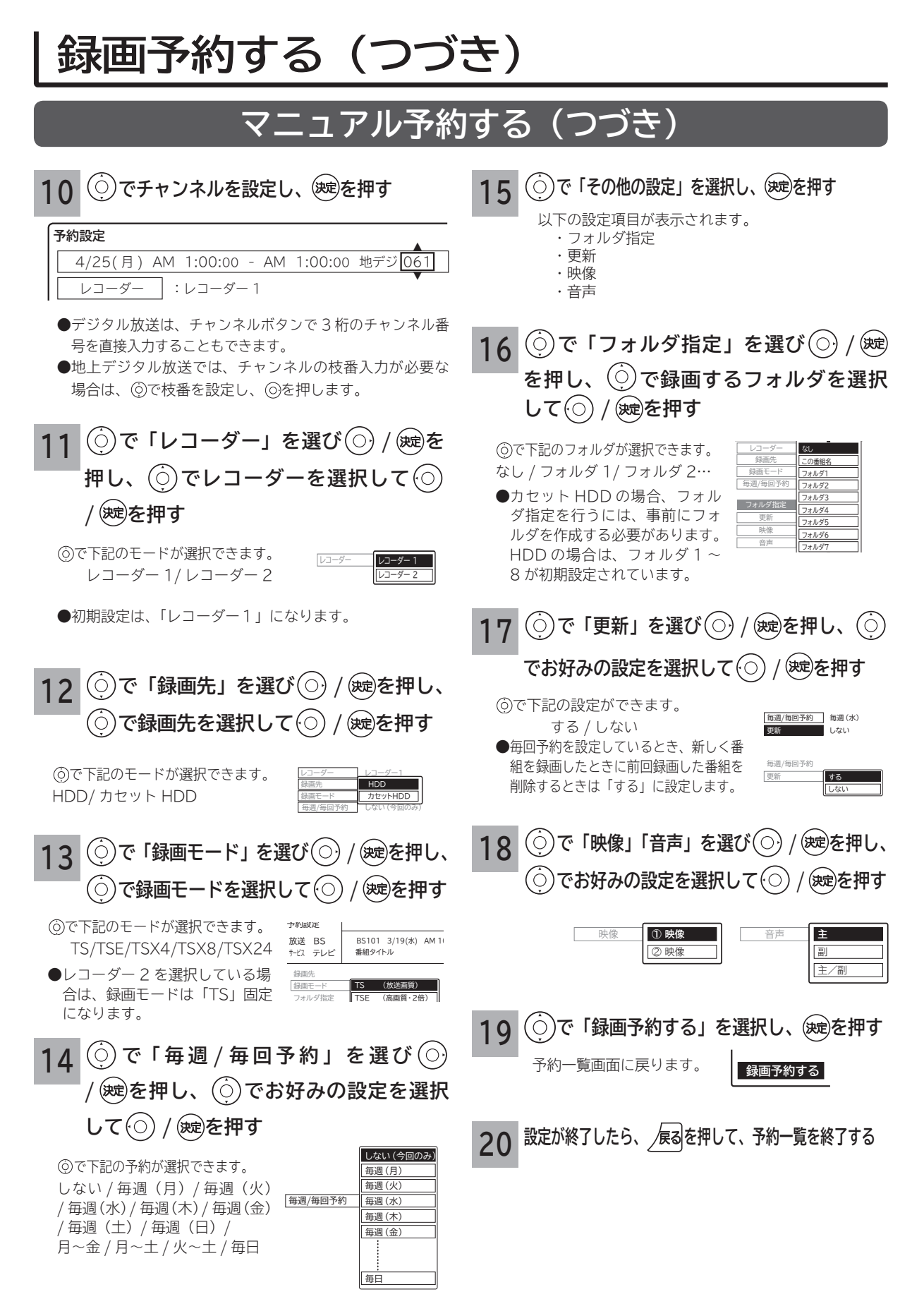

### **重複予約について**

本機は、同じ時間帯の2つの番組を録画予約、またはクイックタイマー録画ができます。 同時録画予約、クイックタイマー録画は、以下のような動作になります。

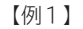

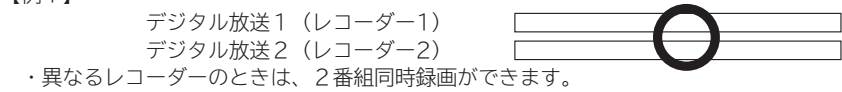

【例2】

 デジタル放送1(レコーダー1) デジタル放送2(レコーダー1)

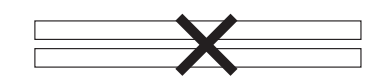

- ・ 同一レコーダー内で予約が重複したときは、重複予約扱いとなりますので2番組同時録画はできません。 同一レコーダー内で予約が重複したときは、もう一つのレコーダーに重複する予約がなければ、レコーダーを変更すると予約
	- ができます。

通常録画予約(レコーダー2)

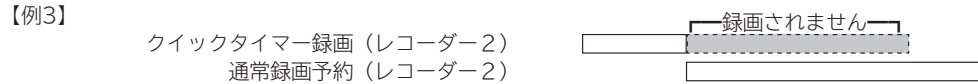

- ・ 録画予約開始時刻に、録画予約と同じレコーダーでクイックタイマー録画している場合は、クイックタイマー録画を停止して 録画予約を開始します。(予約録画優先となります)
- ・ 録画予約開始時刻に、録画予約と異なるレコーダーでクイックタイマー録画している場合は、そのまま録画予約を開始しま す。

【例4】

 クイックタイマー録画(レコーダー1) 自動録画予約(レコーダー1)

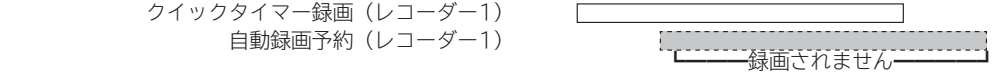

- ・ 自動録画予約開始時刻に、レコーダー1でクイックタイマー録画している場合は、自動録画予約をキャンセルします。 (クイックタイマー予約優先となります)
- ・ 自動録画予約開始時刻に、レコーダー2でクイックタイマー録画している場合は、そのまま自動録画予約を開始します。

【例5】

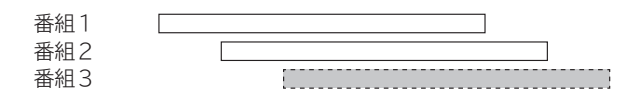

・ 同じ時間帯に3つ以上の録画予約が重なると、設定画面にメッセージが表示され、3つ目の録画予約はできません。

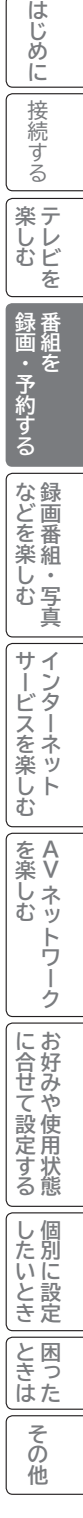

#### **お知らせ**

#### **更新録画について**

- HDD/ カセット HDD に録画する場合、「更新」に設定していると、録画を行ない、前回録画した番組を削除します。更新録 画した番組を削除したくない場合は、削除ロックを設定してください。
- 「更新」設定して録画した番組を再生中または AV ネットワーク配信中に、更新録画予約が開始された場合は、再生中番組は 削除されません。この場合、今回録画される番組が次の更新録画の対象になります。
- 更新録画中に HDD/ カセット HDD の残量が無くなった場合、現在録画中の番組の録画が中断されます。なお、前回の録画 番組は削除されます。
- 「更新録画」に設定している予約の内容を変更すると、次回から別の更新録画予約として扱います。この場合、前回録画した 番組は削除されずに残り、次回録画した番組が以降の更新録画の対象になります。

#### **予約実行について**

#### **●録画予約開始時刻の約 55 秒前に、予約開始のメッセージが画面に表示されます。**

●電源スタンバイ状態で予約が実行される場合、開始時刻の約5分前に機能待機になります。録画終了後、電源スタンバイ状 態に戻ります。

#### **予約録画の停止について**

●予約録画実行中に ■ ■ を押すと、予約録画を途中で停止することができます。操作ガイド画面に従って操作してください。 ● HDD/ カセット HDD に録画している場合は、それまで録画していた内容は HDD/ カセット HDD に保存されます。

#### **HDD/ カセット HDD に録画する場合について**

●予約録画で HDD/ カセット HDD に録画する場合は、放送番組毎に録画番組の情報が登録されます。

● 予約録画では、放送番組毎に録画番組を分割し、HDD/ カセット HDD に保存します。

#### **代行予約録画について**

**カセット HDD への録画予約を設定したときは、カセット HDD の入れ忘れや状態などを確認してください。以下のような原因 で録画できない場合は、カセット HDD の代わりに HDD に録画されます。(代行予約録画)**

**・カセット HDD に予約録画が登録されているが、カセット HDD が挿入されていない。**

**・カセット HDD に予約録画が登録されているが、未フォーマットのカセット HDD が挿入されている。**

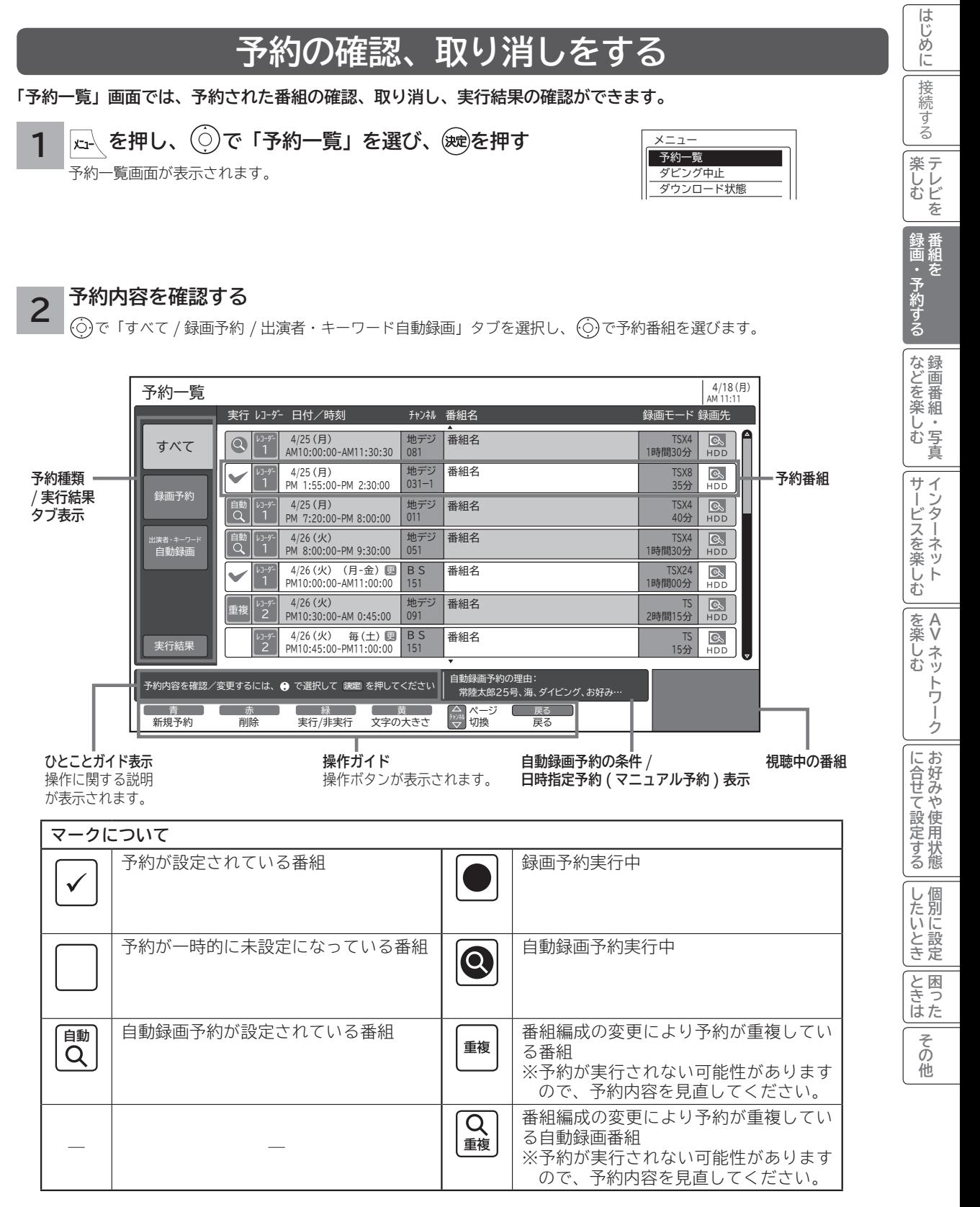

● 黄 を押すと、表示文字の大きさ ( 中←→大 ) を切り換えることができます。

# **録画予約する(つづき)**

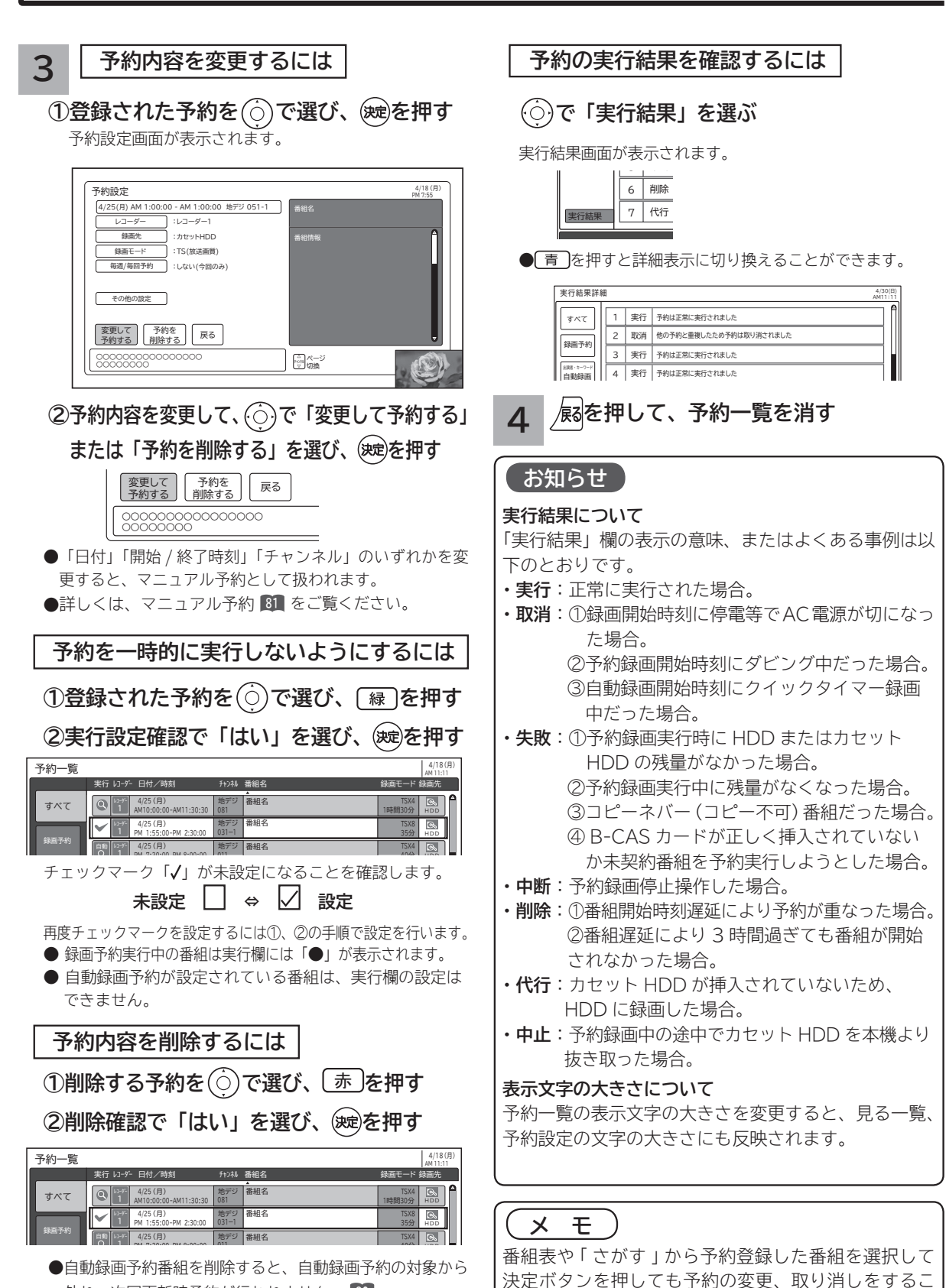

とができます。

外れ、次回更新時予約が行われません。 **<sup>80</sup>**

# **録画番組・写真などを楽しむ 録画番組・写真などを楽しむ**

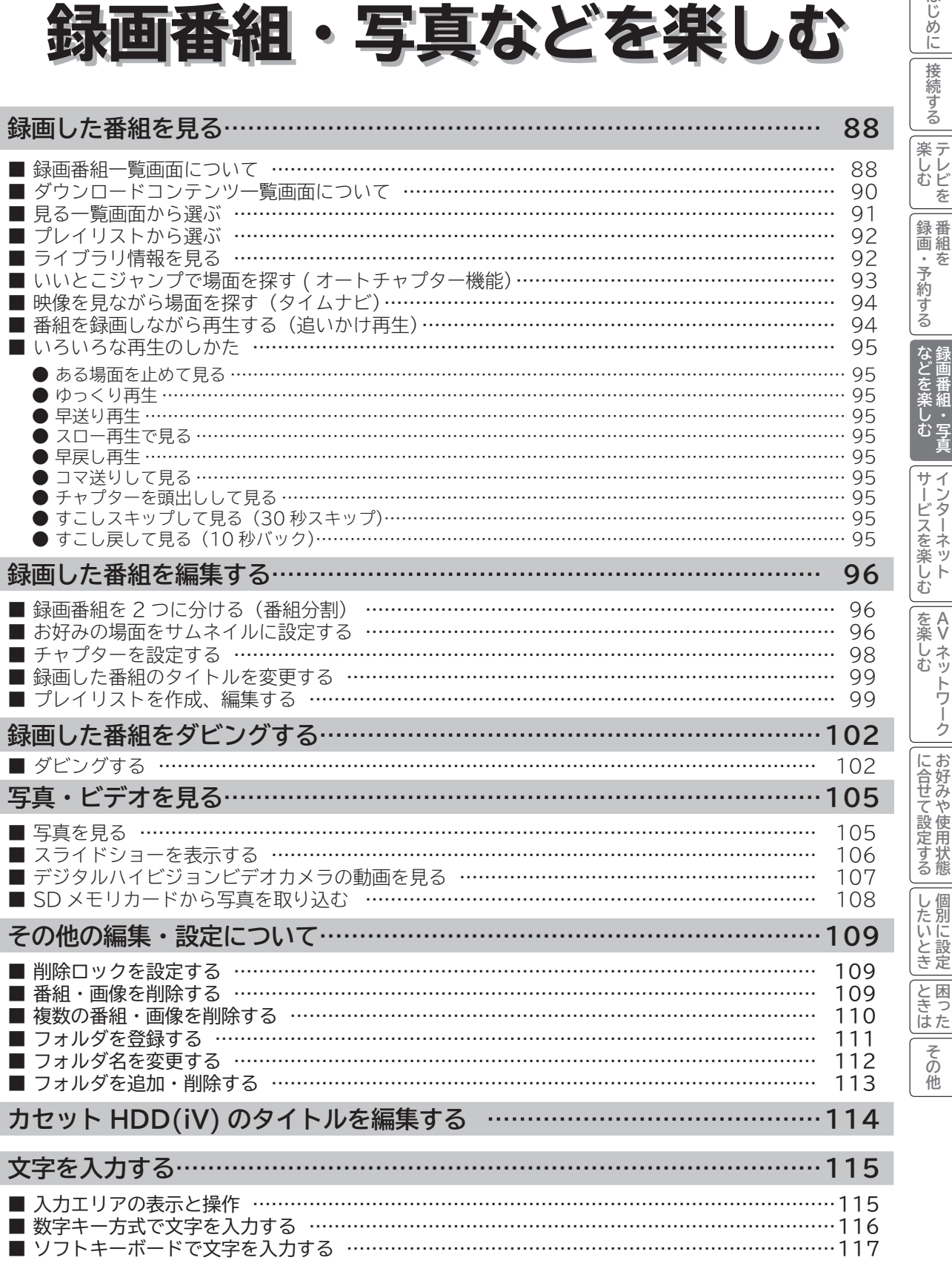

はじめに

一接続

# **録画した番組を見る**

# **録画番組一覧画面について**

**毎週、毎日放送される連続ドラマなどの番組を HDD に録画した場合や映像コンテンツをダウンロードした場合に、 録画した番組やダウンロードコンテンツを自動的にフォルダ分類して表示します。( フォルダ自動整理 ワケ録機能) 連続ドラマなど同じタイトルの番組をフォルダごとに自動分類するので、見たい番組を快適に探し出すことができます。 同じタイトルの番組が2番組になったときに初めてフォルダを作成するので、不要なフォルダで画面が一杯になる心 配がありません。**

**番組名だけでなく、ジャンル、ユーザー、未視聴番組など、さまざまな分類方法で検索ができます。 また、出演者、キーワードおよびお好み検索で検索された番組を自動的に録画し分類することもできます。**

#### **「HDD」選択時**

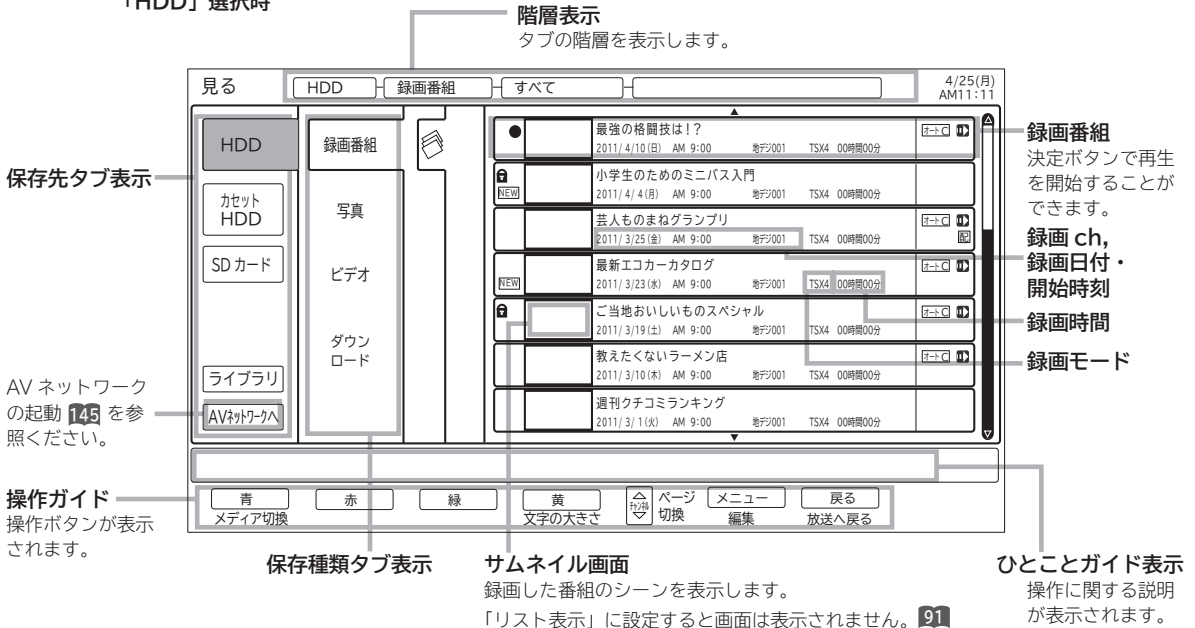

#### **「HDD」ー「録画番組」-「番組名」-「番組名フォルダ」選択時**

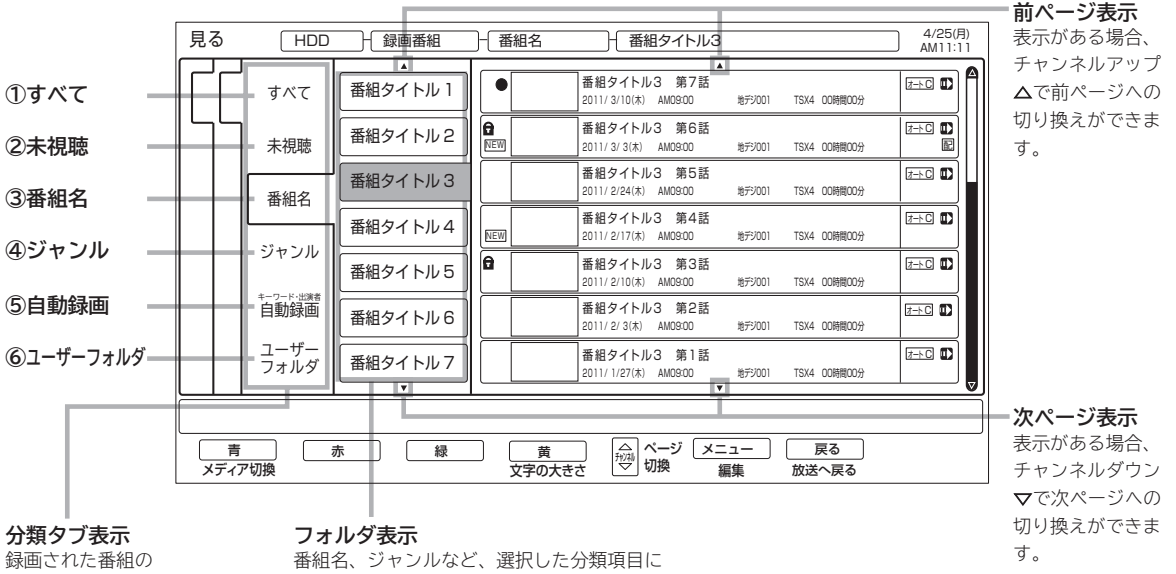

分類項目を表示します。

含まれるフォルダを表示します。

**分類タブについて**

録画番組またはダウンロードコンテンツをすべて表示します。

#### **②未視聴**

録画またはダウンロードしてから一度も見ていない番組は、「未視聴」フォルダに分類されます。

#### **③番組名**

録画番組またはダウンロードコンテンツを番組名ごとに分類します。同じ番組名(ドラマ・ドキュメンタリーなど)は同じフォ ルダで管理されます。スペシャル番組やドラマの第1話などが録画されると、まず「すべて」フォルダで管理され、以降に同じ 番組名が2番組以上(ドラマの第2話など)録画されたときに、その番組名のフォルダが自動的に作成され、そこでまとめて管 理されます。

#### **④ジャンル**

録画番組またはダウンロードコンテンツを番組情報に含まれるジャンル(映画、ドラマ、バラエティ、アニメ、スポーツ、音楽、 趣味/教育、ドキュメンタリー、ニュース、ワイドショー、劇場/公演、福祉、その他)ごとに分類します。 同じジャンルの番組は、同じフォルダで管理されます。

どのジャンルにも属さない番組は、「その他」フォルダで管理されます。

#### **⑤自動録画(キーワード・出演者)**

自動録画により録画された番組を表示します。

 「すべて」と番組をさがす画面で自動録画設定されたキーワード、出演者、お好み検索タイトルの各「キーワード」フォルダに 分類されます。

#### **⑥ユーザーフォルダ**

録画番組またはダウンロードコンテンツを個人別に分類します。録画予約するときにユーザーフォルダを選ぶことができます。 必要に応じてフォルダ名を変更 **<sup>112</sup>** したり、別のフォルダに登録 **<sup>111</sup>** したりするなど、さまざまな編集を行うことができます。

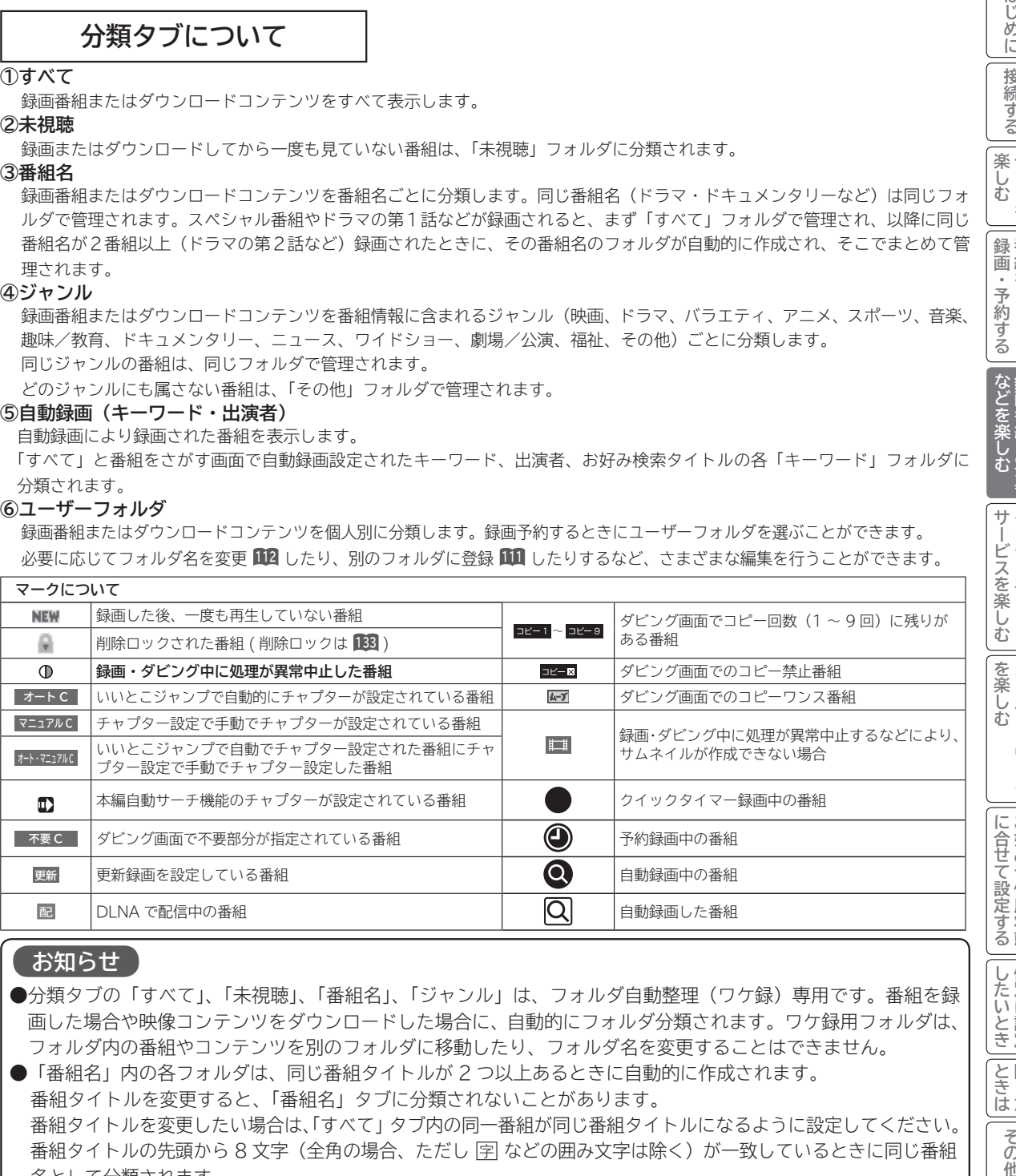

#### **お知らせ**

●分類タブの「すべて」、「未視聴」、「番組名」、「ジャンル」は、フォルダ自動整理(ワケ録)専用です。番組を録 画した場合や映像コンテンツをダウンロードした場合に、自動的にフォルダ分類されます。ワケ録用フォルダは、 フォルダ内の番組やコンテンツを別のフォルダに移動したり、フォルダ名を変更することはできません。

● 「番組名」内の各フォルダは、同じ番組タイトルが 2 つ以上あるときに自動的に作成されます。 番組タイトルを変更すると、「番組名」タブに分類されないことがあります。 番組タイトルを変更したい場合は、「すべて」タブ内の同一番組が同じ番組タイトルになるように設定してください。 番組タイトルの先頭から 8 文字(全角の場合、ただし 厚 などの囲み文字は除く)が一致しているときに同じ番組 名として分類されます。

●自動録画(キーワード・出演者)内の「キーワードフォルダ」は、最大 50 個です。 50 個を超えた場合は、フォルダ内の最新の番組が最も古いフォルダから削除されますが、削除されたフォルダ の番組は、「すべて」フォルダに残ります。

番組を削除して、番組が一つも無くなったフォルダは削除されます。

●**カセット HDD に録画した番組は、分類タブ内の「未視聴」、「番組名」、「ジャンル」、「自動録画フォルダ」は表示されません。** ● 分類タブが「すべて」または「未視聴」の場合は、フォルダ表示部にフォルダは表示されません。

●**視聴制限対象のダウンロードコンテンツは、「すべて」にのみ分類されます。**

**このことには、このことには、このことには、このことには、このことには、このことには、このことには、このことには、このことには、このことには、このことには、このことには、このことには、このことには、このことには、このことには、このことには、このことには、このことには、このことには、このことには、このことには、このことには、このことには、このことには、このことには、このことには、このことには、このことには、このことには、このことには、この 『詩語』『『** 

**サービスを楽しむ インターネット**

をA<br>楽V

**Vネットワーク**

**を楽しむに合せて設定する**

**したい 個別に設定**

**お好みや使用状態**

<bla ||録画・予約する | などを楽しむ

**録画・予約する 番組を**

**テレビを**

# **録画した番組を見る(つづき)**

# **ダウンロードコンテンツ一覧画面について**

#### 視聴期限のあるコンテンツの場合、期限 **「HDD」-「ダウンロード」-「番組名」-「番組フォルダ」選択時** までの残日数または残時間が表示されます。 見る **HDD トダウンロード 看組名 ト番組タイトル3**  4/25(月) AM10:55 ▵ 番組タイトル3 マニュアルC すべて | 番組タイトル1 2011 / 4/10(日) 期限:10日 10時間59分 NEW 内 番組タイトル3  $\overline{\mathcal{C}}$ la 番組タイトル 2 NEW -<br>2011/4/10(日) 期限:10日 10時間59分  $\overline{a}$ 未視聴  $\overline{\overline{\overline{C}}}$ 番組タイトル 3 le. 番組タイトル 3  $\texttt{iffR}: 1 \texttt{OB} \longrightarrow 10 \texttt{H} \texttt{H} \texttt{B} \texttt{593}$ 配 NEW ※実行中 番組タイトル3 番組名 番組タイトル 4 65% ·<br>2011/4/10(日) - 期限:10日 - 10時間59分 番組タイトル3 番組タイトル 5 待機中 201 1 / 4 / 1 0(日) 期限:10日 10時間59分  $50$ ジャンル 番組タイトル3 番組タイトル 6 停止中 2011/4/10(日) 期限:10日 ┃ 10時間59分 25% ユーザー 番組タイトル3 番組タイトル 7 ☆⊤ラー フォルダ 201 1 / 4 / 1 0(日) 期限:10日 10時間59分 ページ <u>| メニュー | J 戻る</u><br>切換 編集 放送へ*ī* 青 赤 緑 黄 チャンネル メディア切換 削除する 文字の大きさ ■ 編集 放送へ戻る

**ダウンロードコンテンツタブ** ダウンロードしたコンテンツが

**コンテンツ時間表示**

#### **視聴制限コンテンツ表示**

保存されています。 わかし インファイン アンディング インディング お願い おおぼの設定が可能なコンテンツを表示します。 視聴制限設定 **167** が有効なときは、番組タイトル表示、 サムネイル画像表示、再生、ダビング動作が制限され ます。

**視聴期限表示**

#### **状態表示**

コンテンツのダウンロード状態を表示します。 ダウンロードの完了前でも再生することができますが、 ダウンロード状態によっては、再生が途中で停止する ことがあります。

- ・実行中(<mark>⊗<sub>野門</sub>):</mark>ダウンロード実行中のコンテンツです。
- ・待機中 ( <mark>⊠<sub>観軸</sub> )</mark> :ダウンロード実行中に、録画などの動作と重なったために、ダウンロードが待機状態 のコンテンツです。
- ・停止中 ( ◙ | ) :ユーザー操作によりダウンロードが停止状態または電源が切られたために停止状態の コンテンツです。
- ・エラー ( <u>Unsa</u> ) :ダウンロードに失敗したコンテンツです。途中まで冉生できる場合があります。

### **お知らせ**

●ダウンロードコンテンツを再生するときは、利用条件などの確認のためにネットワークに接続した状態で行って ください。

#### ●**視聴期限のあるコンテンツは、有効期限前の場合や有効期限切れの場合は再生できません。**

- ●パックレンタル内にあるコンテンツの 1 つでも再生した場合は、パック内すべてのコンテンツに視聴期限が適用 されます。
- **●視聴制限付きのコンテンツは、「 視聴制限の設定 」で設定 / 解除ができます。 167**
- レンタルコンテンツを AV ネットワーク再生する場合は、ダウンロードした機器で一度再生してから行ってください。
- ●ダウンロードコンテンツは、サムネイルの設定、タイトル編集、チャプター設定、分割およびプレイリストの作 成はできません。

フォルダ登録は、ダウンロードタブのユーザーフォルダ内のみで登録できます。他のタブ内のフォルダへは登録 できません。

**●ダウンロードコンテンツのサムネイル表示は、静止画になります。また、サムネイル画像がないコンテンツは、 マークが表示されます。**

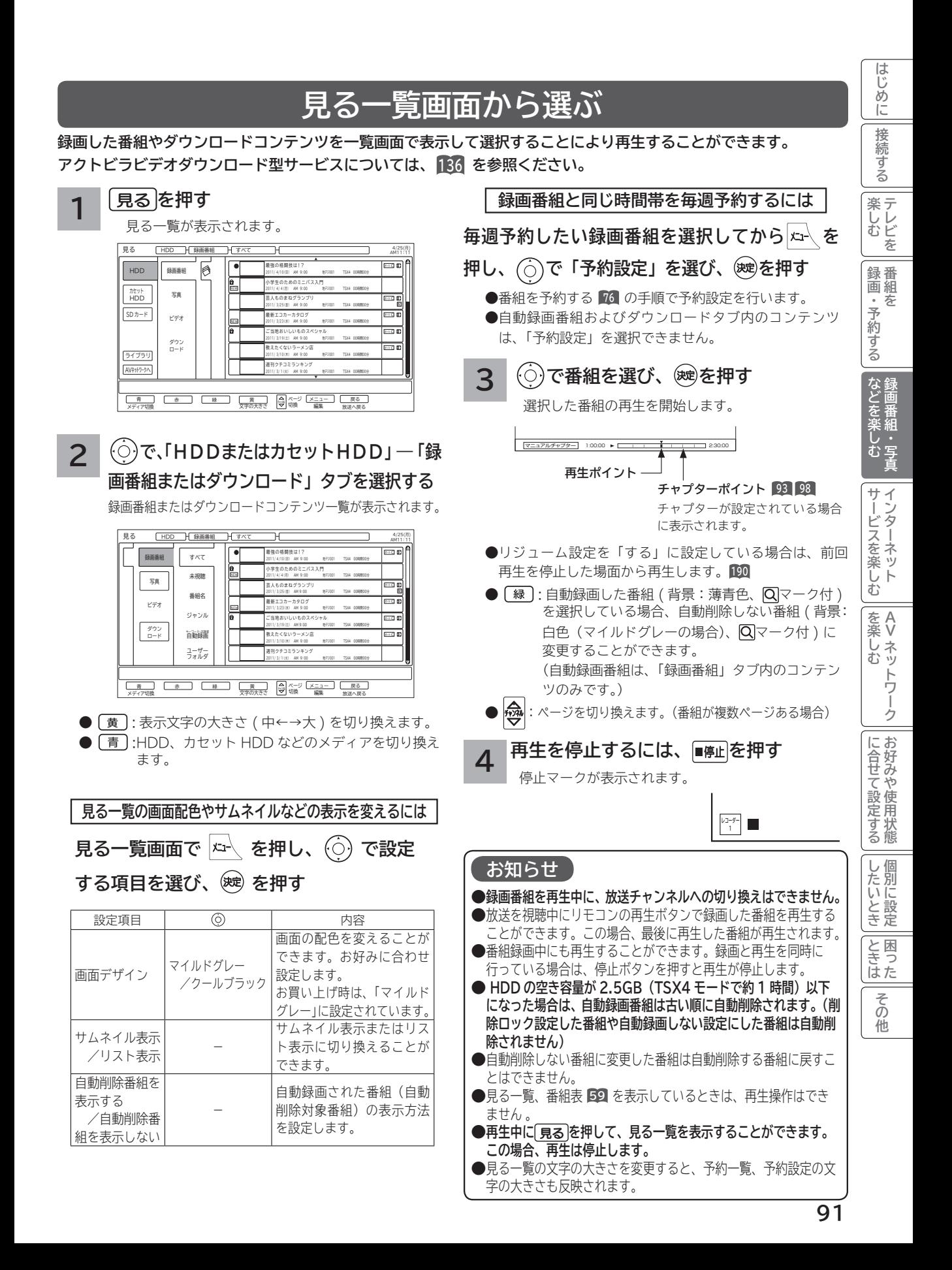

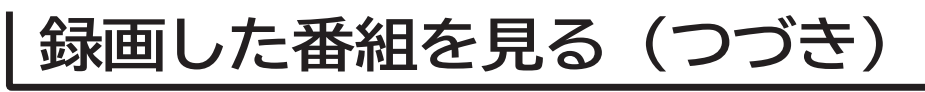

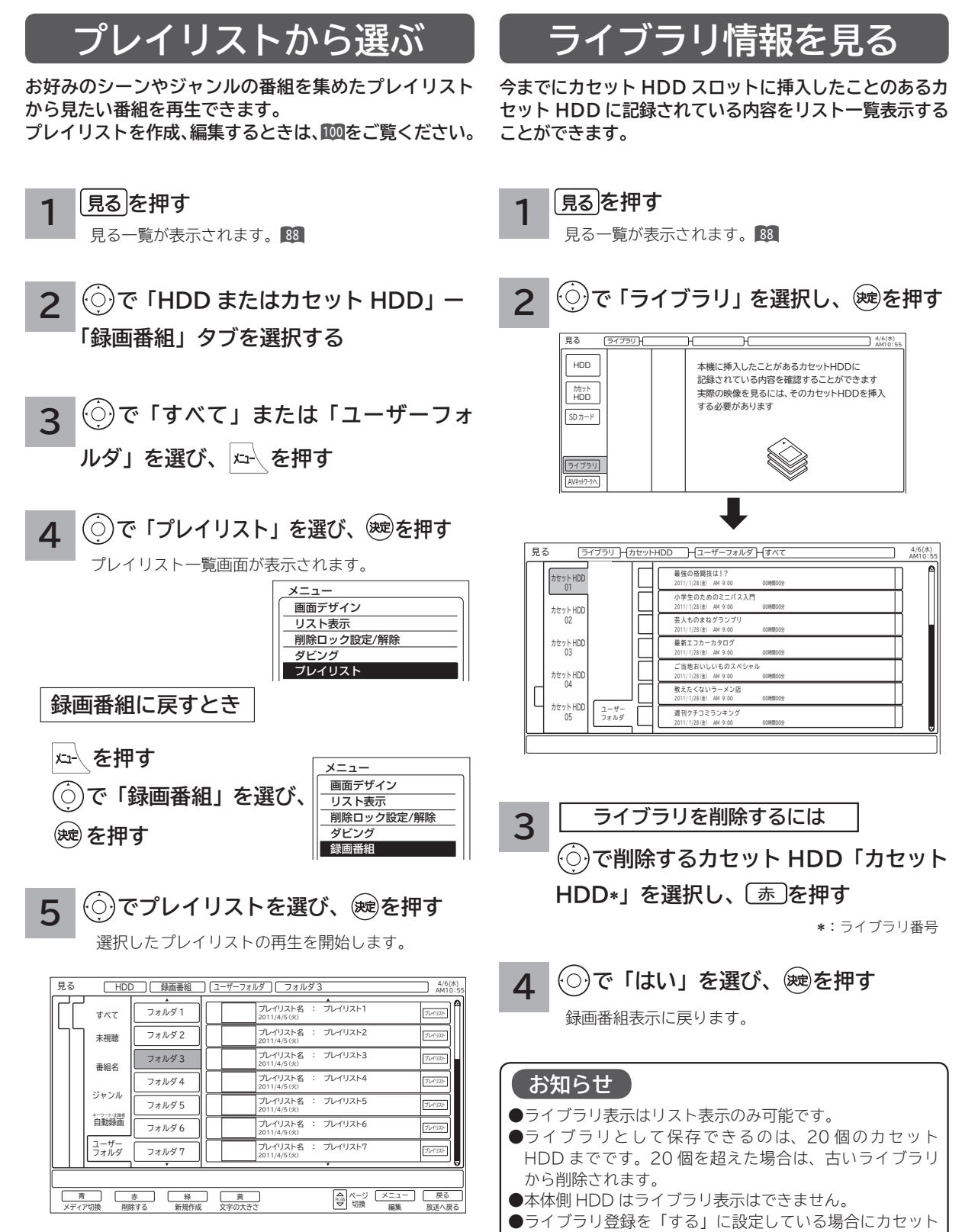

HDD の内容を記録できます。**<sup>190</sup>**

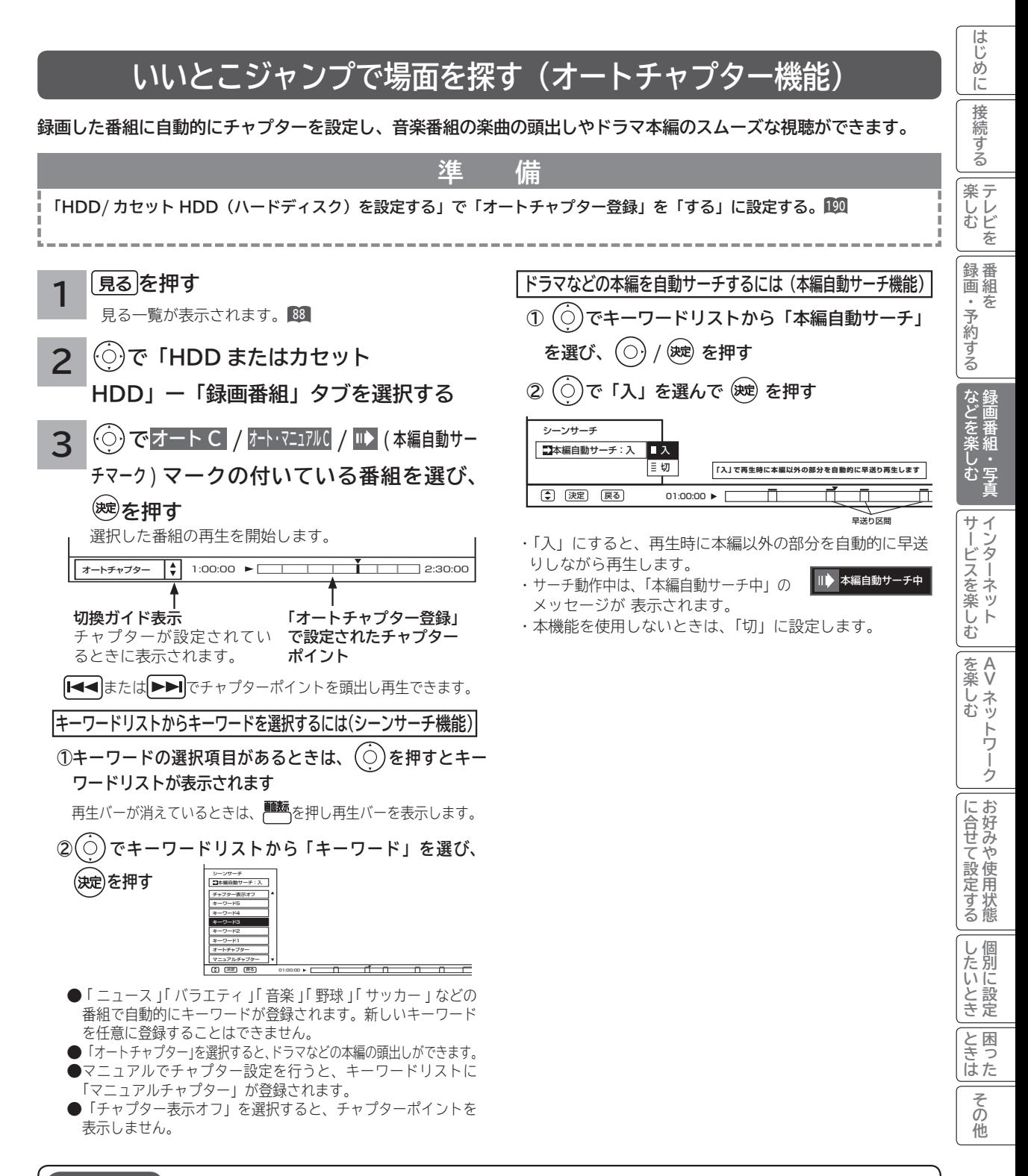

### **お知らせ**

**いいとこジャンプ(オートチャプター機能)について**

●字幕放送のあるデジタル放送の録画番組に対して、独自のシーン解析アルゴリズムにより自動でチャプターを設定する機能です。 ●番組内容により正しく動作しないことがあります。

●録画中の番組を再生した場合は、いいとこジャンプを操作することはできません。

●**本機でいいとこジャンプが設定された録画番組を他の外部機器で再生した場合、いいとこジャンプは操作することができません。 ●オートチャプター登録された番組をモード変換ダビングした場合は、オートチャプター設定は無効になります。** 

# **録画した番組を見る(つづき)**

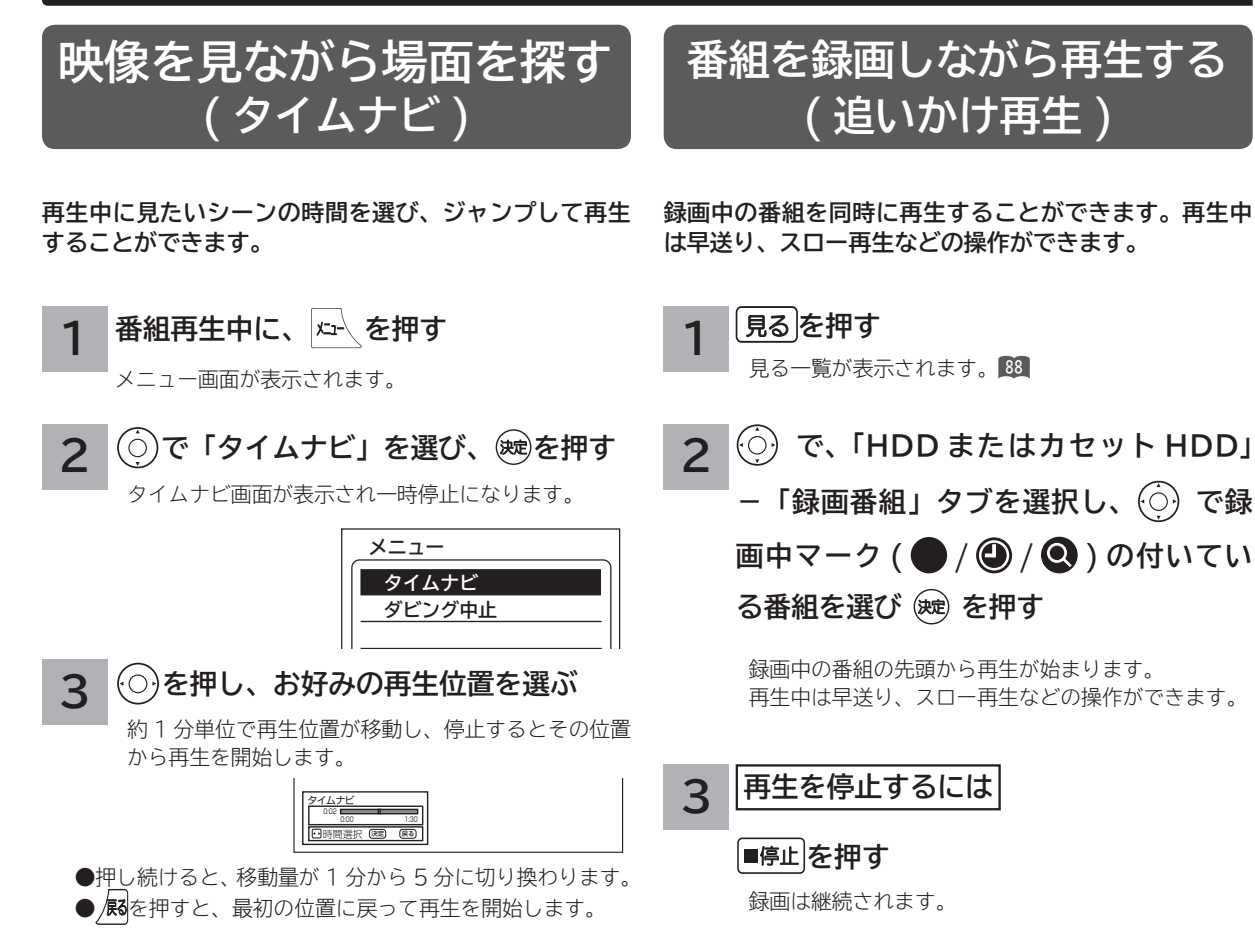

#### **を押す 4**

タイムナビ画面が消えて、通常再生画面になります。

**お知らせ**

●早送り再生で録画しているシーンに近づくと、再生は一時 停止になります。何も操作しないと約 1 分後に一時停止が 解除され、再生が始まります。

●録画している放送は番組ごとに分割されます。追いかけ再 生は分割された番組の範囲内で操作が可能です。

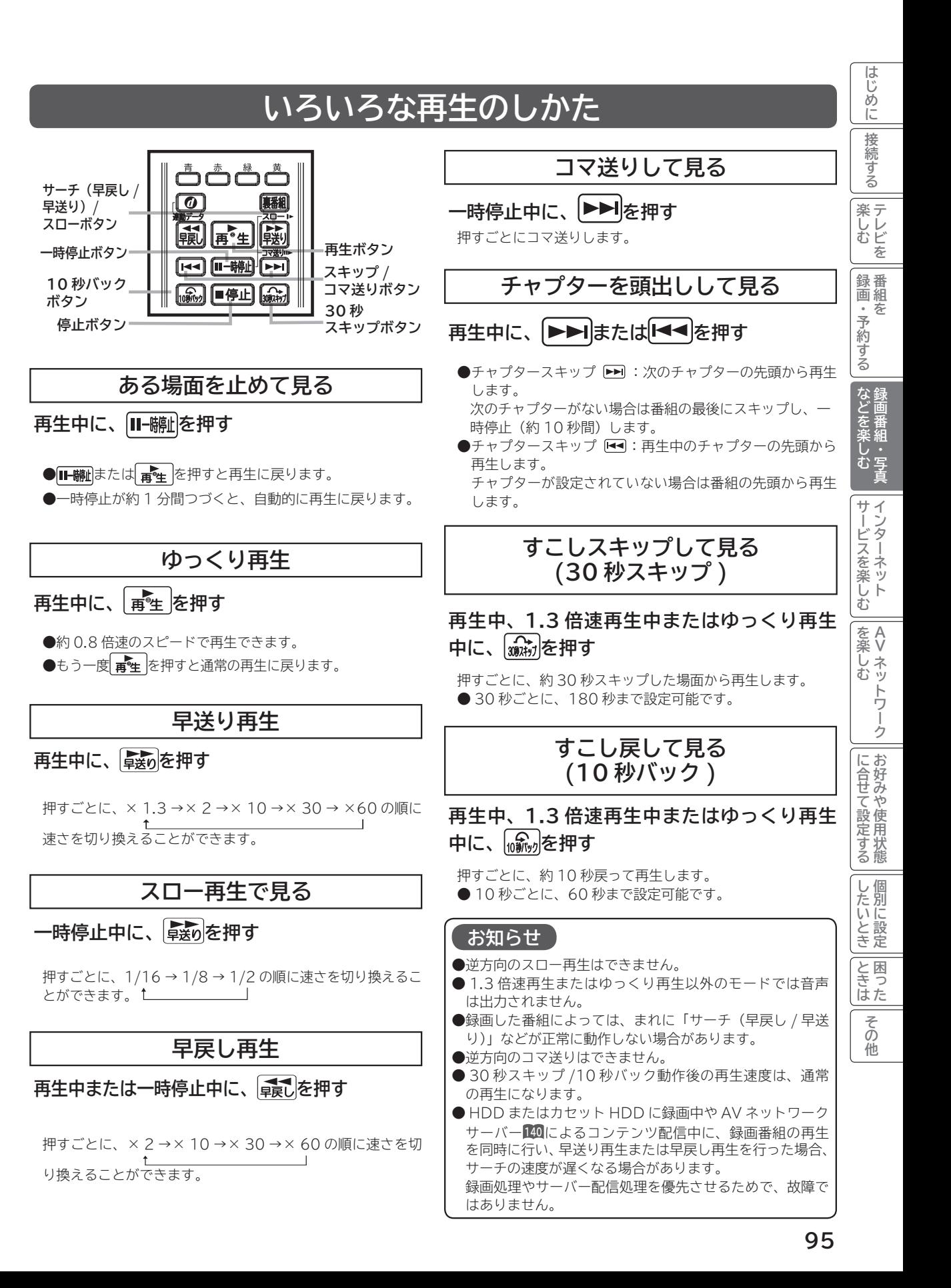

# **録画した番組を編集する**

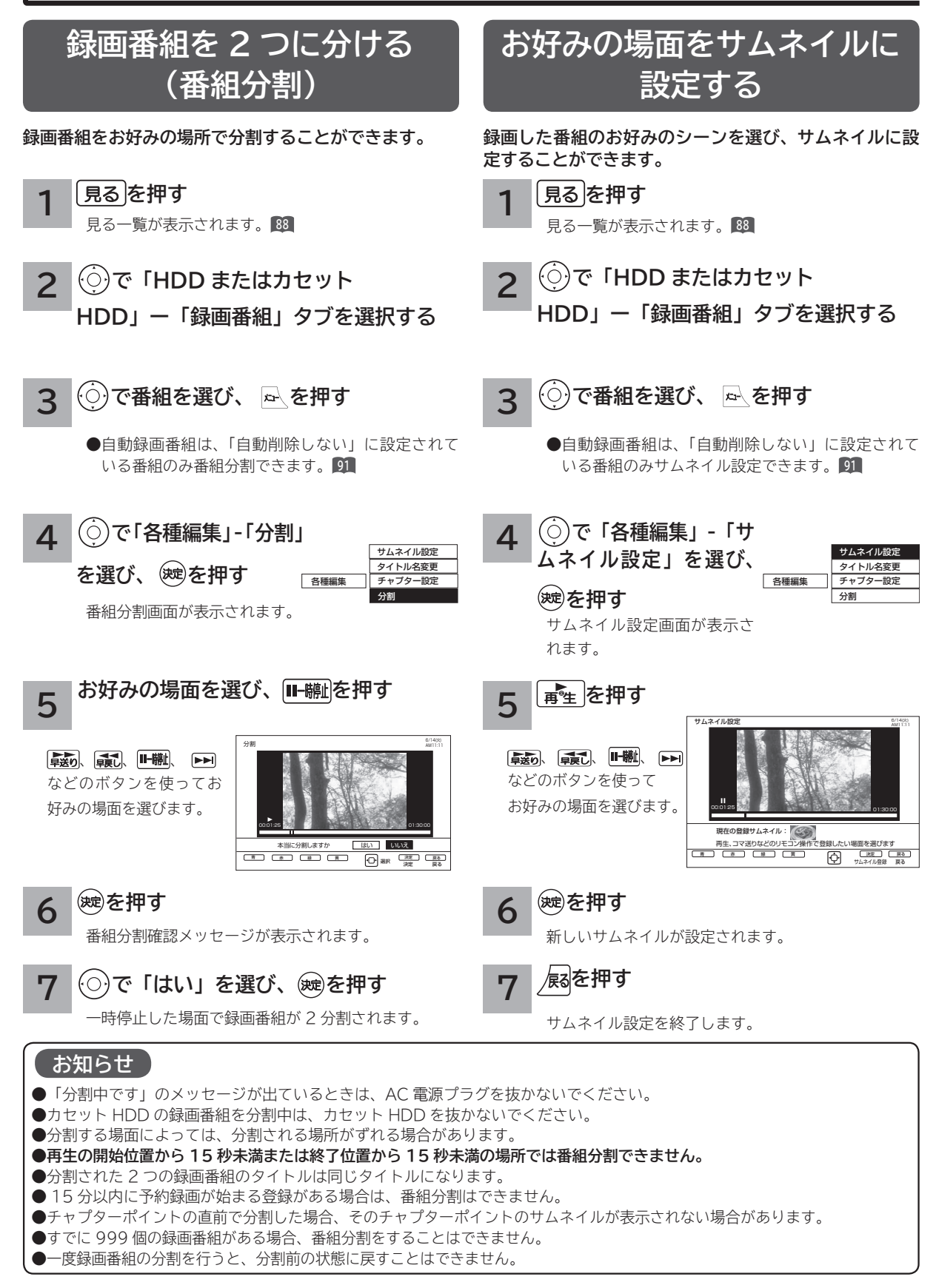

### **サムネイル設定画面について**

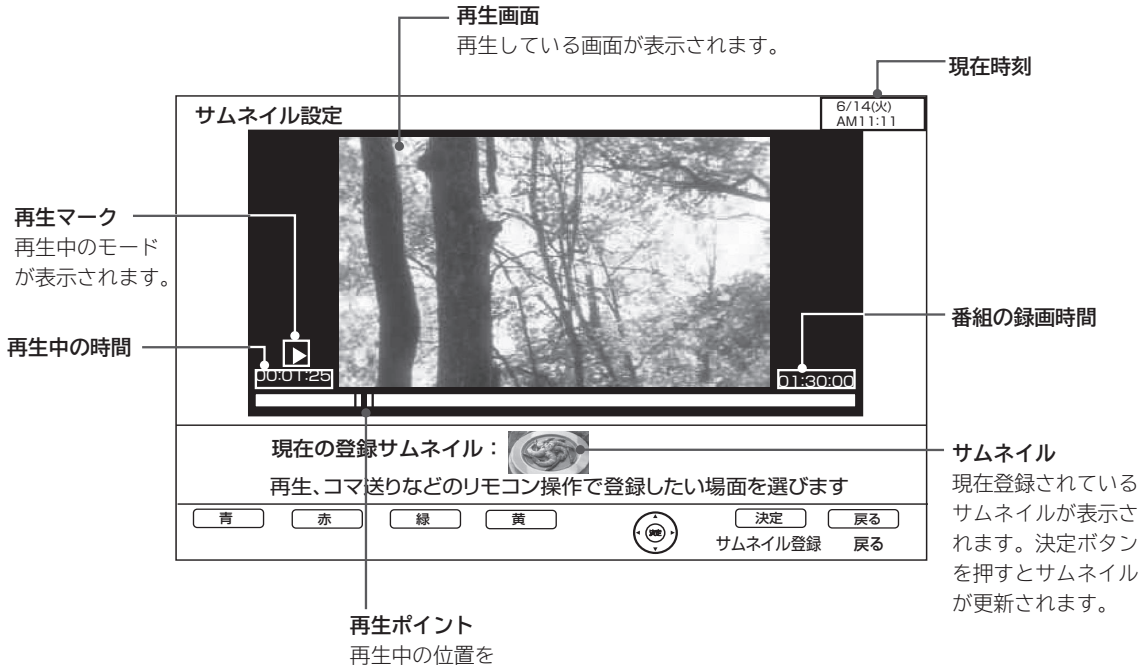

表示します。

**などを楽しむ 『詩語』『『** 

などを楽しむ録画番組・写真

**サービスを楽しむ インターネット**

2じめに一拷約する一覧 メンニート in to http://www.com/http://www.com/http://www.com/http://www.com/http://www.com/h<br>この他に一拷約する一覧 ハンニート in to http://www.com/http://www.com/http://www.com/http://www.com/http://www.com/http://www.com/

サービスを楽しむ

**||を楽しむ**<br>||ムV ネットワーク| **Vネットワーク**

**を楽しむに合せて設定する**

**したい 個別に設定**

|したいとき

|<br>ときった

その他

**お好みや使用状態**

|に合せて設定する

<bla ||録画・予約する | などを楽しむ

|録画・予約する|

**録画・予約する 番組を**

**テレビを**

**薬しむ**<br>楽しむ

はじめに

接続する

**録画した番組を編集する ( つづき )**

## **チャプターを設定する**

**チャプターを設定することにより、再生中にチャプタースキップボタン( 、 )を押してチャプターポイント から再生することができます。**

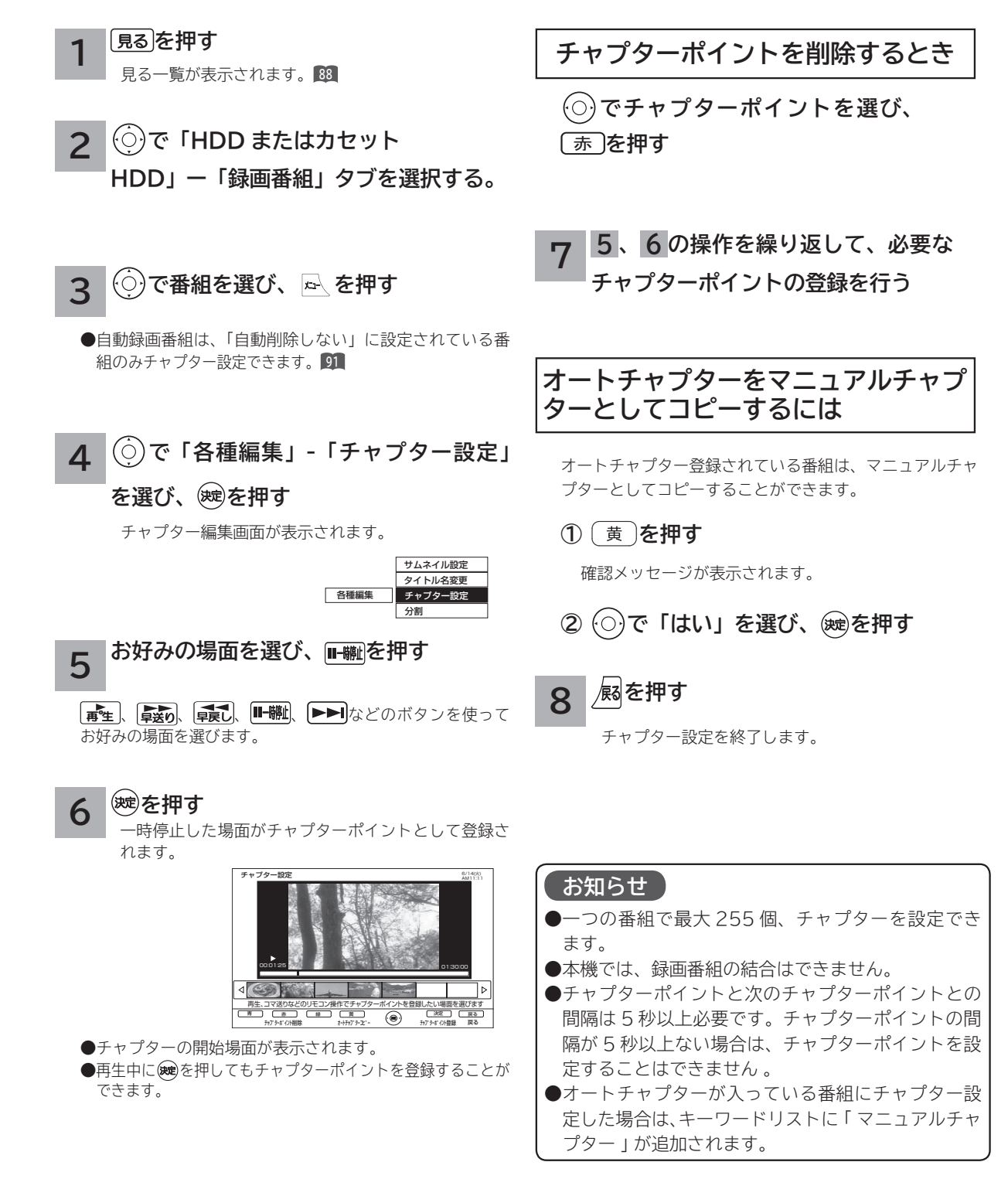

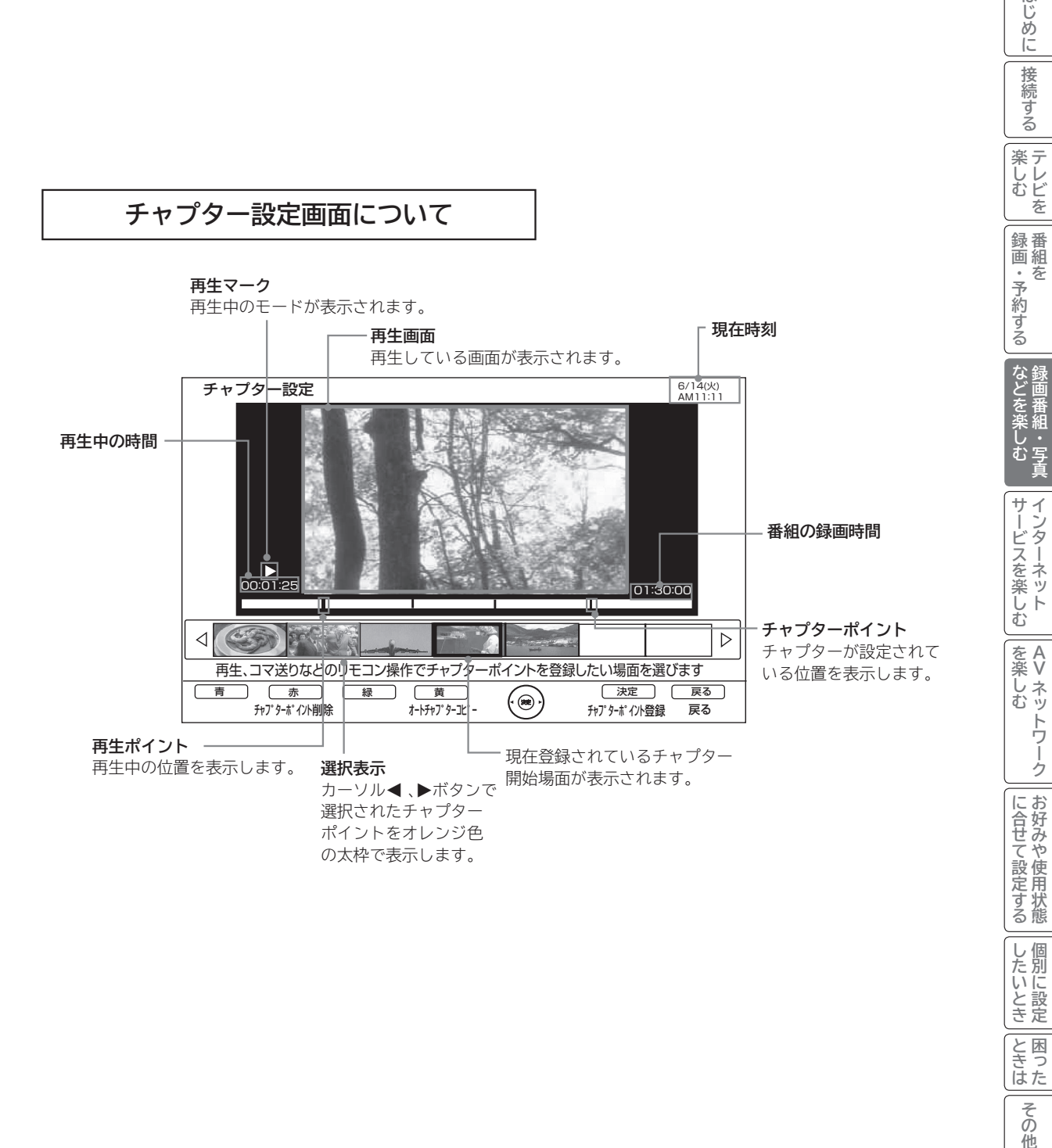

**したい 個別に設定**

|したいとき

|<br>ときった

その 他

はじめに

接続する

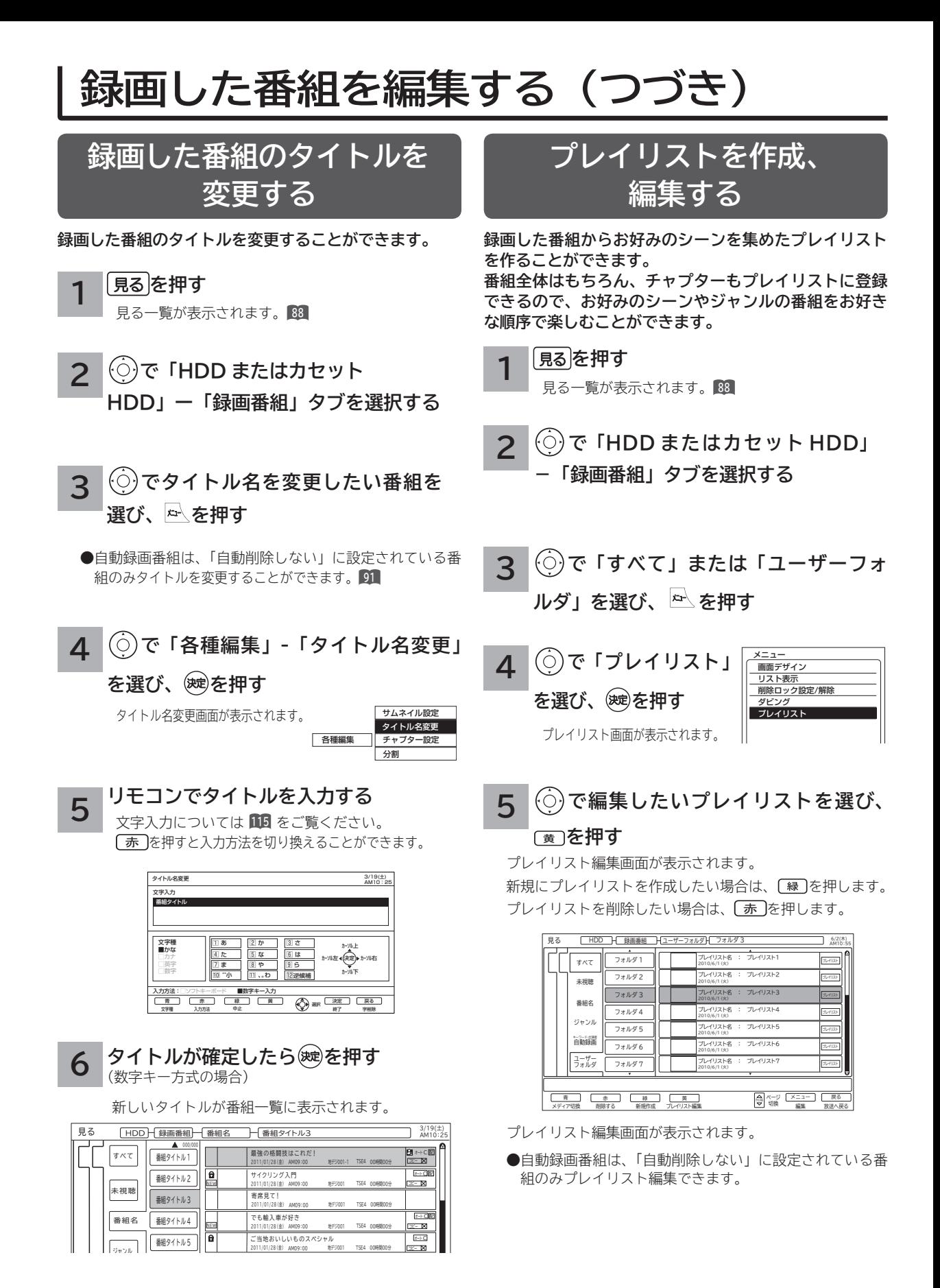

**6 で選択元のタイトル / チャプターを 選び、 を押す**

作成プレイリストに挿入する場所を示すカーソルが表示さ れます。

[黄]を押すと、タイトル表示またはチャプター表示に切り 換えることができます。

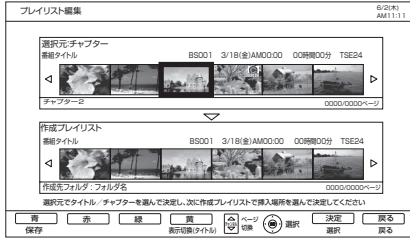

●チャプター設定を行っている選択元の番組は■マーク が表示されます。

**7 で作成プレイリストのタイトル / チャ**

**プターを入れる場所を選び、 を押す**

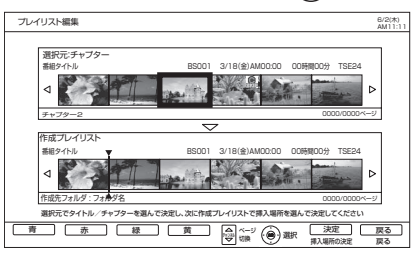

**で作成プレイリストのタイトル / チャプターを選び、** ⿒ **を押す タイトル / チャプターを削除するには**

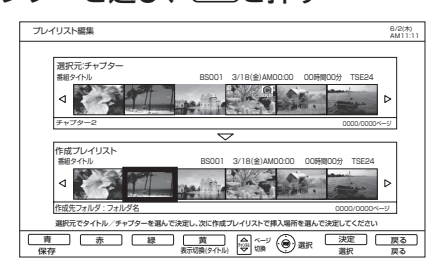

#### **プレイリストを保存する場合は、 または を押す 9**

プレイリスト一覧に戻ります。

**8**

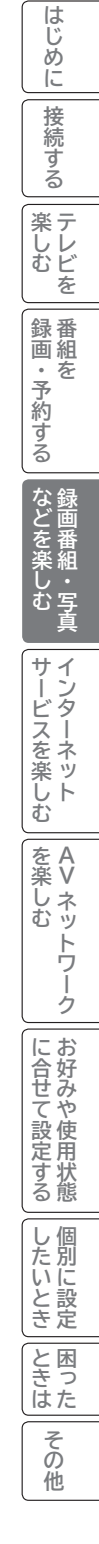

#### **お知らせ**

プレイリストを消去しても、元の番組およびチャプター は削除されません。プレイリストに登録されている元の 番組、またはチャプターを消去するとプレイリストから も消去されます。

# **録画した番組をダビングする**

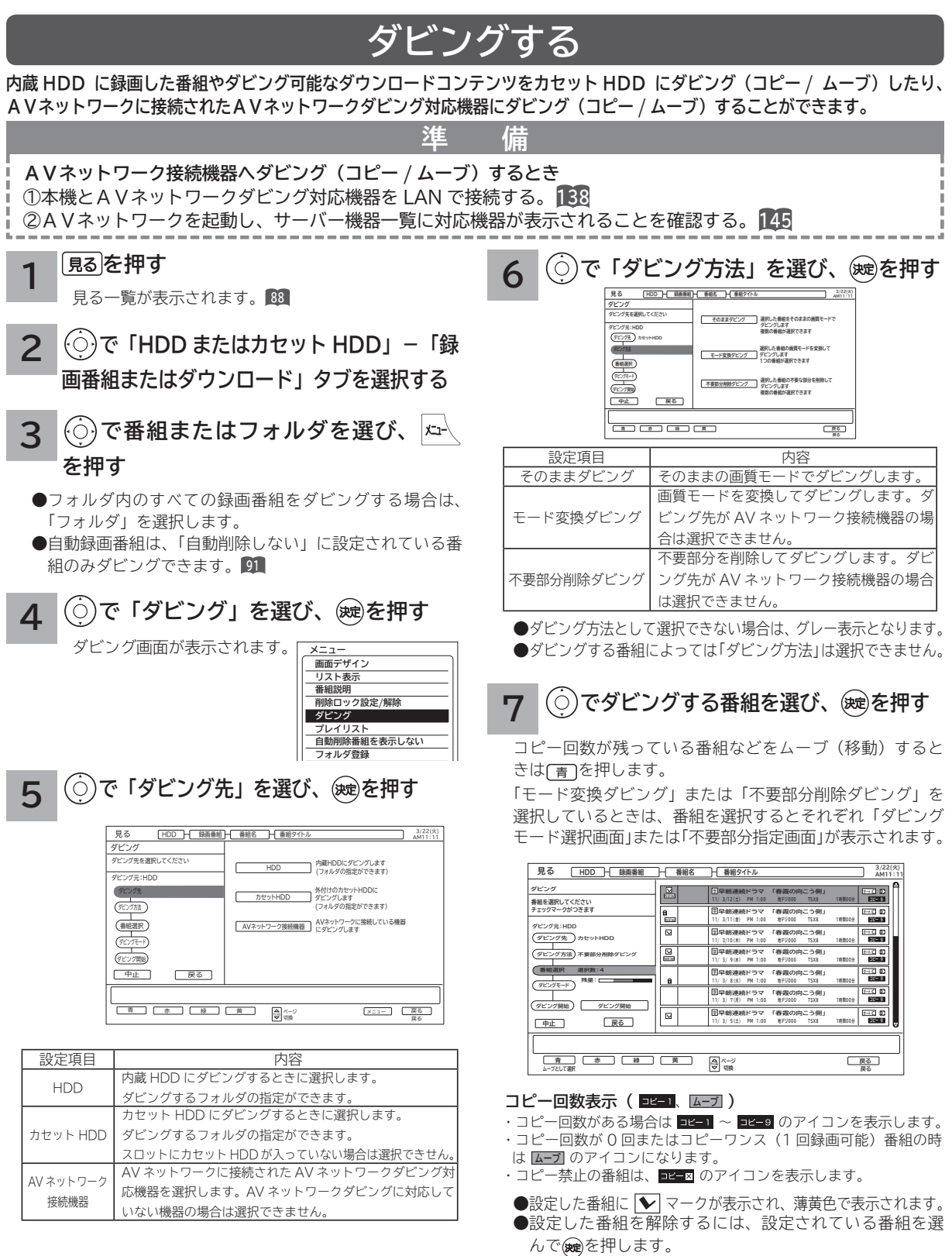

●フォルダダビングの場合は、番組の選択はできません。 ● AV ネットワーク接続機器へダビングする場合は、選択 できる番組数は最大 10番組です。また、コピー回数が残っ

ている番組は、ムーブ(移動)できません。

●ダビング先として選択できない場合は、グレー表示となります。 **●フォルダダビングの場合は、「AV ネットワーク接続機器」の選** 択はできません。

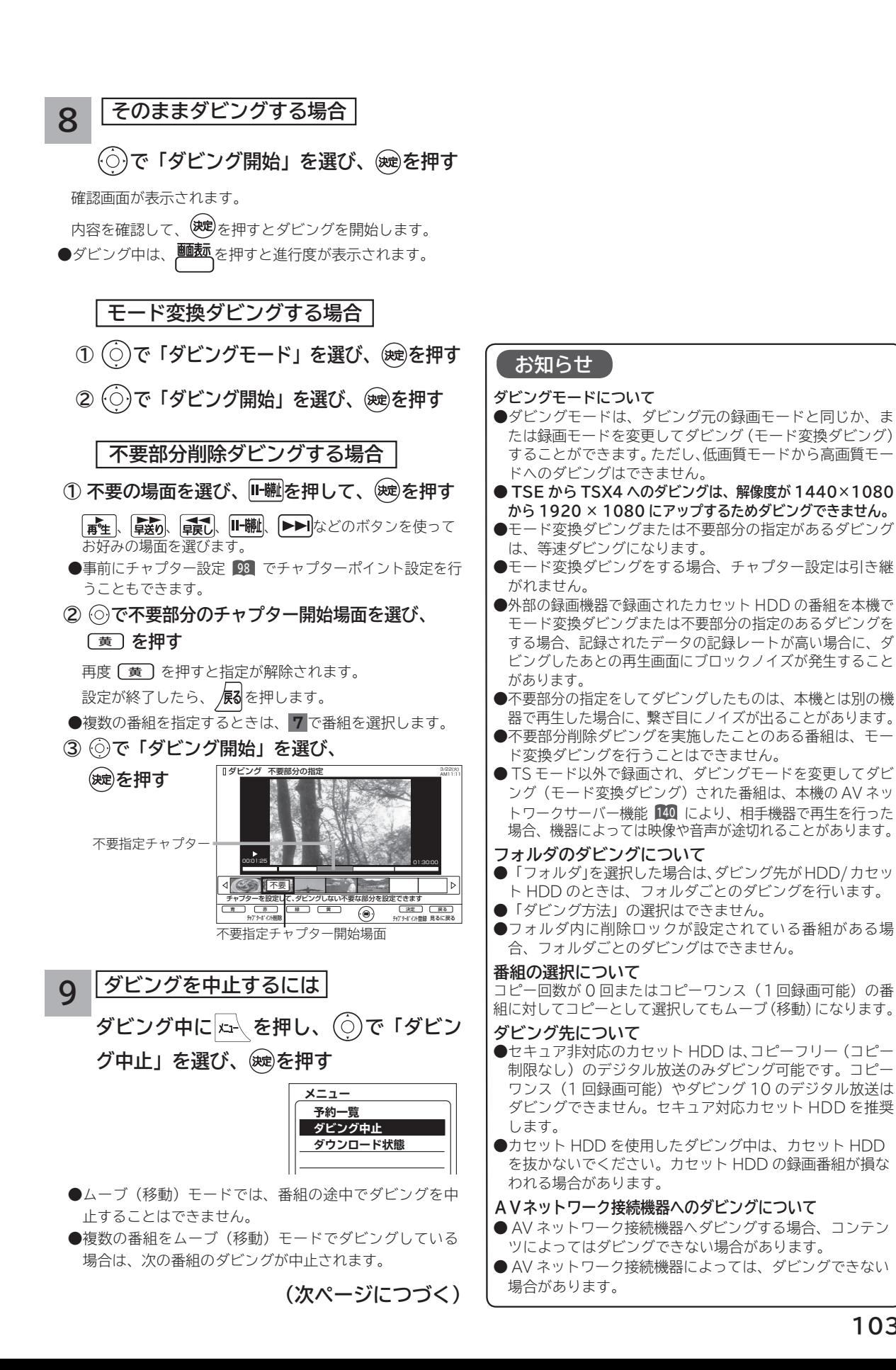

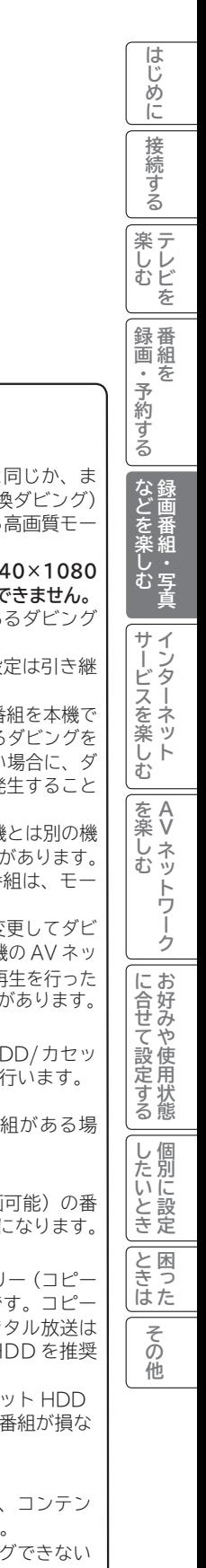

# **録画した番組をダビングする(つづき)**

# **ダビングする(つづき)**

#### **お知らせ**

#### **ダビング 10 について**

本機の HDD(\*1) に録画されたダビング 10 のデジタル放送番組は、カセット HDD または AV ネットワークダビング対 応機器へ 10 回までのダビング(9回コピー+1回ムーブ)が可能です。ただし、ムーブ(移動)した場合は、本機の HDD から当該番組は、自動的に消去されます。

\*1: ダビング 10 は、内蔵ハードディスク(HDD)に録画されたデジタル放送番組のみに適用されます。リムーバブルハードディ スク(カセット HDD)に直接録画した場合は、コピーワンス(1 回録画可能)の録画となります。

#### **ダウンロードコンテンツのダビングについて**

●ダビング可能なコンテンツをダビングするときは、「モード変換ダビング 」、「不要部分指定ダビング 」お よび 「 ムーブ(移動)」 はできません。また、コンテンツによってはダビング回数に制限があります。 ダビング先を HDD にした場合は、ダビングしたコンテンツは HDD タブ内に表示され、ダビング回数は 1 回と カウントされます。

●ダビングしたコンテンツは、「 モード変換ダビング 」、「不要部分指定ダビング」はできません。

●チャプターポイントが設定されているコンテンツをダビングした場合には、チャプターポイントがずれることがあります。

#### **お知らせ**

●ムーブ(移動)とは? 著作権保護により、コピーワンス (1 回録画可能 ) やダビング 10 のデジタル録画番組を、HDD またはカセット HDD に移すことをムーブ(移動)といいます。この場合、元の録画番組は消去されます。

- ダビング中は、AC 電源プラグを抜かないでください。HDD またはカセット HDD の録画内容が損なわれる場合 があります。電源を切る場合は、リモコンで切ってください。
- ダビング中に選局操作を行うことで、放送番組を視聴することができます。

● ダビング中に予約録画の開始時刻になった場合、予約録画がキャンセルされ、予約録画は実行されません。

- ダビング時に、不要部分の指定が有効になります。ムーブ(移動)の場合は、指定した不要部分も HDD から消 去されます。
- ダビング中は、インターネット、AV ネットワークサーバー、AV ネットワーク機能をご利用になれません。

**●ダビング中に本機の不具合等により、ダビングが正常にできなかった場合の内容 ( データ) の補償や損失、直接、 間接の損害について、当社は一切責任を負いかねます。あらかじめご了承ください。**

- ●カセット HDD に直接録画した番組や HDD からカセット HDD にダビング(コピー)した番組は、HDD へ再 ダビング(コピー)することはできません。
- **コピー回数が残っている番組をカセット HDD へ「ムーブとして選択」すると、本機の HDD から当該番組は自 動的に消去され、ムーブ(移動)した当該番組のコピー回数はなくなります。**
- ●デジタル放送番組の全てがダビング 10 になるわけではありません。
- ●セキュア非対応のカセット HDD は、コピーワンス (1回録画可能) やダビング 10 のデジタル放送番組はダビ ングできません。
- ●私的目的で録画したものでも、著作権者等に無断で、販売したり、インターネットで公衆に送信すると著作権侵 害となります。

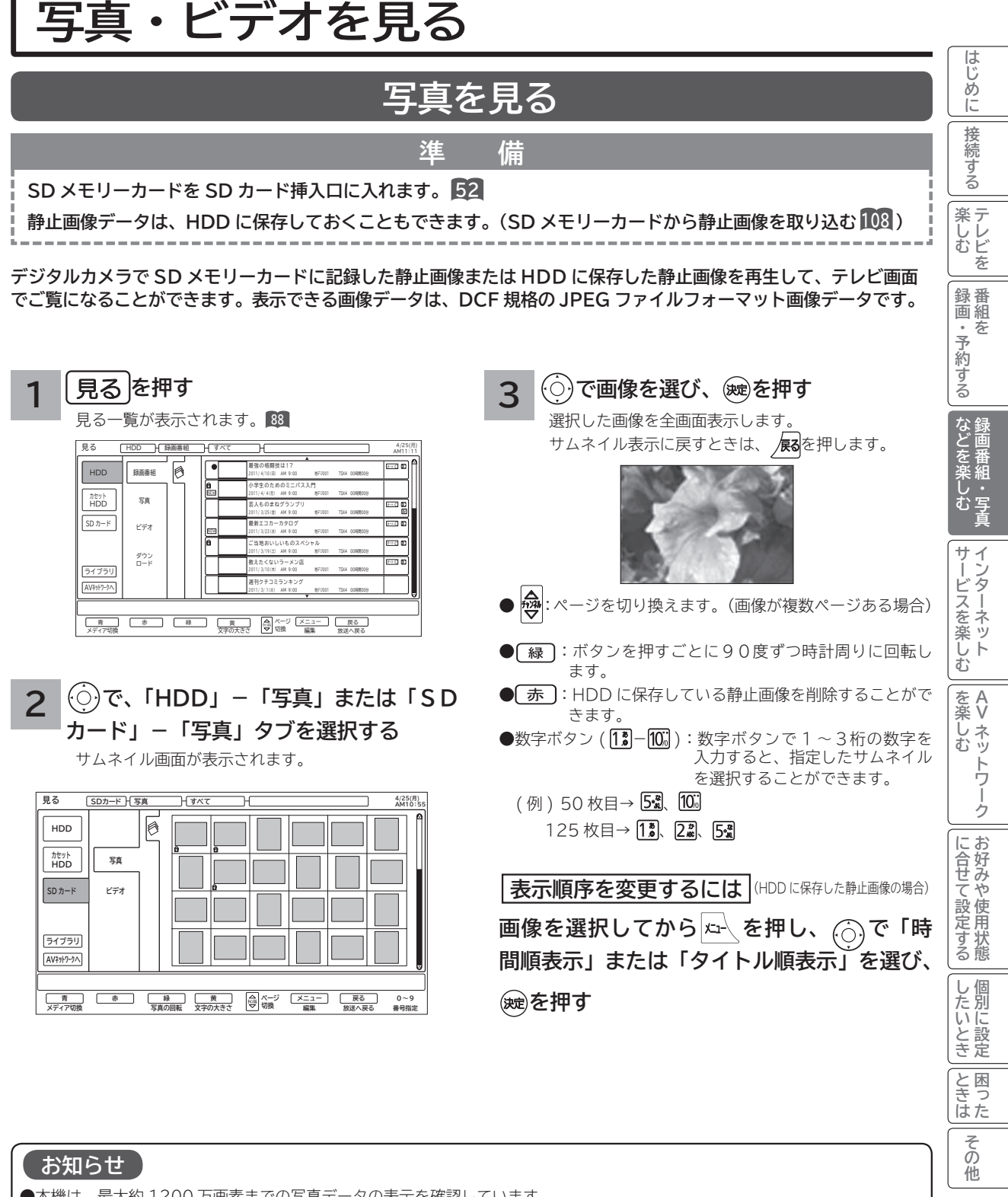

- ●本機は、最大約1200万画素までの写真データの表示を確認しています。
- 表示できる画像データは、HDD は 9,999 個、SD カードは 999 個までです。
- DCF(Design rule for Camera Filesystem) とは、デジタルカメラの統一フォーマットとして制定された画像ファイル フォーマットです。DCF 対応のデジタル機器では、相互に画像ファイルを利用することができます。
- サムネイルがない画像データはサムネイルが表示されません。
- パソコンなどで編集した画像データや画像データの種類によっては表示されないことがあります。
- ●大切なデータは、バックアップを取って置くことをおすすめします。
- 本機能を私的な目的以外でご利用にならないでください。著作権法上違反になる場合があります。

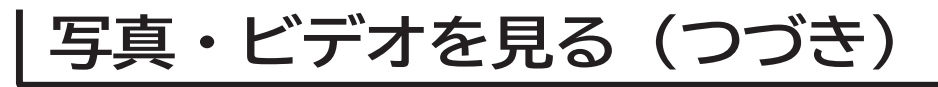

# **スライドショーを表示する**

**画像データを自動的に切り換えて表示することができます。**

**写真を見る 105 を表示させ、スライドショーを開始したいサムネイルを または数字ボタンで選びます。**

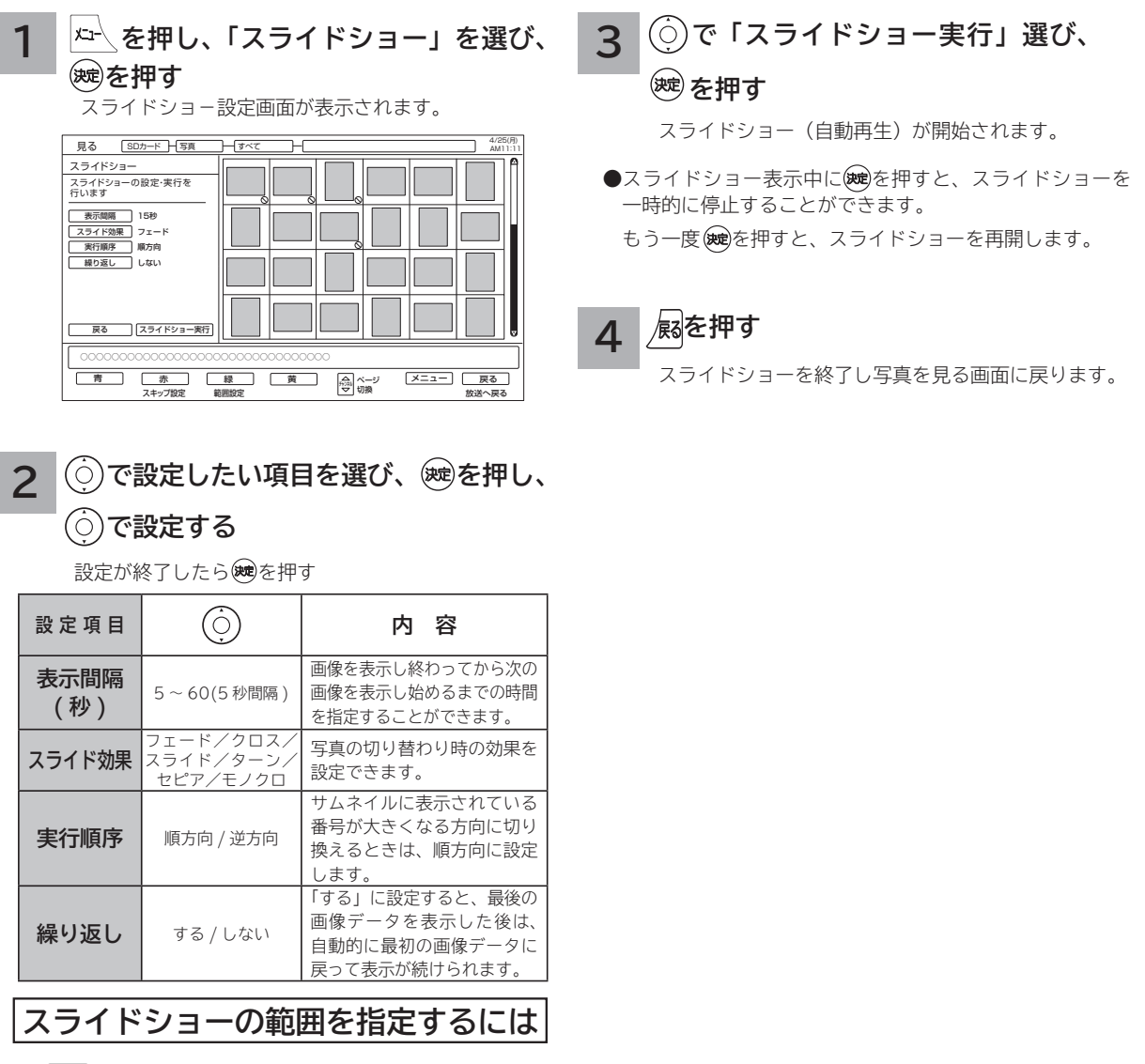

- ① 【緑】を押す。
- ② ⊙で範囲の始めを選び、 ®を押す。

③ ⊙で範囲の終わりを選び、 ®を押す。

**スライドショーで表示しない ようにするには(スキップ設定)**

### **でスキップしたい画像を選び、** ⿒ **を押す**

スキップ設定する画像に◯マークが表示されます。 スキップ設定を解除するには、設定されている画像を 選んで 示 を押します。

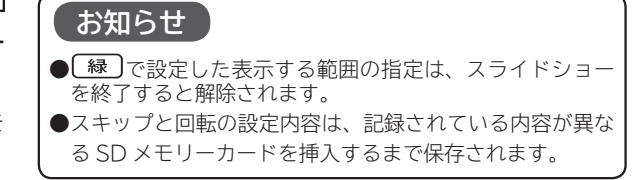
# **デジタルハイビジョンビデオカメラの動画を見る**

**準 備**

**SD メモリーカードを SD カード挿入口に入れます。 52**

**デジタルハイビジョンビデオカメラで撮影したハイビジョン動画(AVCHD)の再生が可能です。**

4/25(月) AM11:11

 $\overline{\mathbb{H}}$ 

オートC 配 オートC オートC オートC

シーン シーン シーン シーン

4/25(月) AM10:55

#### **3 を押す 1** 見る一覧が表示されます。 **<sup>88</sup>** 見る  $\exists \Theta$ ø  $\overline{\phantom{a}}$ HDD | 録画番組 最強の格闘技は!? 201 1 / 4 / 1 0(日) AM 9:00 地デジ001 TSX4 00時間00分 NEW 小学生のためのミニバス入門 写真 201 1 / 4 / 4(月) AM 9:00 地デジ001 TSX4 00時間00分 カセット HDD 芸人ものまねグランプリ 201 1 / 3 / 2 5(金) AM 9:00 地デジ001 TSX4 00時間00分  $SD + K$ ビデオ 最新エコカーカタロク 201 1 / 3 / 2 3(水) AM 9:00 地デジ001 TSX4 00時間00分 ご当地おいしいものスペシャル 201 1 / 3 / 1 9(土) AM 9:00 地デジ001 TSX4 00時間00分 ダウン ロード 教えたくないラーメン店 ライブラリ 201 1 / 3 / 1 0(木) AM 9:00 地デジ001 TSX4 00時間00分 AVネットワークへ 週刊クチコミランキング 201 1 / 3 / 1(火) AM 9:00 地デジ001 TSX4 00時間00分 メディア切換 文字の大きさ 放送へ戻る メニュー 戻る ページ 切換 青 赤 緑 黄 チャンネル 編集 **で、「SD カード」-「ビデオ」タブ 2 を選択する** シーンまたはプレイリストのサムネイル画面が表示されます。 **シーン表示:[ シーン ]** 見る SDカード H ビデオ H すべて H H  $\boxed{\circ}$ HDD ビデオタイトル名: ビデオタイトル名: 写真 201 1 /04 / 2 0(水) カセット HDD ビデオタイトル名: SD カード ビデオ ビデオタイトル名: 201 1 /04 / 2 0(水) ビデオタイトル名: 201 1 /04 / 2 0(水) ビデオタイトル名: ライブラリ

メディア切換 文字の大きさ 編集 放送へ戻る メニュー 戻る ページ 切換 青 赤 緑 黄 チャンネル

ビデオタイトル名:

**プレイリスト表示:[ プレイリスト ]**

AVネットワークへ

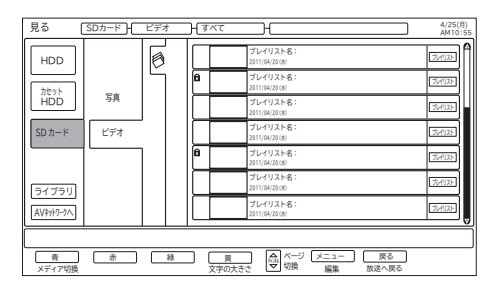

- [緑] を押すと、シーン表示またはプレイリスト表示に切 り換えることができます。
- | 黄 | を押すと、表示文字の大きさ(中←→大)を切り換 えることができます。

**● <sup>→</sup> や** でページを切り換えることができます。 (ビデオが複数ページある場合)

**でビデオを選び、 を押す**

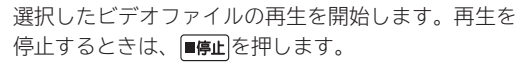

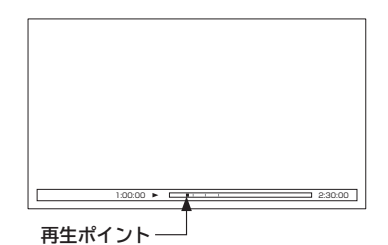

- ●早送り / 早戻し再生は、4倍速のみです。
- $\bigcirc$ スロー再生は、1 / 8 倍速のみです。
- ●タイムナビは操作できません。
- ●リジューム設定およびリピート設定はできません。
- 30 秒スキップ、10秒バックは使用できません。

### **お知らせ**

- ●デジタルハイビジョンビデオカメラ撮影した AVCHD 規 格準拠(音声フォーマット:ドルビーデジタル形式)の動 画を再生できます。
- SD スピードクラスは、4 以上が必要となります。 ただし、ビデオカメラや撮影モードによっては、クラス 6 が必要となる場合があります。

すべてのビデオカメラとの組み合わせを保証するもので はありません。

- ●パソコンで編集したビデオデータは正常に再生できない場 合があります。
- 2しめに一拷約する一wy xxx 「最新」 w ph w https://www.com/men.ky.com/men.ky.com/men.ky.com/men.ky.com/men.ky/men.ky/men.ky/men.ky/men.ky/men.ky/men.ky/men.ky/men.ky/men.ky/men.ky/men.ky/men.ky/men.ky/men.ky/men.ky/men.ky/men.ky/men.k **を楽しむに合せて設定する** に合せて設定するお好みや使用状態 **お好みや使用状態** |したいとき **したい 個別に設定 と困った** その

他

**このような こうしゃ あいまん かんじょう かんじょう かんじょう かんじょう かんじょう あいまん かんじょう あいまん かんじょう あいまん かんじょう あいまん かんじょう あいまん かんじょう かんじょう かんじょう かんじょう かんじょう かんじょう かんじょう かんじょう かんじょう かんじょう 『詩語』『『** 

などを楽し

一・写真 む

**サービスを楽しむ インターネット**

サービスを楽しむ

をA<br>楽V

し<br>むッ

**Vネットワーク**

トワーク

<bla ||録画・予約する | などを楽しむ

・予約する を

**録画・予約する 番組を**

**テレビを**

**薬しむ**<br>楽しむ

録<br>画組

**接続する**

はじめ ΪĖ 接 2続する

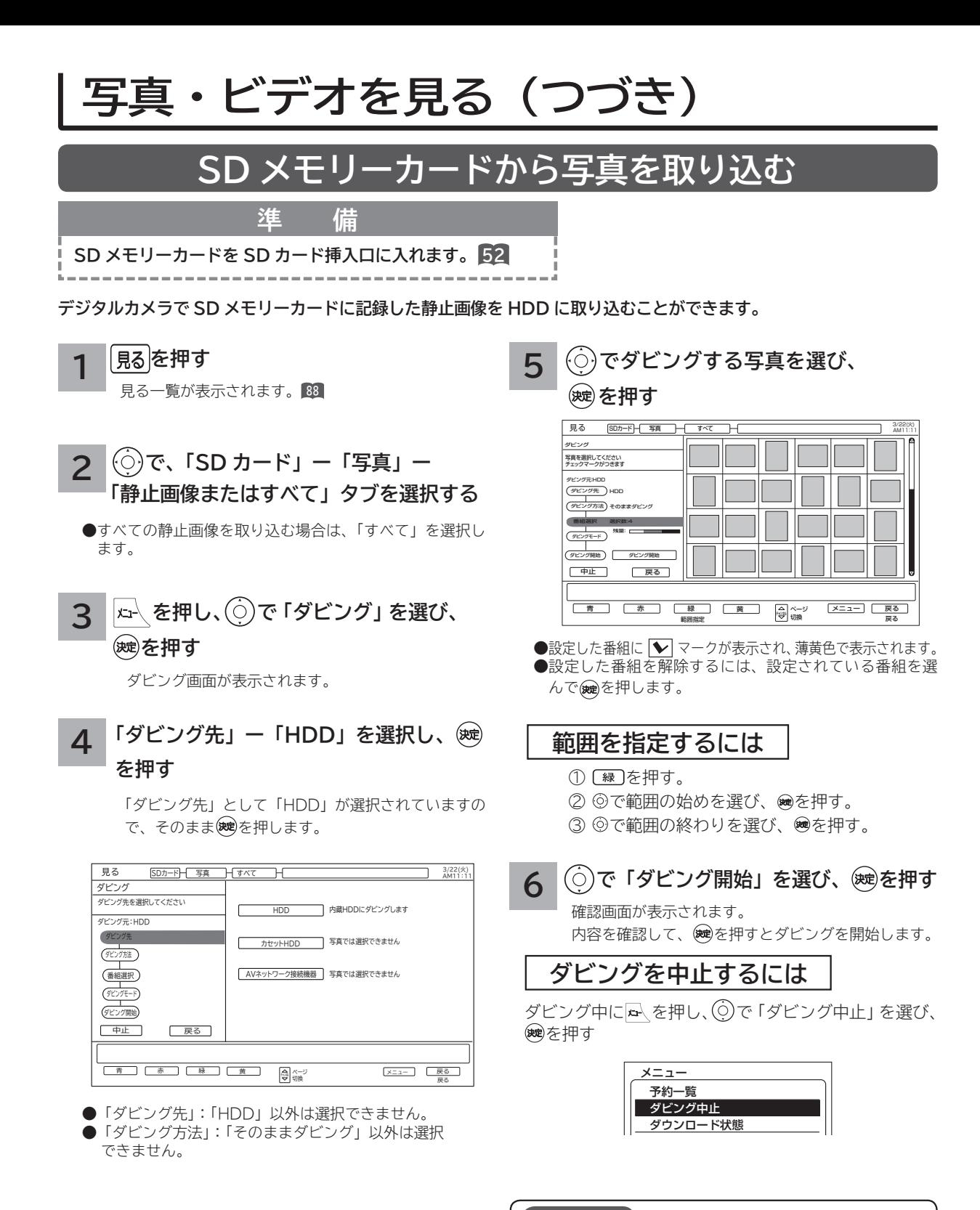

### **お知らせ**

- ●ダビングにかかる時間内に予約の設定があると、予約 が実行されない場合があります。
- ●ダビング先 (HDD)の写真のファイル数は最大 9999 枚です。
- 静止画像は「HDD」から「カセット HDD」または「SDカー ド」にダビングできません。

# **その他の編集・設定について**

#### はじ 2しめに一拷約する一覧 メンニート in to http://www.com/http://www.com/http://www.com/http://www.com/http://www.com/h<br>この他に一拷約する一覧 ハンニート in to http://www.com/http://www.com/http://www.com/http://www.com/http://www.com/http://www.com/ め **削除ロックを設定する** ΪĖ 接 2続する **大切な録画番組や HDD に保存した静止画像を削除されないように保護 ( ロック ) することができます。** 楽しむ<br>そしむ **選択した録画番組や静止画像を削除ロックする場合 フォルダ内の録画番組のすべてを削除ロックする場合** <bla ||録画・予約する | などを楽しむ **を押す を押す 1 1** 見る一覧が表示されます。 **<sup>88</sup>** 見る一覧が表示されます。 **<sup>88</sup>** 録番<br>画組 **録画・予約する** - 予約する **で番組・画像を選び、 を押す 2 でフォルダを選び、 を押す 2 で削除「削除ロック設定/解除」を 3 で「削除ロック設定/解除」を選び、 選び、 を押す** などを楽し **などを楽しむ を押す 3 で削除ロックしたい番組・画像を選び、** ●選択したフォルダ内すべての録画番組を削除ロック状態に む 設定します。 **を押す** ●設定した番組に■マークが表示されます。 ●削除ロックを設定すると番組は保護され、削除することが サイン<br>トンタ 録画番組一覧画面の場合 できなくなります。 **サービスを楽しむ** 見る HDD | 録画番組 | すべて 3/22(火) AM11:11 -ビスを楽しむ<br>-ダーネット 削除ロックを解除するには、すでに設定されているフォルダを 削除ロック設定/解除  $\boxed{\bullet}$ 番組タイトル オートC 選んで、メニュー「削除ロック」を選び決定ボタンを押します。 削除設定ロック/解除する番組を 選択してください 2011/01/28(金) AM09:00 地デジ001 TSX4 00時間00分 NEW 番組タイトル: 削除ロックが設定された番組には<br>左端に「@」のマークがつきます 2011/01/28(金) AM09:00 地デジ001 TSX4 00時間00分 Example 番組タイトル: 2011/01/28(金) AM09:00 地デジ001 TSX4 00時間00分 オートC選択が終わったら[終了]を 選択・決定してください 番組タイト NEW 2011/01/28(金) AM09:00 地デジ001 TSX4 00時間00分 **お知らせ** を楽 ●選択した番組・画像を削除ロック状態に設定します。 **を楽しむに合せて設定する** ●設定した番組・画像に■マークが表示されます。 ●静止画像は、フォルダを指定して削除ロックすることはで しむ ●削除ロックを設定すると番組・画像は保護され、削除する きません。 ことができなくなります。 ● HDD またはカセット HDD の初期化 DD をすると削除 削除ロックを解除するには、すでに設定されている番組・ **ロックした番組も消去されるのでご注意ください。** 画像を選んで決定ボタンを押します。 **● 15 分以内に始まる予約登録がある場合は、削除ロックは 操作することができません。** にお に合せて設定する ●自動録画された番組に削除ロックを設定すると、自動削除 **で「終了」を選び、 を押す 4** しない自動録画番組になります。 **<sup>91</sup>** 見る一覧が表示されます。

# **番組・画像を削除する**

**消去したい録画番組または HDD に保存した静止画像を 選んで削除することができます。**

**を押す 1**

見る一覧が表示されます。 **<sup>88</sup>**

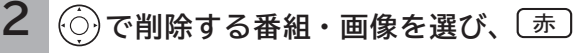

### **を押す**

削除確認が表示されます。

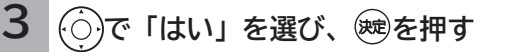

### **お知らせ**

● HDD またはカセット HDD に録画中でも、他の録画済み 番組を削除することができます。

●プレイリストに登録されている番組を削除すると、プレイ リストからも削除されます。

**『詩語』『『** 

一・写真

録画

**インターネット**

. ノーネッ

**A**

**Vネットワーク**

ネッ トワ ゟ

**お好みや使用状態**

**したい 個別に設定**

したいとき

と困っ きう

> その 他

**テレビを**

**番組を**

を

**その他の編集・設定について(つづき)**

# **複数の番組・画像を削除する**

**消去したい複数の録画番組または HDD に保存した静止画像を選んで削除することができます。**

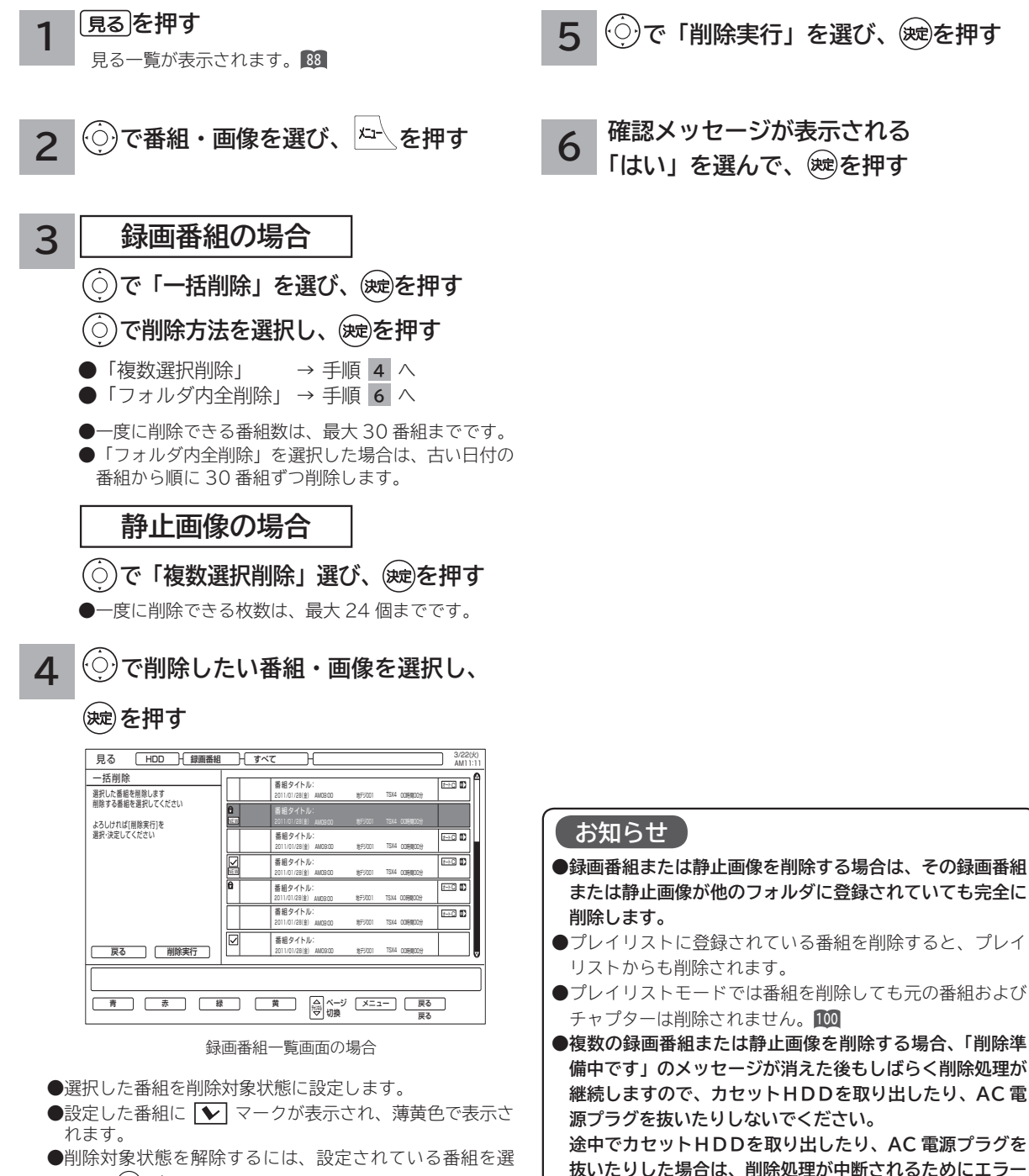

**メッセージが表示されることがありますが、削除が完了す**

**ると表示されなくなります。**

んで、(映)を押します。

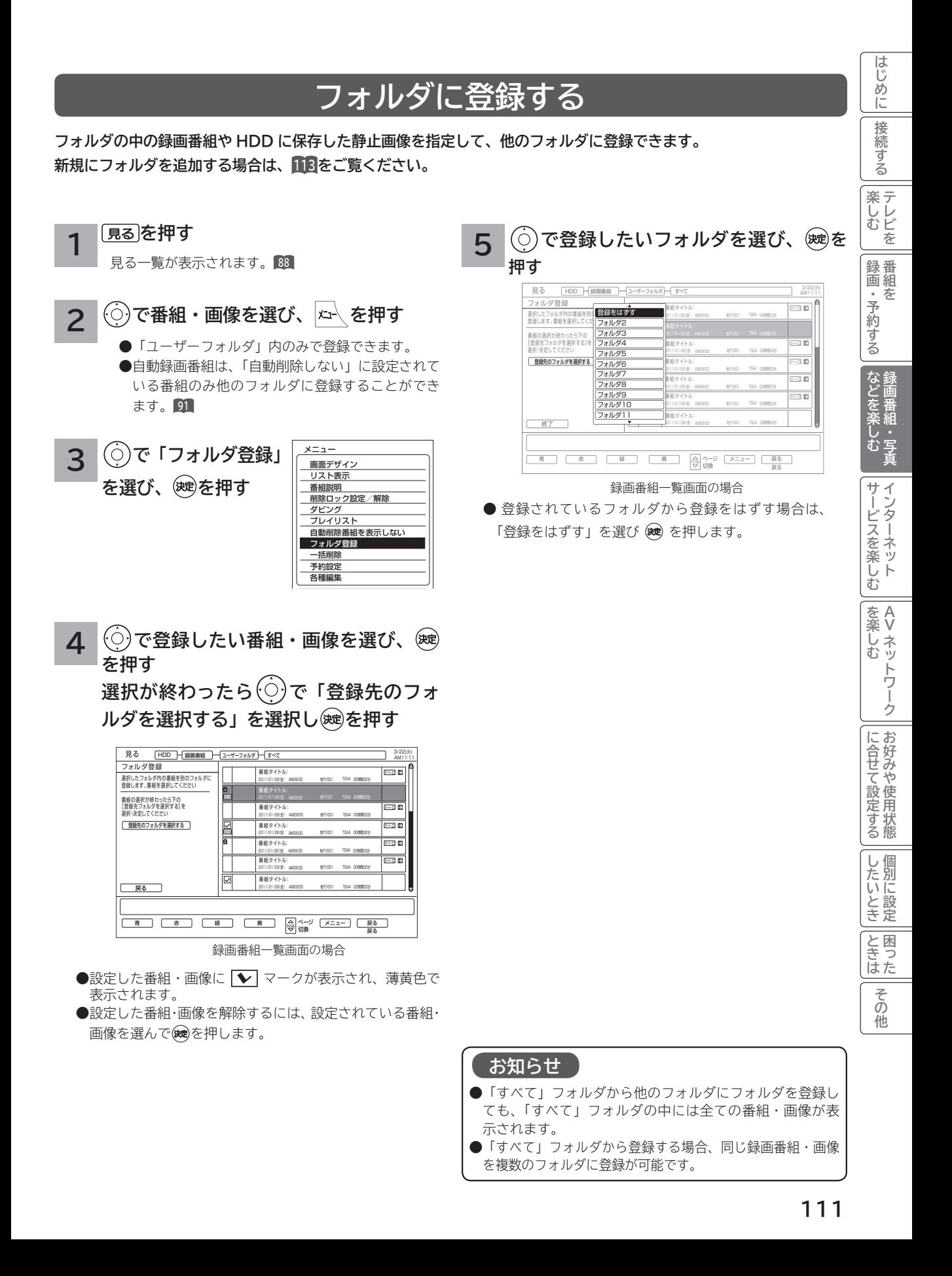

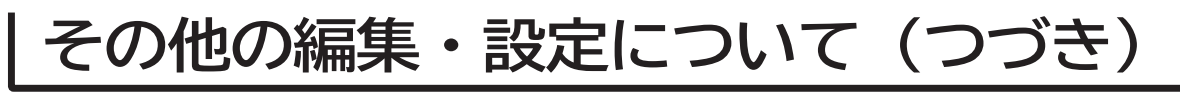

# **フォルダ名を変更する**

**フォルダ名を家族の名前やジャンルなど、お好みの名称に変更することができます。 新規にフォルダを追加する場合は、113 をご覧ください。**

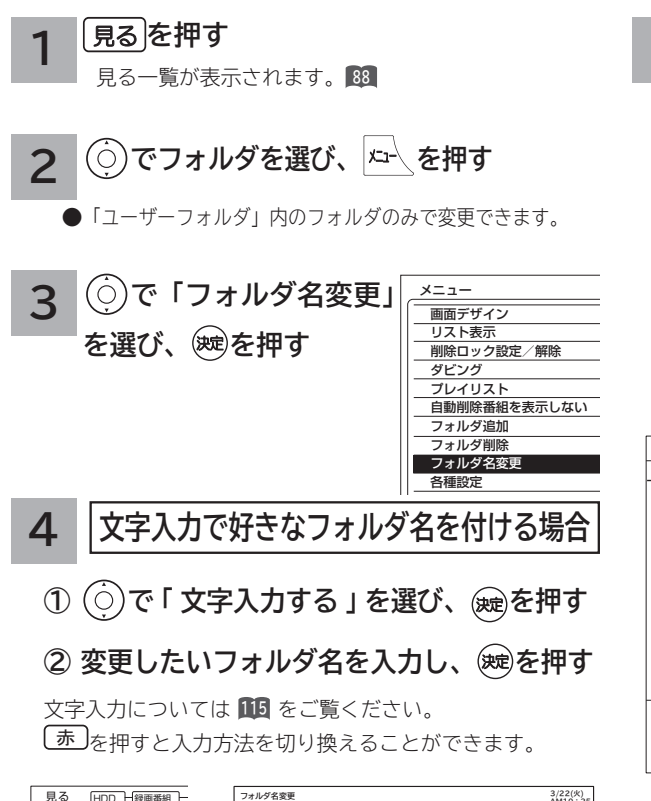

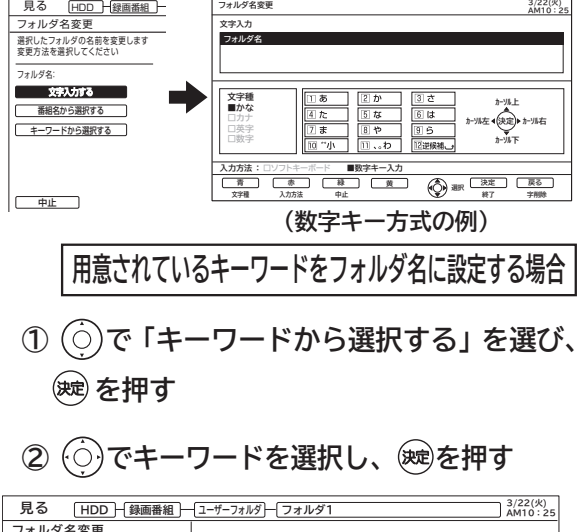

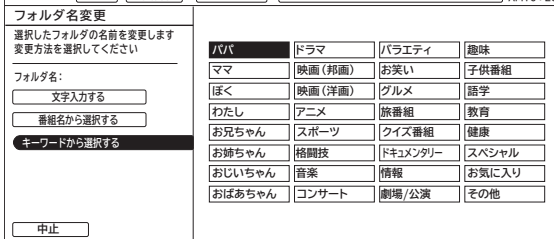

**5 番組名をフォルダ名に設定する場合(録画番組のみ) ① で「番組名から選択する」を選び、**

## **を押す**

**② でフォルダ名に設定する番組を**

### **選択し、 を押す**

フォルダ内にある番組のタイトルをフォルダ名にする ことができます。

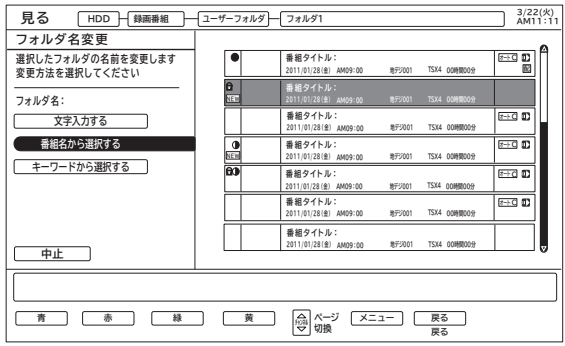

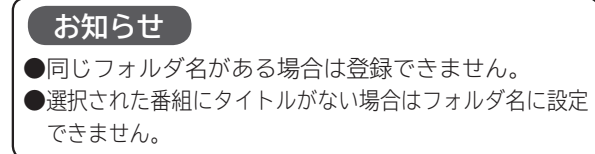

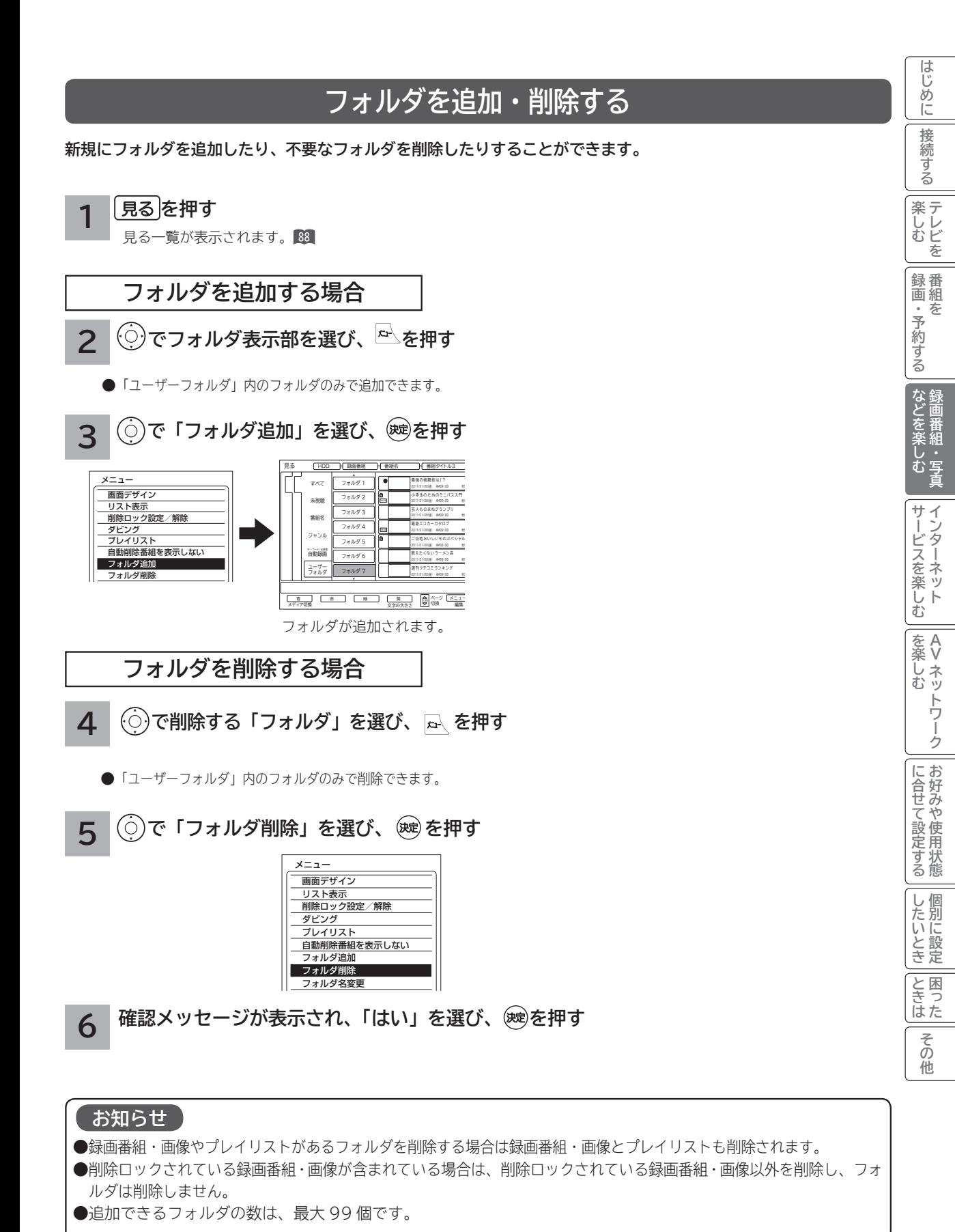

# **カセット HDD(iV) のタイトルを編集する**

**挿入されたカセット HDD(iV) のタイトルを編集することができます。**

**を押す 1** 見る一覧が表示されます。 **<sup>88</sup> 2** ◯ で「カセット HDD」タブを選び、 を押す **3 で「カセット HDD 名称編集」を選び、 を押す** メニュー 画面デザイン カセットHDD名称編集 **リモコンでタイトルを入力する 4** 文字入力については **115** をご覧ください。 ⿒ を押すと入力方法を切り換えることができます。 **カセットHDD名称編集 3/22(火) AM10:25 文字入力 映画** □ぁ  $\sqrt{2}D$  $3$ さ **文字種 ■かな カーソル上**  $\frac{1}{5}$  tx  $4<sub>h</sub>$  $\sqrt{6}$ **□カナ カーソル左 カーソル右 決定** □ま  $\sqrt{8}$  $95$ **□英字 □数字 カーソル下**  $\overline{10}$  "/lv Ⅲ、わ 12逆候補、 **入力方法 : □ソフトキーボード ■数字キー入力 字削除 文字種 入力方法 終了 選択 <sup>青</sup> <sup>赤</sup> 戻る 緑 黄 決定 中止**

## **タイトルが確定したら を押す**

新しいディスクタイトルが階層表示部に表示されます。

ディスクタイトル

**5**

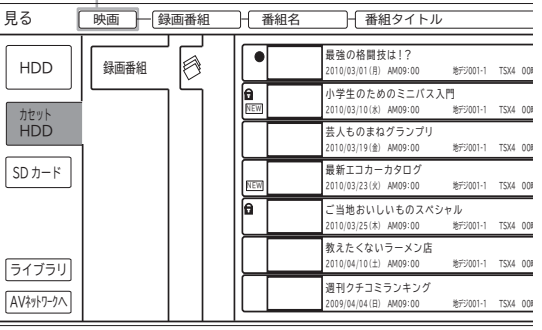

## **お知らせ**

カセット HDD の初期化を行うとタイトルは消去されます。

**文字を入力する**

**お知らせ**

文字入力中に予約録画が開始されたり、再生が終了した りすると文字入力が中断されますのでご注意ください。

#### **本機では以下の入力方法が選べます。 数字キー方式: リモコンの数字ボタンを使って、携帯電話と同じような操作で文字を入力します。 ソフトキーボード: 画面に表示したキーボードから を使って文字を選びます。**

文字を入力する画面で、決定ボタンを押すと下図のよう な「入力パッド」が表示されます。

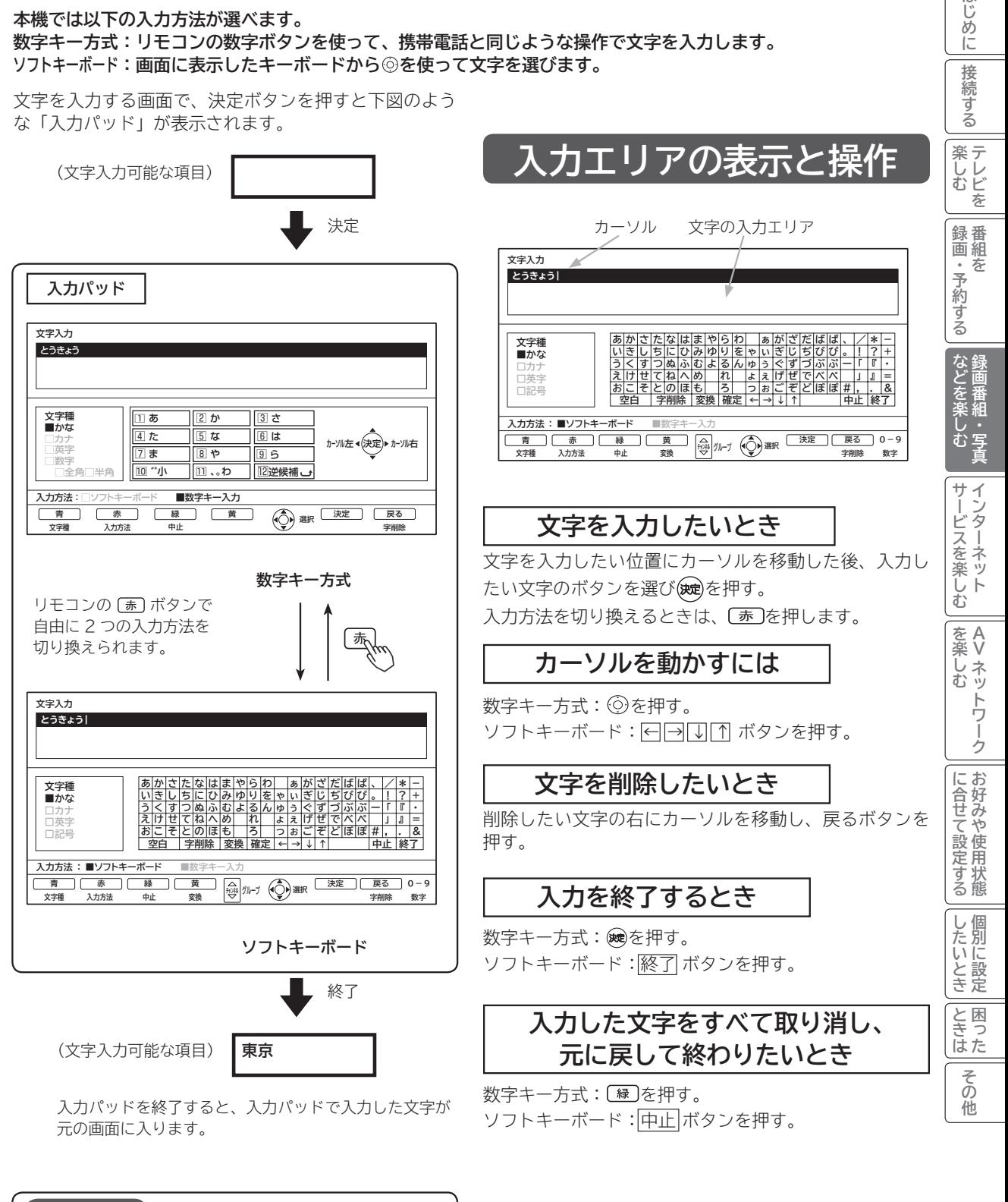

はじ め ΪĖ 接 2続する

# **文字を入力する(つづき)**

# **数字キー方式で文字を入力する**

**携帯電話と同じような操作で文字を入力します。**

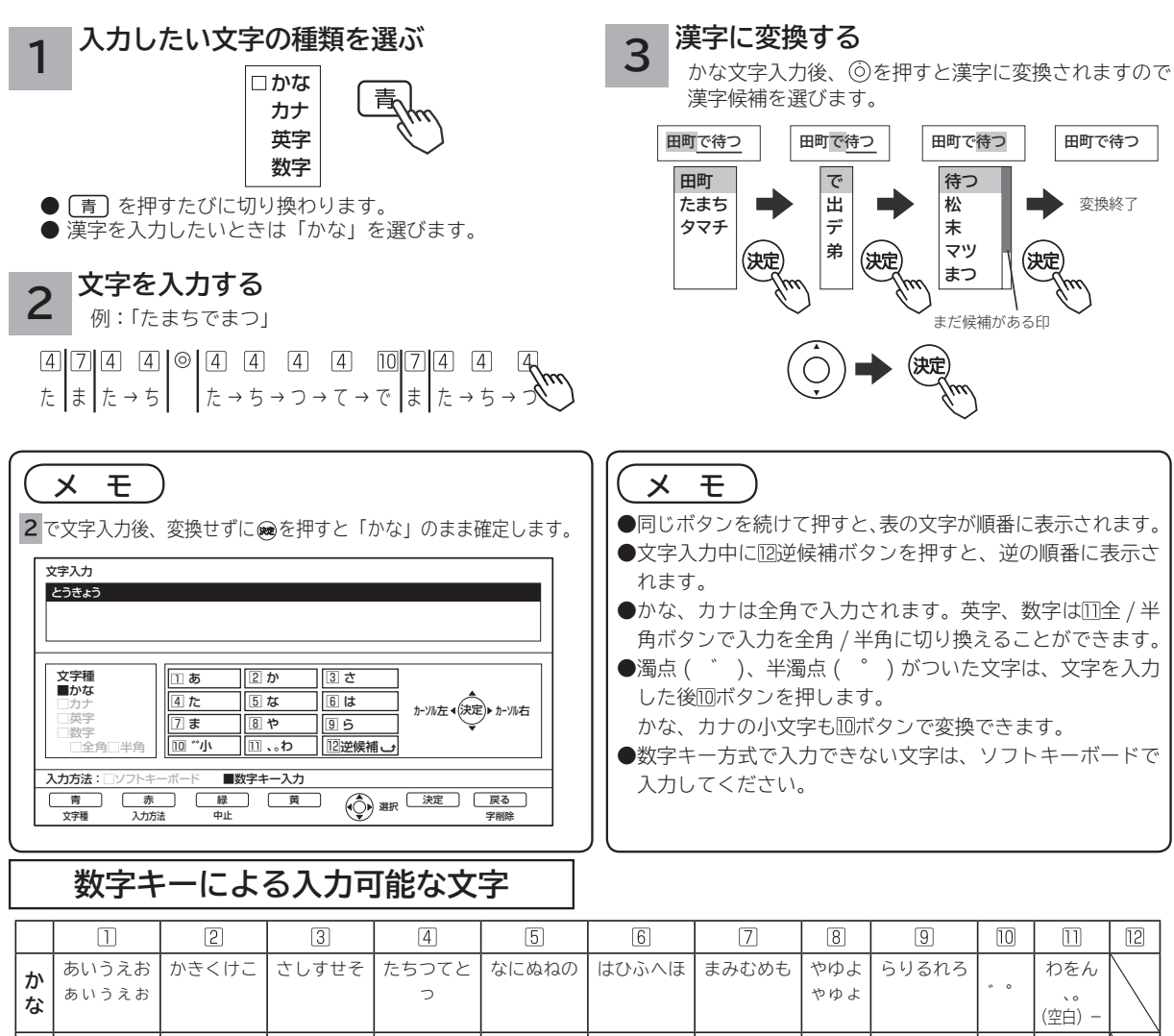

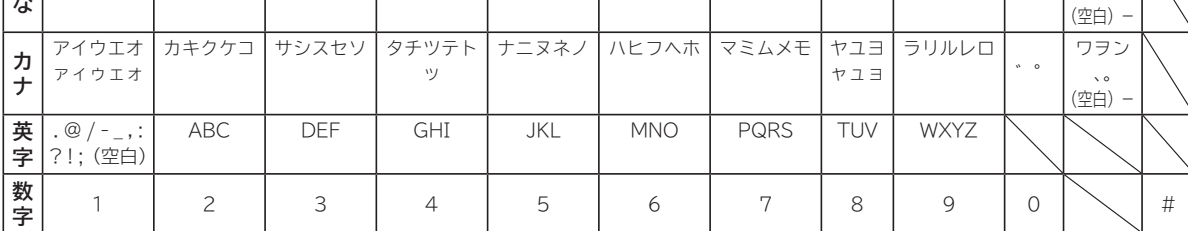

## **変換する範囲を変えたいとき 入力予測機能を使う**

例 / 「たかだ」と入力した後 のを押す。 を押すと変換範囲が「たか」になり、

漢字に変換される。

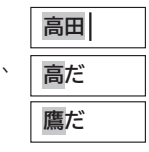

◎で候補を選び、 (她で入力されます。

すでに入力した文字列を簡単に入力できます。 例 / すでに「たかだ」と入力した後で [4] (た) を入力した後 ◎を押すと、 予測候補が表示されます。

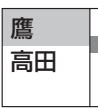

で候補を選び、 で入力されます。

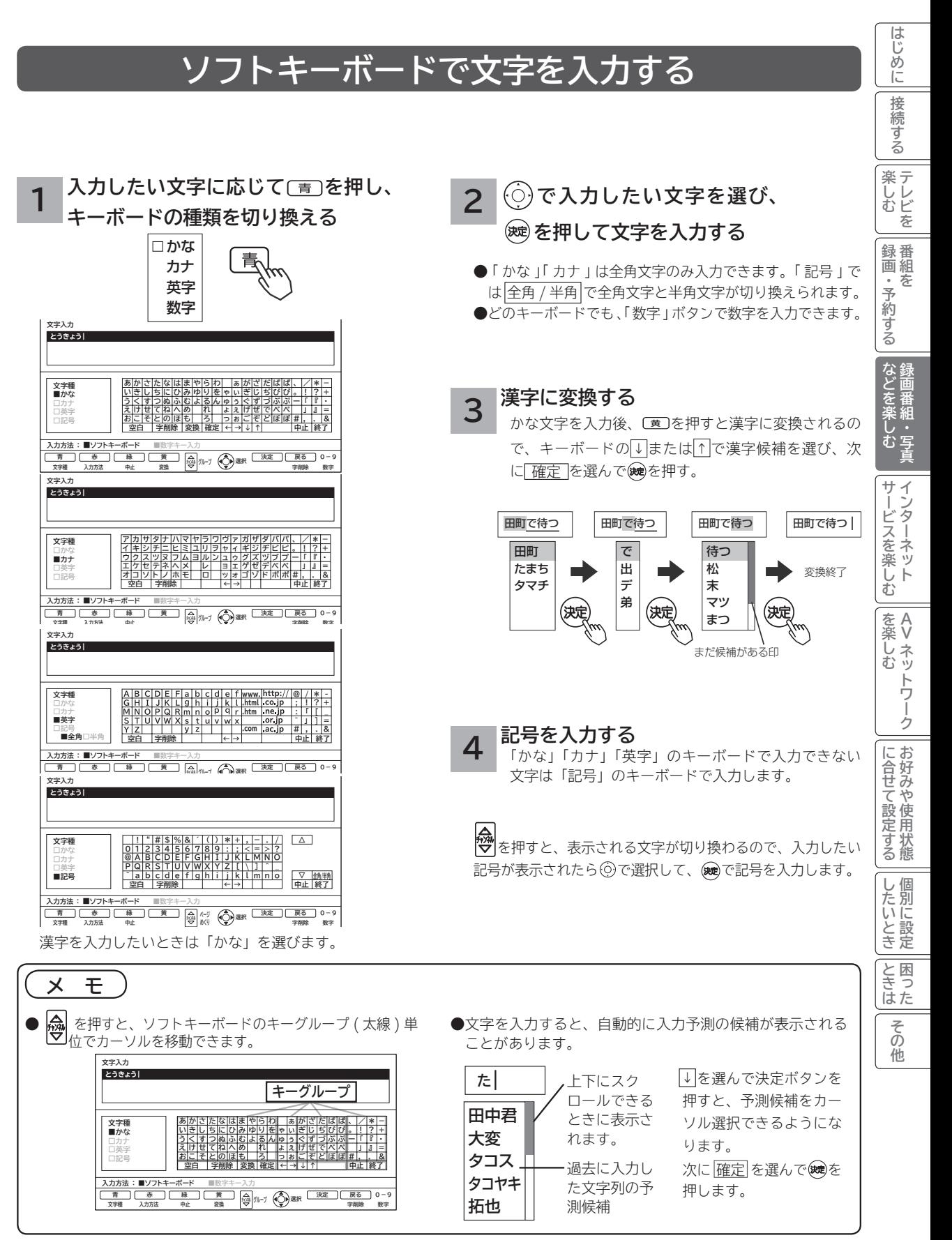

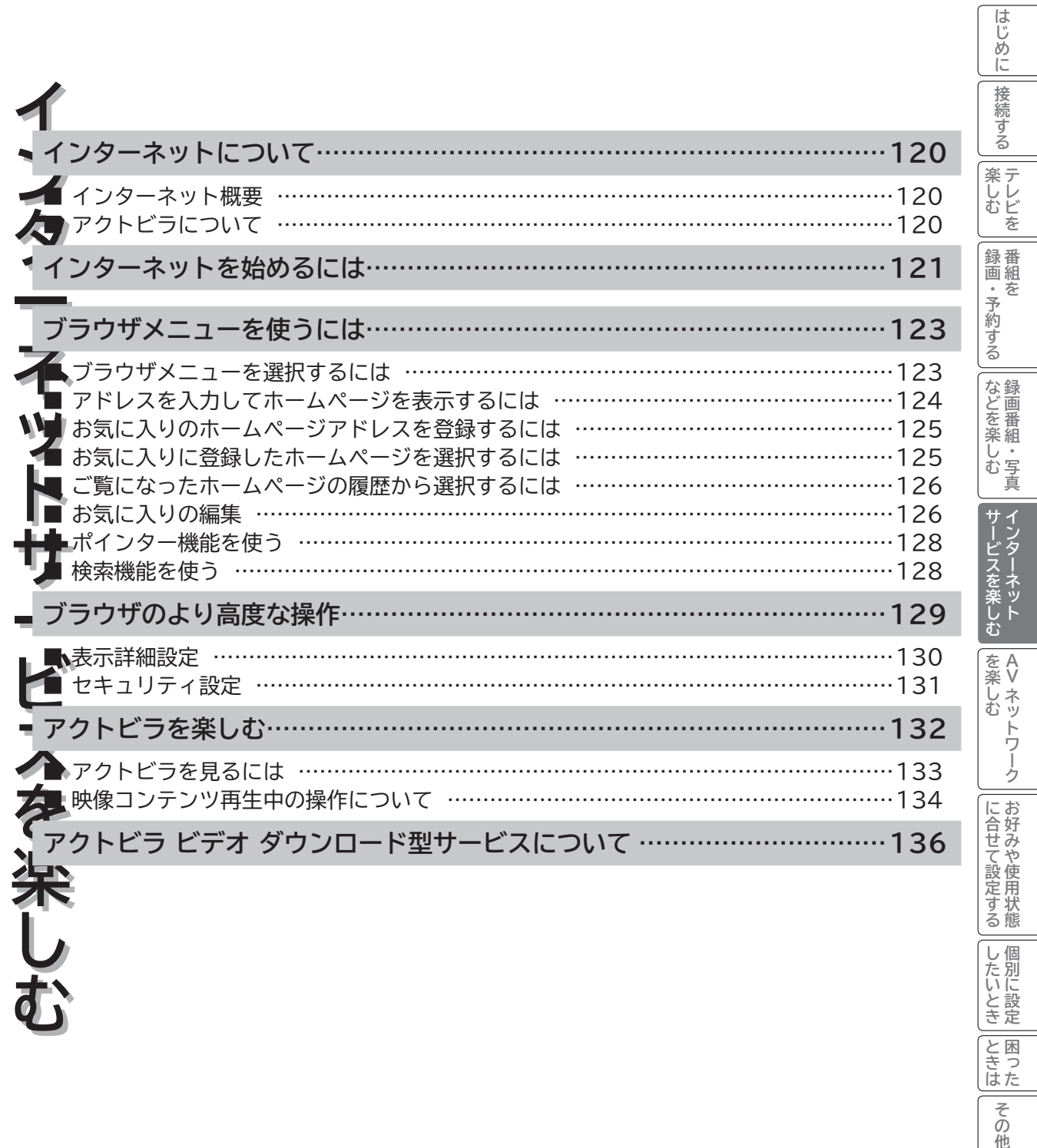

**しんきょう しょうきょう しょうきょう しょうきょう しょうきょう しょうきょう しょうきょう しょうきょう しょうきょう しょうきょう しょうきょう しょうきょう しょうきょう しょうきょう しょうきょう 一部に設定している。** 

|したいとき||ときは||その他

# **インターネット概要**

本機をブロードバンド環境に接続することにより、インターネットを楽しむことができます。また、日立マクセルが 提供するポータルサイト Maxell Net に接続でき、日立マクセル独自のサービスを使用することができます。更に、 生活に密着した各種情報や映像コンテンツを楽しむことができる「アクトビラ」を視聴することができます。

# **アクトビラについて**

アクトビラは、株式会社アクトビラが提供するテレビ向けインターネットサービスです。

本機は、「アクトビラ ビデオ」、「アクトビラ ビデオ・フル」および「ダウンロード型サービス」に対応しています。 また、「アクトビラ ベーシック」のコンテンツもお楽しみいただけます。

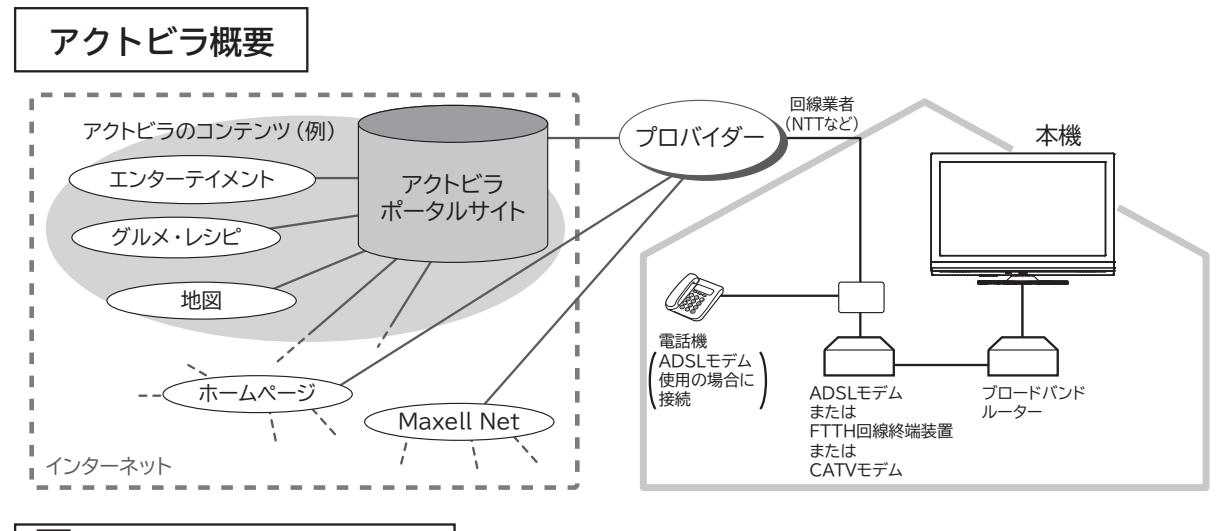

#### アクトビラ **アクトビラ ベーシック** ベーシック

文字と写真によるコンテンツをご覧になれます。

テレビ番組情報、映画 / 音楽 / 本などのトレンド情報、ニュース / 天気 / 地図・交通など生活に密着した情報、ショッ ピング / スポーツ / ゲームなどお好みの情報などを、いつでもご覧になれます。

アクトビラ ビデオ **アクトビラ ビデオ**

文字や写真に加えて、映像も楽しめるコンテンツをご覧になれます。 映画 / ドラマ / 音楽 / アニメ / バラエティ / アイドル ・ グラビア / ドキュメンタリー / 趣味 ・ 実用・情報 / スポーツなど、 さまざまな映像コンテンツをいつでもご覧になれます。

アクトビラ ビデオ・フル **アクトビラ ビデオ・フル**

全画面で迫力ある映像をお楽しみいただけるコンテンツです。 映画 / ドラマ / 音楽 / アニメ / バラエティ / アイドル ・ グラビア / ドキュメンタリー / 趣味 ・ 実用・情報 / スポーツなど、 さまざまな映像コンテンツをいつでもご覧になれます。

# **アクトビラ ビデオ ダウンロード型サービス レンタル セル**

映像コンテンツをダウンロードして視聴するサービスです。

コンテンツ毎に指定される視聴期限の間何度でも視聴可能なサービス(レンタル)や視聴期限が無く本機にコンテン ツが蓄積されている限り視聴できるサービス(セル)があります。

# **インターネットを始めるには**

## **準 備**

### **本機でインターネットを楽しむためには、「インターネット環境の準備」 39 が必要です。**

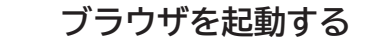

### 、<br><sub>例の</sub>を押す

ブラウザが起動して、テレビ画面からブラウザ画面 に切り換わります。

- ●お買い上げ時には、Maxell Net が表示されるように設 定されています。
- ●ブラウザ起動時のホームページ(スタートページ)を新 たに設定した場合**129**には、そのページが表示されます。

### **2 見たいホームページを表示する**

## **で項目を選び、 を押す**

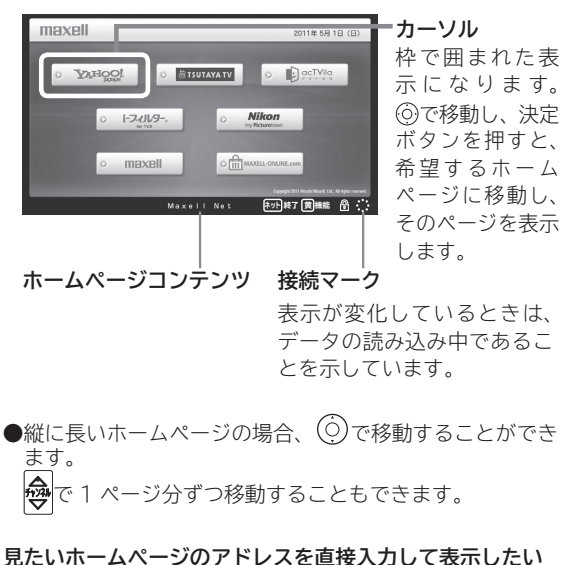

**とき <sup>124</sup> お気に入りのホームページアドレスを選択して表示したい とき <sup>125</sup>**

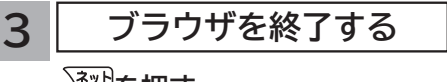

、<br><sup>《</sup>"的を押す

## **メ モ**

### **ブラウザ操作で使うボタンについて**

ブラウザを操作するには、下記のボタンを使用します。 ネットボタン、決定ボタン、戻るボタン、カーソルボタン(上、 下、左、右)、カラーボタン(黄)、数字ボタン

### **お知らせ**

#### **青少年のインターネット閲覧について**

本機では、インターネットを閲覧する際に、青少年が有害情 報を閲覧することを制限するためのフィルタリングサービス を利用することができます。

本機で、インターネットを閲覧する可能性のある青少年を持 つ保護者様等におかれましては、ご自身の判断によりこの サービスを利用することができます。

#### **インターネット制限設定について**

暗証番号を利用してインターネットへの接続を制限すること ができます。 **<sup>167</sup>**

はじめ ΪĖ 接 2続する

#### **お知らせ**

● インターネットブラウザの初期化 **<sup>191</sup>** を行うことにより、お買い上げ時の状態に戻すこともできます。この場合は「お 気に入り」などのすべての設定が初期化されます。

- プラグインには対応していません。プラグインを使用するコンテンツは表示、再生できません。
- ●インターネットで接続されるホームページの中には、本機のソフトウェアが対応していない情報を提供している場合 があります。これによって、文字、画像などが正しく表示されない、または、機能が正しく動作しない場合があります。 ● 読み込むデータの容量が大きい場合には、表示が完了するまでに時間がかかったり、すべてを表示できないことがあります。 ● 本機のブラウザは1つのページだけを表示する仕様です。ホームページ上の「ページを閉じる」などの操作はできません。
- パソコン用のブラウザ固有の機能を使ったホームページは表示できないことがあります。
- ●ブラウザを終了し、再度ブラウザを起動した場合、ホームページ (スタートページ) が表示されます。
- ●本機は IPv6 対応機器ではありません。

#### **●下記の場合、ブラウザは起動しません。**

- ― AV ネットワークで再生中 **<sup>151</sup>**
- ― 録画番組再生中 **<sup>91</sup>**
- ― 映像コンテンツ再生中 **<sup>134</sup>**
- ― ダビング中 **<sup>102</sup>**
- ― 通信テスト中 **<sup>188</sup>**
- ― ネットワーク再起動中(ISP 設定変更時)**<sup>185</sup>**

#### ●**本機は E メール機能をサポートしていません。**

**● ホームページからプログラムやデータのダウンロード、ホームページへのデータのアップロードはできません。**

- ●選択したホームページによっては、有害な情報が含まれている場合があります。 ご自身でご判断の上、お使いください。
- ●選択したホームページで、お客様の名前やクレジットカードの番号などを入力される場合には、そのホームページの 提供者が信頼できるかどうか十分注意して行ってください。
- ●インターネット上には今後も新技術を使用したサイトが出てくる可能性があります。そのようなサイトは正常に表示 できないことがありますので、あらかじめご了承ください。
- フォーカスを思ったところに移動できない場合や、意図した画面上のボタンを選択できない場合は、ブラウザメニュー の「ポインター」を「ポインター ON」に変更すると、ポインター機能により、フォーカス移動、画面上のボタン選 択ができます。ただし、画面表示やメニューが表示されているときは、ポインターは一時的にオフになります。

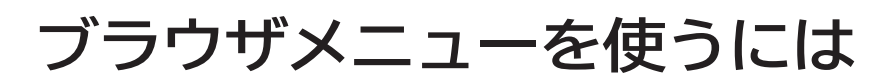

**ホームページを表示する場合によく使う機能を、ブラウザメニューとして簡単に呼び出せます。**

# **ブラウザメニューを選択するには**

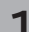

**1 ブラウザを表示しているときに** <sup>黄</sup> **を押す**

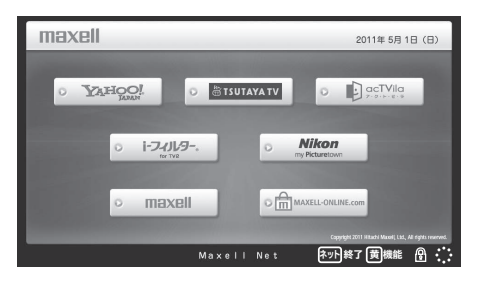

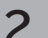

**2 で使う機能を選び、 を押す**

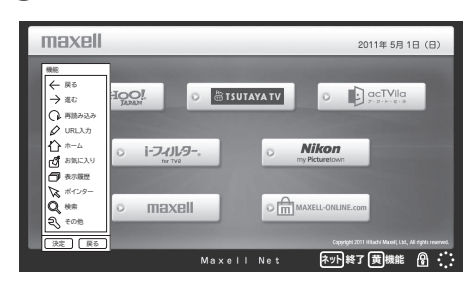

**メ モ**

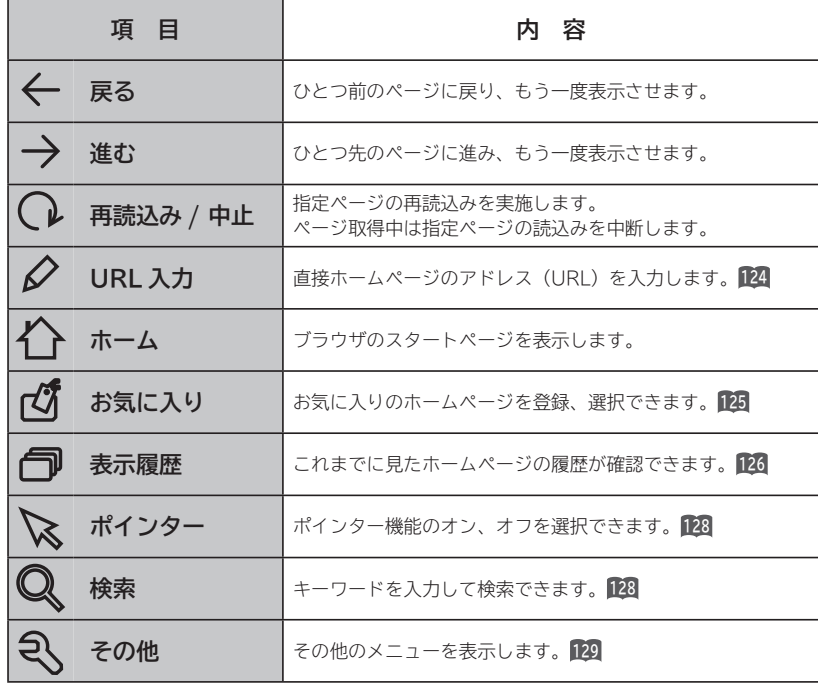

ブラウザメニューを消したいときは、 黄 を押してください。 ひとつ前のメニュー画面に戻したいときは、 尿るを押してください。

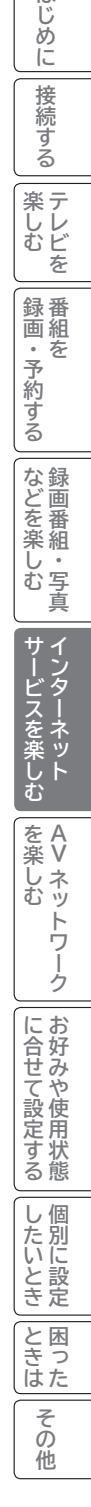

はじめに

接続する

|楽テ

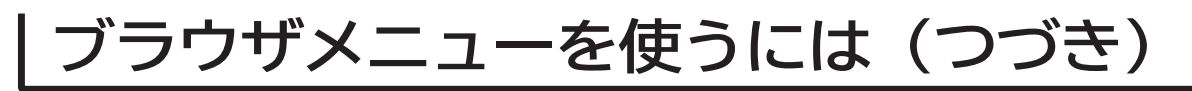

# **アドレスを入力してホームページを表示するには**

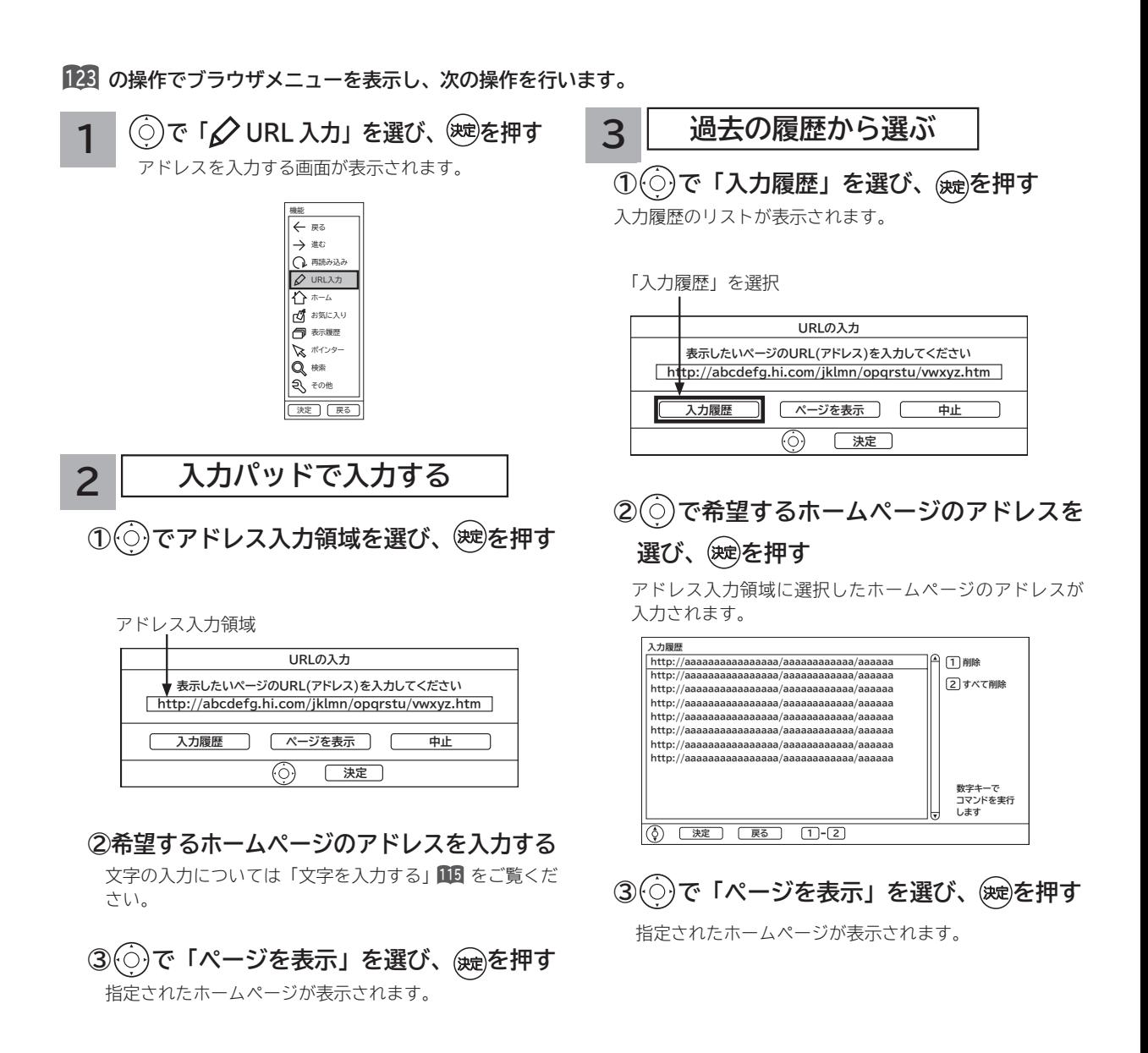

#### **お知らせ**

●回線の接続環境やコンテンツ内容などにより、本機のリモコン操作ができなくなった場合には、一度電源を切ってから再度電 源ボタンを押してください。この場合、それまでインターネットを用いて設定していた情報が失われてしまう場合があります。 **●コンテンツによっては電源を切ることができなくなる場合があります。その場合には本体の電源ボタンを5秒以上押してから、 再度電源ボタンを押してください。この場合、設定した番組予約情報などに影響が無いことをご確認のうえ、操作を行ってく**

**ださい。** ●手順3の入力履歴画面を表示中に数字ボタン 1または 2 を押すと、「削除」または「すべて削除」ができます。

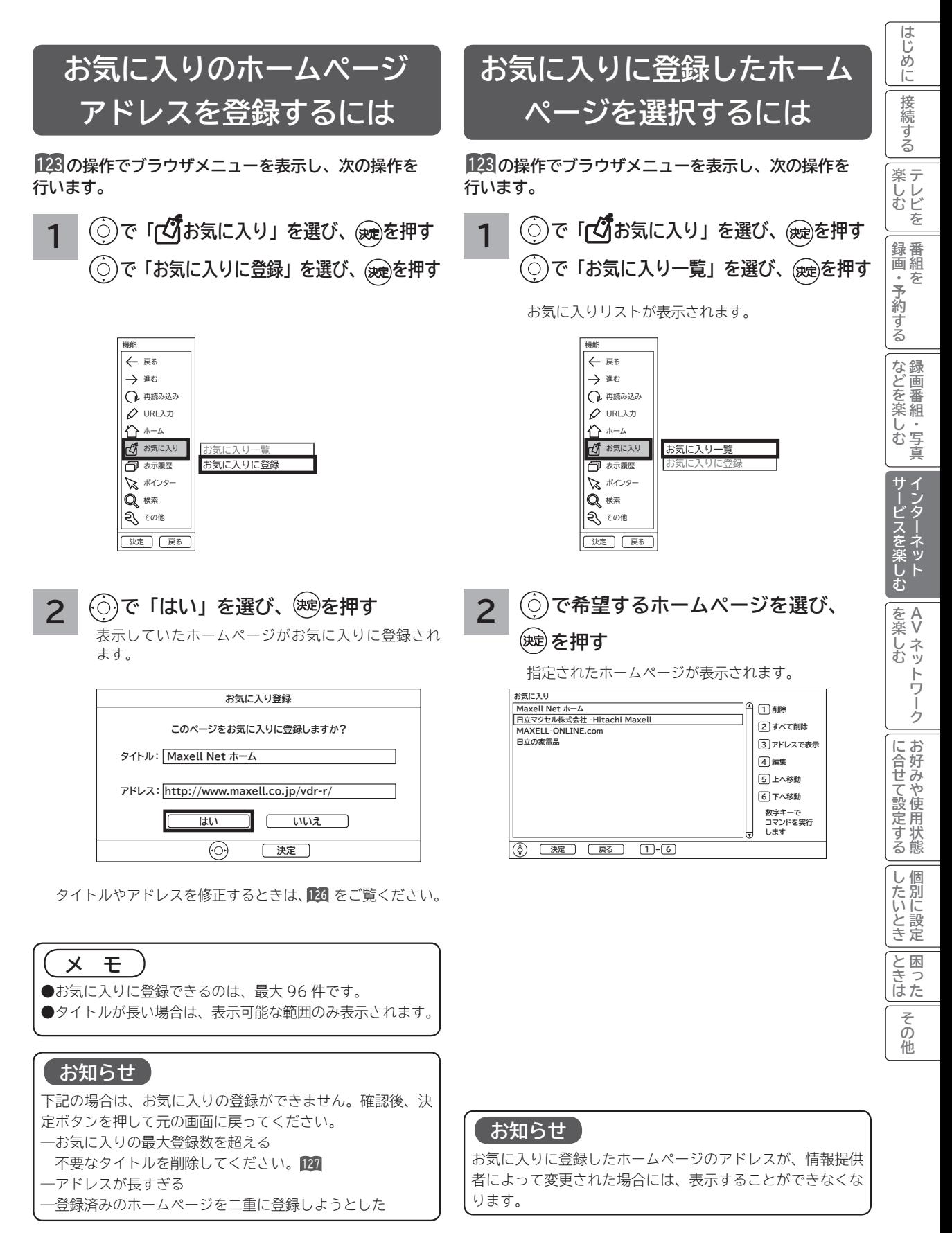

# **ブラウザメニューを使うには(つづき)**

# **ご覧になったホームページの 履歴から選択するには**

**<sup>123</sup> の操作でブラウザメニューを表示し、次の操作を**

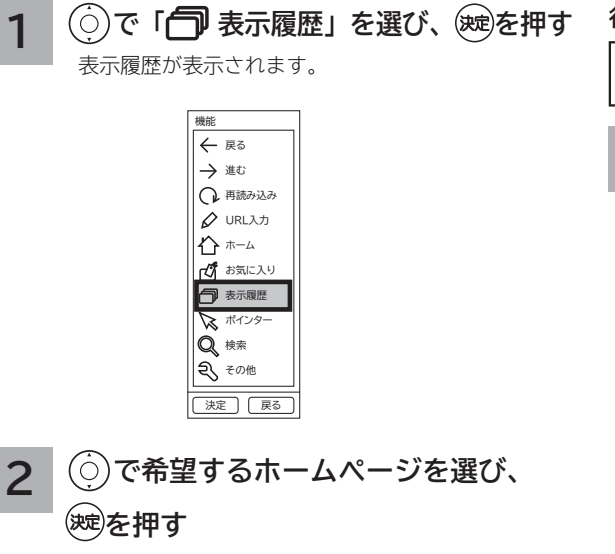

指定されたホームページが表示されます。

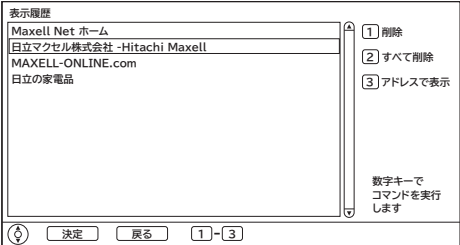

**お気に入りの編集**

**お気に入りの登録件数が最大になったときや、アドレス が変更されたときに、お気に入りから削除したり、編集 したりできます。**

**行います。 <sup>123</sup> の操作でブラウザメニューを表示し、次の操作を 行います。**

**タイトル(またはアドレス)を変更する**

**1 で「 お気に入り」を選び、 を押す で「お気に入り一覧」を選び、 を押す**

お気に入りリストが表示されます。

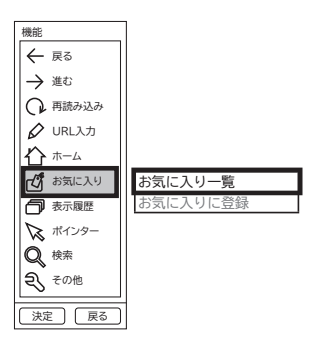

#### **2 で編集したいホームページタイトル を選び、 を押す**

お気に入り編集画面が表示されます。

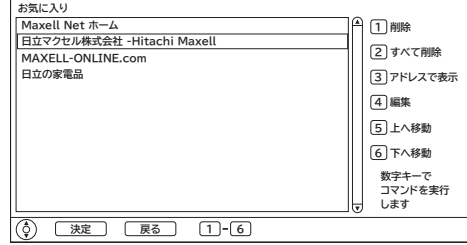

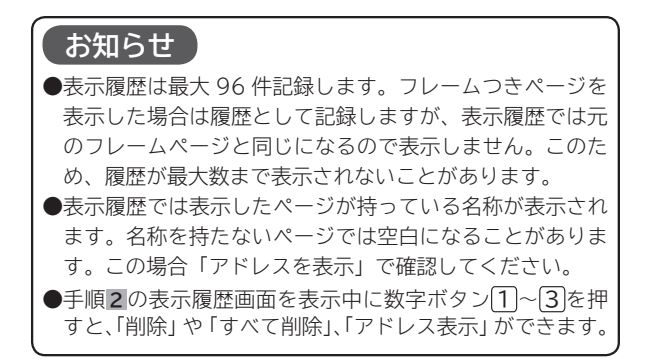

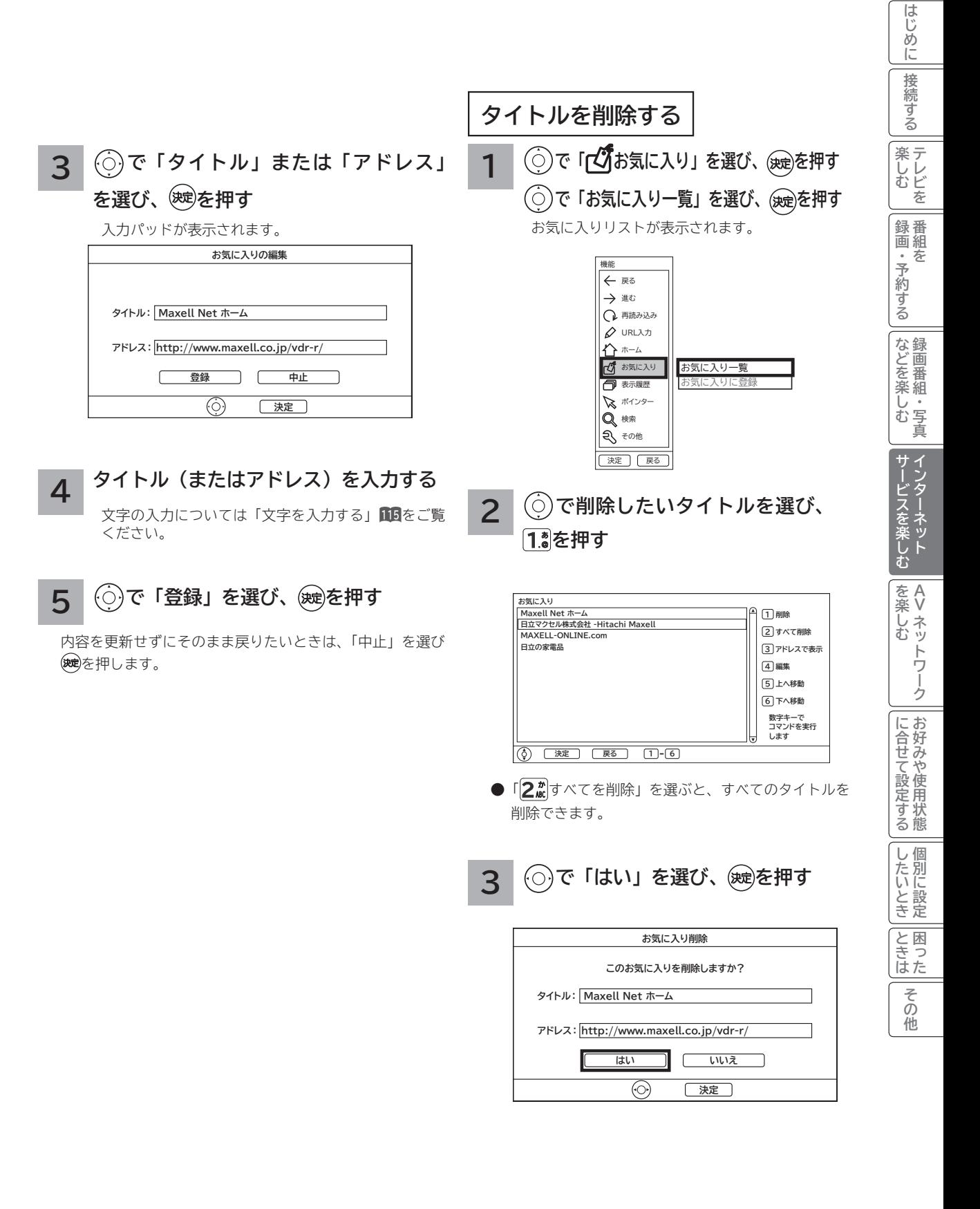

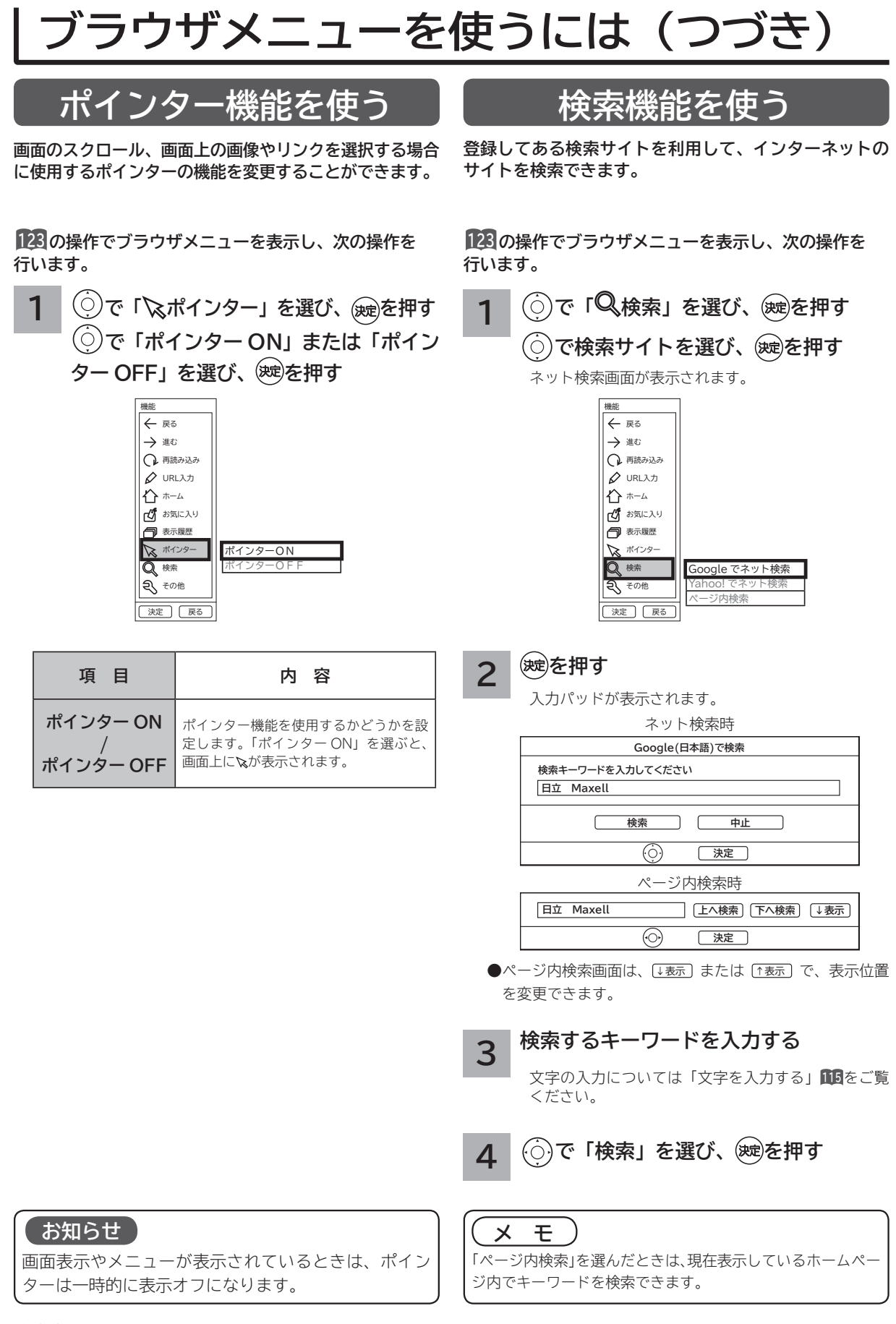

# **ブラウザのより高度な操作**

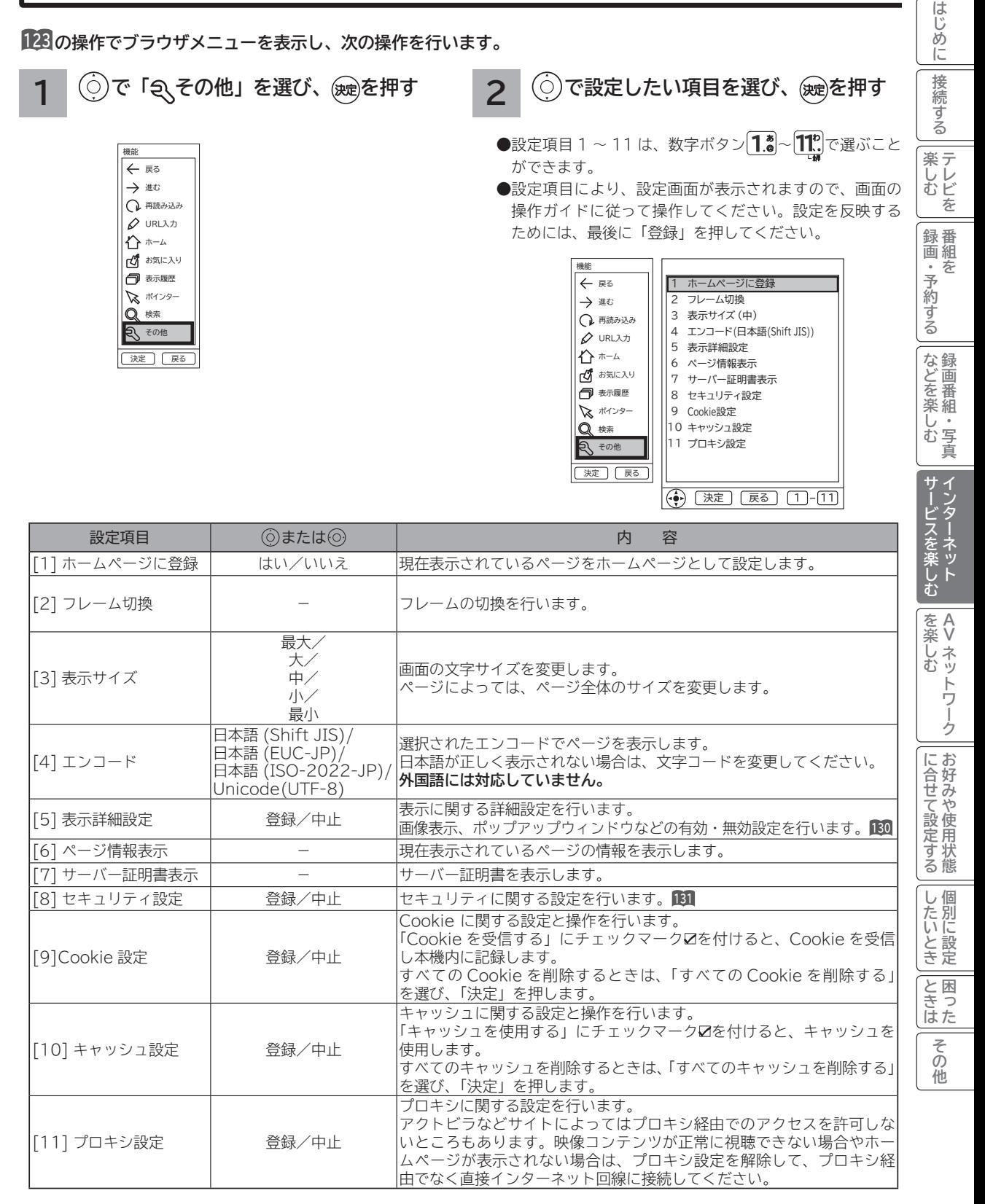

# **ブラウザのより高度な操作(つづき)**

# **表示詳細設定**

**画像やアニメーションの表示 / 非表示などを設定することができます。**

**<sup>123</sup> の操作でブラウザメニューを表示し、次の操作を行います。**

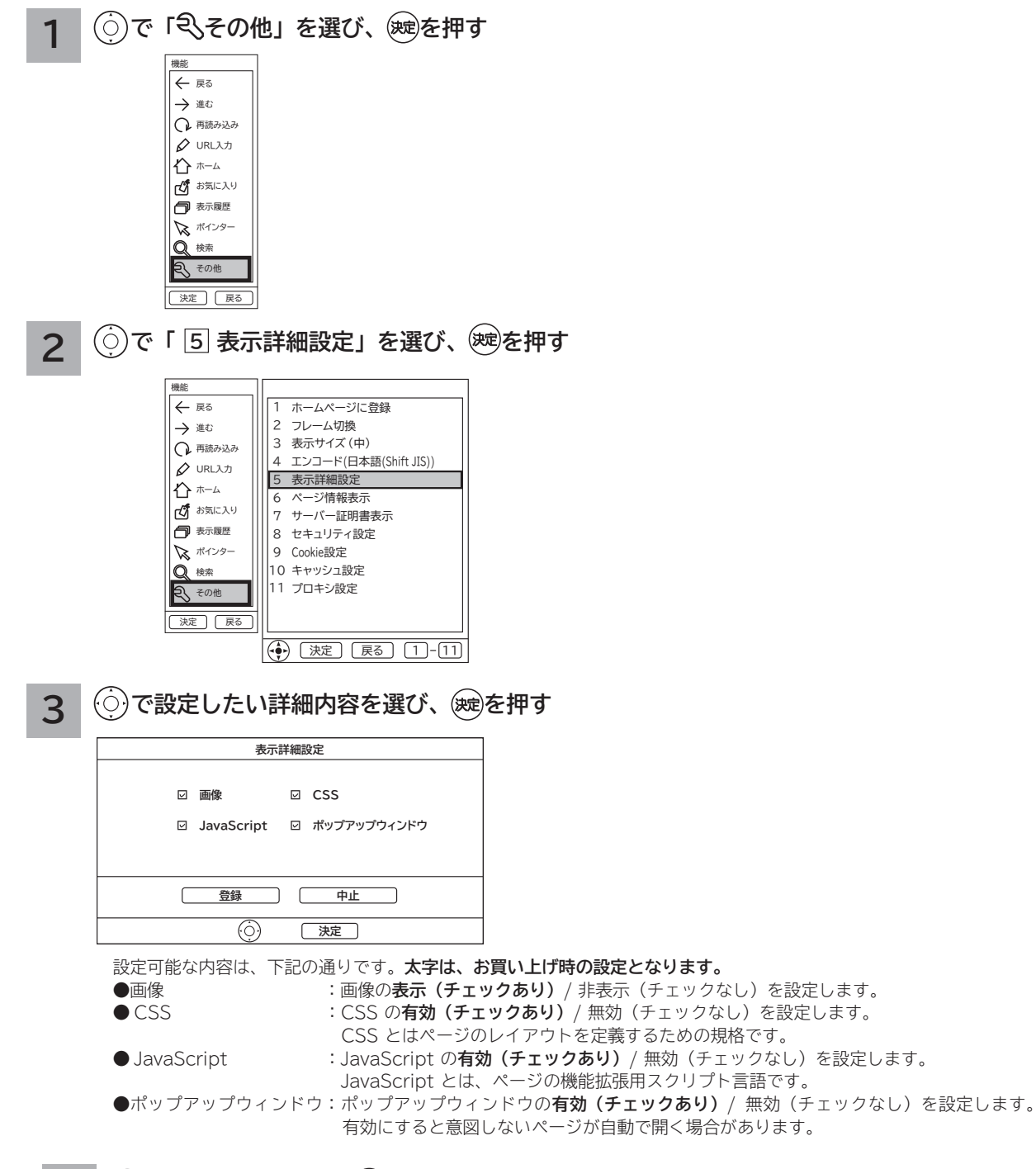

# **4 で「登録」を選び、 を押す**

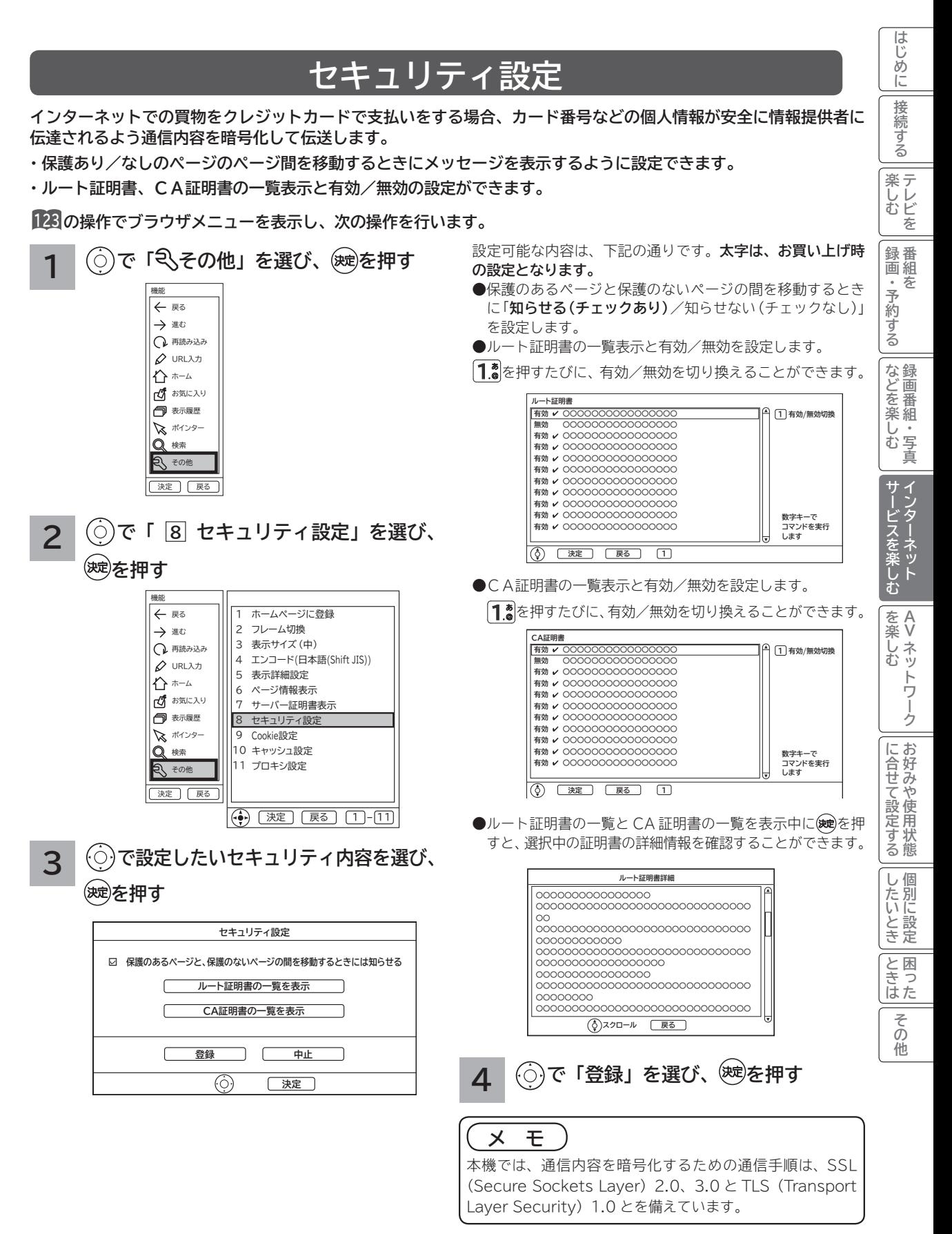

# **アクトビラを楽しむ**

**準 備**

#### **●アクトビラを楽しむための準備**

アクトビラを楽しむためには、インターネットの接続 **39** と設定 **185** が必要です。

#### **●アクトビラに接続する**

 初めてアクトビラに接続する場合は、郵便番号の入力画面が表示されます。画面の指示に従って入力してください。 郵便番号を入力後、地域の天気予報などの情報が表示可能となります。郵便番号を入力しないと、アクトビラの 一部の機能が使用できない場合があります。

#### **お知らせ**

#### **はじめてアクトビラに接続する場合、以下の点にご注意ください。**

- 日付、時刻を正しく設定してください。**189** 正しく設定されていないと、接続できなかったり、サービスを正し く受けられないことがあります。
- ブラウザメニューの「ポインター」設定を「ポインタ OFF」にしてください。 「ポインタ ON」設定では、アク トビラ初期登録を実施できません。**<sup>128</sup>**
- ●郵便番号などの入力画面では、入力ボックスで決定ボタンを押し、数字キーかソフトキーボードを使って文字(郵 便番号など)を入力してください。**<sup>115</sup>**
- **アクトビラの画面が正しく表示されない場合の対処について**
- ●アクトビラのサイトに接続する場合は、ブラウザの設定値によりサイト製作者の意図通りの表示にならない場合 があります。お買い上げ時の設定から変更された場合は、アクトビラの画面で画面レイアウトがくずれたりカー ソル表示がずれることがあります。
- ●アクトビラの映像コンテンツサービスは、プロキシをご利用になると正常に視聴できません。プロキシの設定を している場合は、設定を解除してプロキシ経由でなく直接インターネット回線に接続してください。**<sup>129</sup>**

#### **お知らせ**

**●「アクトビラ ビデオ / アクトビラ ビデオ・フル」のご利用には、光ファイバー(FTTH)回線のブロードバ ンド環境をおすすめします。「アクトビラ ビデオ」は、ご利用の回線速度で 6Mbps 程度の実行速度が必要で す。「アクトビラ ビデオ・フル」では、ご利用の回線速度で 12Mbps 程度の実行速度が必要です。実行速度が 12Mbps 以下の場合は、表示が遅くなったり、映像が途切れる、見えなくなるなどの現象が生じる場合があり ます。**

 **ご利用の回線速度が 12Mbps 以上を得られているかの確認は、パソコンを使用してアクトビラ公式情報サイト (http://actvila.jp) でスピードテストを行うことをお勧めします。スピードテストを行うには、パソコンが必 要となります。**

- ●アクトビラのサービス内容は、予告なく変更される場合があります。
- ●故障、修理のときなどに、アクトビラのサービスを利用できないことによる損害や不利益について、当社は一切 の責任を負いかねますのであらかじめご了承ください。

# **アクトビラを見るには**

# **1 ブラウザを起動する**

### 、<br><sup>《</sup>"。<br>《"

お買い上げ時は日立マクセルが提供するポータルサ イト Maxell Net が表示されるように設定されてい ます。

# **2 アクトビラを選ぶ**

**で 「 アクトビラ 」 を選び 、 を押す**

アクトビラのホームページが表示されます。 画面に従って操作して、見たい情報を表示させたり 映像コンテンツの再生を始めてください。

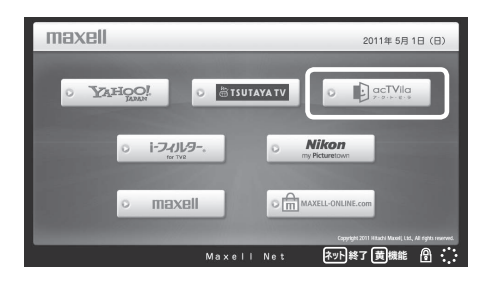

**3 ブラウザを終了する**

、<br><sup>《</sup>"。<br>《西方

映像コンテンツを全画面で再生しているときは、再生を停 止してから を押してください。

はじめに

接 |続する

# **お知らせ**

●アクトビラを見ているときに、「黄】を押すと、ブラウザメ ニューが表示されます。**<sup>123</sup>**

 ただし、アクトビラでは一部使用できない機能があります。 ●実際のサービスは各サイトによって画面構成や、視聴までの 流れが異なります。

●各サイトの登録やコンテンツ購入にあたっては、ご自身で 判断の上実施してください。

# **アクトビラを楽しむ(つづき)**

# **映像コンテンツ再生中の操作について**

**アクトビラ ビデオ・フルの操作**

### **リモコンの各ボタンを押すことにより、下記の操作ができます。**

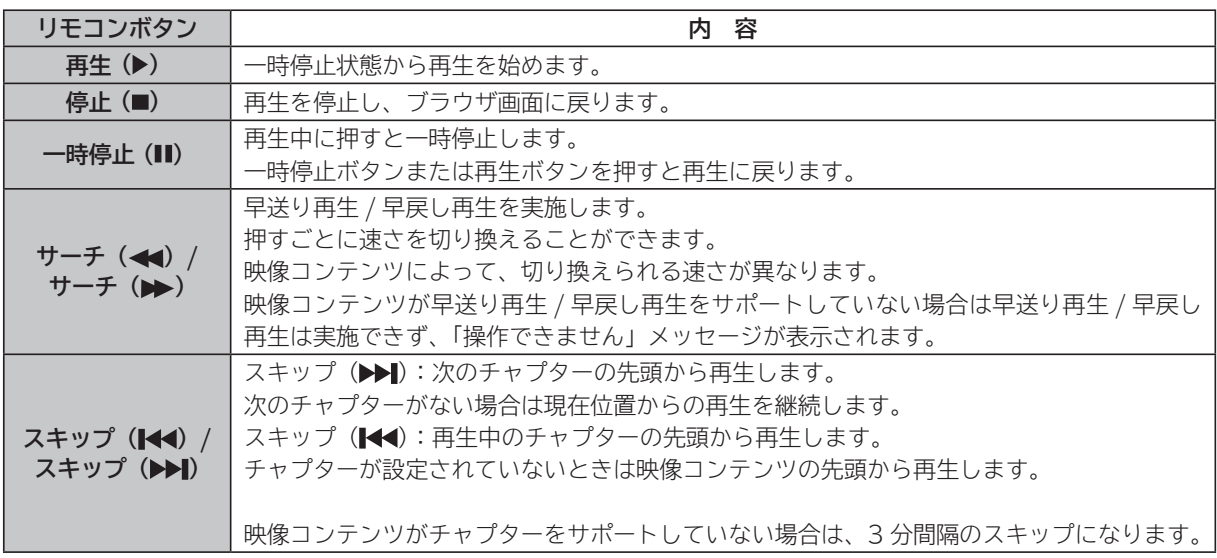

# **アクトビラ ビデオの操作**

**次の操作により、画面に表示される操作メニューにて選択した操作ができます。**

## **① リモコンの を押すと操作メニューが表示されます。**

**② で実施したい操作を選択し、 を押します。**

│ 視聴完了 │ 正再生 │ 一時停止 │ 停止 │ 20秒戻る │ 60秒進む │

- **③ ブラウザ画面へ戻る場合は、「視聴完了」を選択し、決定ボタンを押します。**
	- ●「停止」を選択し(※すを押した場合は、再生停止後ブラウザ画面に戻りません。再度、「視聴完了」を選択し、 を押すことによりブラウザ画面に戻ります。

### **お知らせ**

●映像コンテンツの再生は、サーバーの状態または通信回線の問題によって、開始できない、または開始できても 再生が途中で止まってしまう場合があります。

● **アクトビラ ビデオ・フルの場合は、実行速度 12Mbps 程度の回線速度が必要となります。**

- **アクトビラ ビデオの場合は、実行速度 6Mbps 程度の回線速度が必要となります。**
- ●再生中に再生画面上にエラーが表示されることがあります。 その場合は、下記にお問い合わせください。

**アクトビラ・カスタマーセンター**

- **0570-091017**
- **(受付時間)10:00~19:00(水・木・祝日・年末年始を除く)**

●再生中に再生画面が閉じてエラーが表示されることがあります。

- その場合は、「メッセージ表示一覧」の「映像コンテンツ再生中」**221**をご覧ください。
- ●ストリーム型アクトビラ ビデオ、アクトビラ ビデオ・フルの映像コンテンツは、録画することはできません。

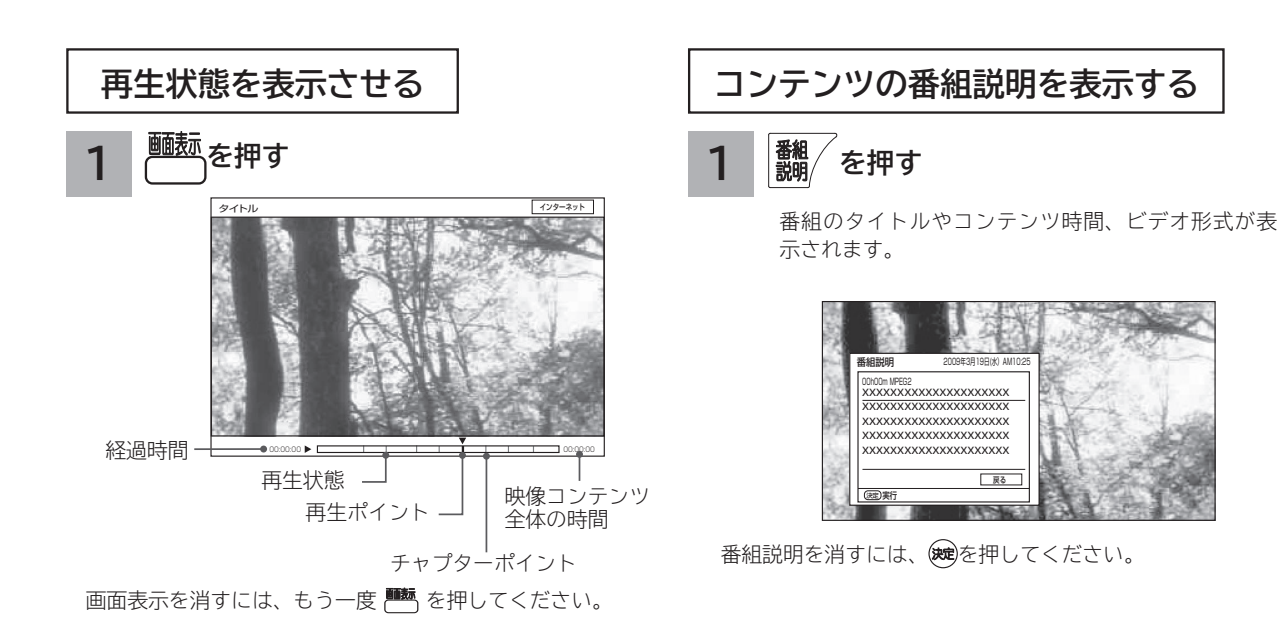

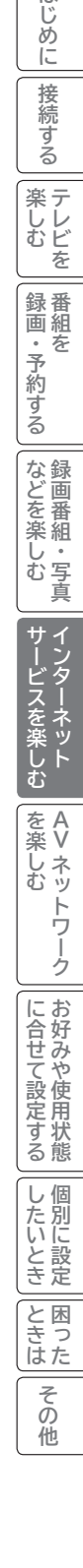

はじめに

## **お知らせ**

- ●情報がない項目は空白表示となります。
- ●番組情報がない場合は「番組情報がありません」と表示さ れます。
- ●映像コンテンツ全体の時間は、実際のコンテンツ時間より 長くまたは短く表示される場合があります。

# **アクトビラ ビデオ ダウンロード型サービスについて**

**アクトビラ ビデオ ダウンロード型サービスは、映像コンテンツをダウンロードして視聴するサービスです。コンテ ンツ毎に指定される視聴期限の間に何度でも視聴可能なサービス(レンタル)や視聴期限が無く本機にコンテンツが 蓄積されている限り視聴できるサービス(セル)などがあります。詳しくは、アクトビラ公式情報サイト(http:// actvila.jp)をご覧ください。**

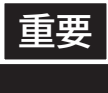

**ダウンロードコンテンツは、本機の内蔵ハードディスク(HDD)に保存されます。HDD は非常に 精密な機器ですので、設置環境や取り扱いにより動作に影響を与える場合があります。HDD は一 時的な保管場所としてお使いください。ダビング可能なコンテンツは、カセット HDD にダビング しておくことをおすすめします。**

## **映像コンテンツをダウンロードするには**

アクトビラのホームページから映像コンテンツを購入し て、本機にダウンロードします。

- ●ダウンロード中に、ストリーム型のアクトビラ ビデオ (アクトビラ ビデオ・フル)や、AV ネットワーク再生、 録画(予約録画)などの操作を行なうと、ダウンロード は待機状態になります。これらの操作が終了するとダウ ンロードを再開します。
- ●ダウンロードを一時的に停止したり、エラーになった 場合などにダウンロードを再開するには、「ダウンロー ド状態を確認するには」を参照してください。

# **ダウンロードしたコンテンツを再生するには**

ダウンロードした映像コンテンツは、見る一覧画面から 再生することができます。 **<sup>91</sup>**

ダビング可能なコンテンツは、録画番組のダビングと同 様に HDD またはカセット HDD にダビングすることが できます。**<sup>102</sup>**

**●視聴制限付きコンテンツは、「視聴制限の設定」「57で** 視聴制限「する」に設定されている場合は、見る一覧 で暗証番号を入力することで、一時的に視聴制限を解 除することができます。

**1 を押し、 で「ダウンロード状態」 を選び、 を押す ダウンロード状態を確認するには**

「ダウンロード状態」画面が表示され、ダウンロード中 のコンテンツや何らかの原因でダウンロードが失敗し たコンテンツなどのコンテンツ状態がリスト表示され ます。

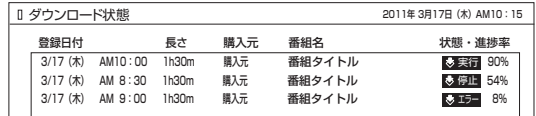

- ●ダウンロードを正常終了したコンテンツは、「ダウン ロード状態」画面から消え、「ダウンロード実行結果」 画面に表示されます。
- は実行 状 態 を 停 止 す る、 ま た は 「 ま待機 / ま停止 / ■エコ」状態からダウンロードを再開するには、◎ でコンテンツを選び、 (青)を押します。削除する場 合は、 [赤]を押します。

## **ダウンロード実行結果を確認するには**

- **1 「ダウンロード状態」画面で、 を押す** ダウンロード実行結果が表示されます。
	- 「ダウンロード状態」画面に戻すには、再度 [緑]を押 します。
	- ●「ダウンロード実行結果」画面で 青 を押すと、詳 細表示に切り換えることができます。

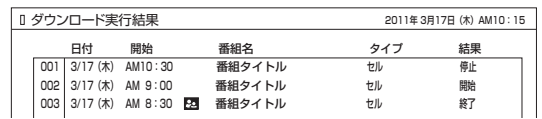

### **お知らせ**

- ●ダウンロードできるコンテンツの数は、最大 999個です。 ダウンロードタブ内のフォルダ数は、最大 99 個です。
- **●コンテンツのダウンロード中は、録画 / 予約ランプが赤色に 点灯します。ダウンロード中でもリモコンで電源を切ること ができます。AC 電源プラグは抜かないでください。ダウン ロードコンテンツの内容が損なわれる場合があります。**
- ●ダウンロードコンテンツを再生するときは、利用条件などの確 認のためにネットワークに接続した状態で行なってください。
- ●視聴期限のあるコンテンツは、有効期限になっていない場 合(期限前)や有効期限を過ぎている場合(期限切れ)は 再生できません。
- ●期限切れの場合、自動的に削除されます。また、予約準備 中に期限切れとなった場合は、サムネイル、タイトル、番 組説明などが表示できなくなります。
- ●パックレンタル内にある1つのコンテンツを再生した場合、 パック内すべてのコンテンツに視聴期限が適用されます。
- 視聴制限付きのコンテンツは、「視聴制限の設定」**167**で設 定 / 解除ができます。
- ●レンタルコンテンツをAVネットワーク再生する場合は、 ダウンロードした機器で一度再生してから行ってください。
- ●ダウンロードコンテンツは、サムネイルの設定、タイトル 各変更、チャプター設定、分割およびプレイリスト作成は できません。フォルダ登録はダウンロードタブ内のフォル ダ間でのみ登録できます。HDD タブ内のフォルダへは移 動できません。
- ●ダビング可能なコンテンツをダビングするときは、「レー ト変換ダビング」、「不要部分指定ダビング」および「ムー ブ(移動)」はできません。また、コンテンツによりダビ ングできる回数に制限があります。

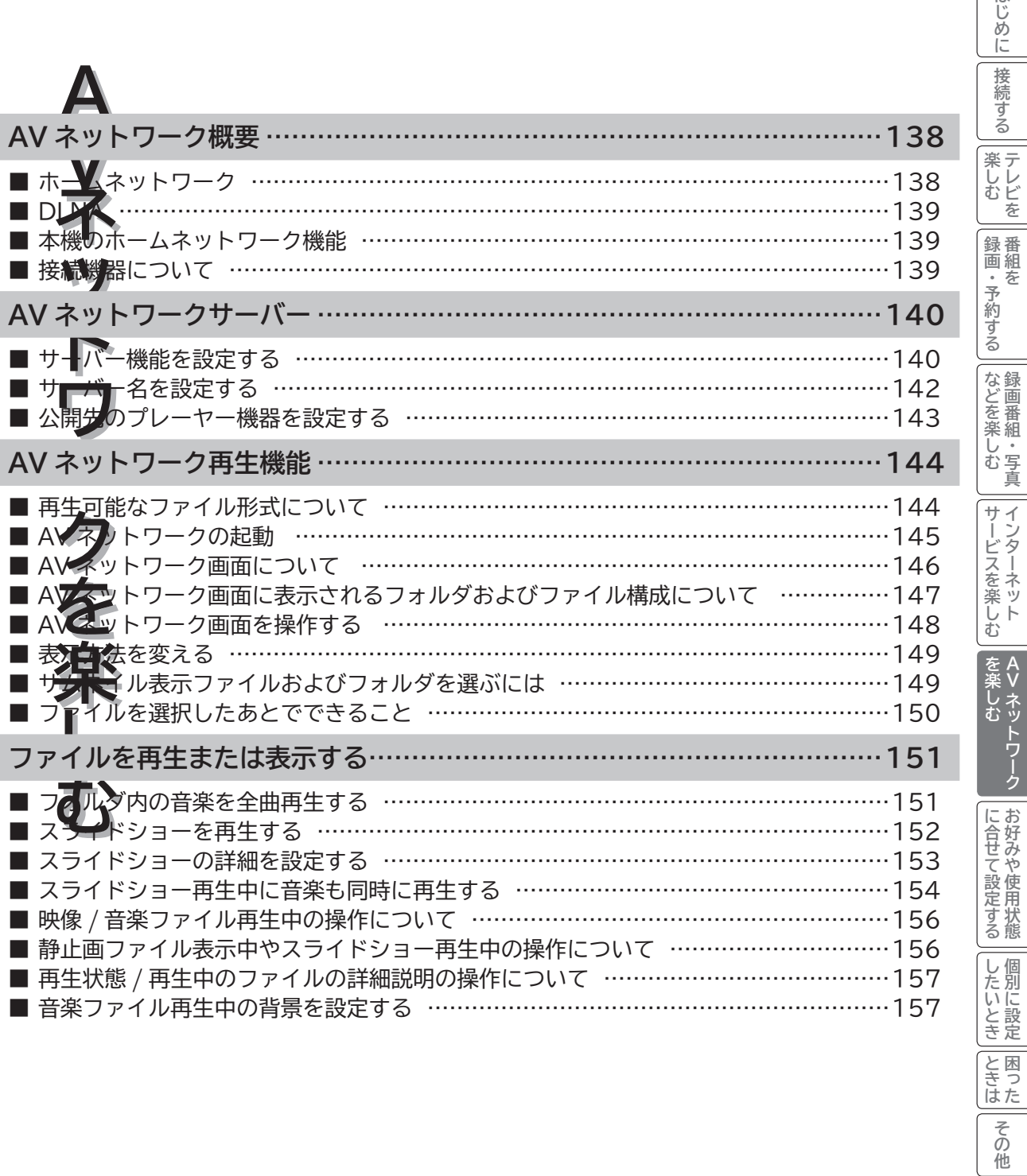

はじめに

# **AV ネットワーク概要**

**AV ネットワークはホームネットワークを利用して、ネットワーク内の機器と映像や音楽、静止画などのコンテンツ を共有する機能です。**

# **ホームネットワーク**

ホームネットワーク (家庭内 LAN)はパソコン、録画機器、オーディオ機器などを LAN 接続して作る家庭用ネット ワークです。ネットワーク内の機器が DLNA(Digital Living Network Alliance)のガイドラインに対応していれ ば、それらの機器間で映像や音楽、静止画などのデジタルコンテンツを共有できます。また、AV ネットワーク機器 へダビング(コピー / ムーブ)することもできます。**102** 例えば、下記のようなことができます。 ●パソコンに保存してある写真を本機で表示する ●他の録画機器で録画した映像や音楽を本機で視聴する

●本機で録画した番組を他のテレビやパソコンで視聴する

100BASE-TX 対応のハブまたはブロードバンドルーター、および「カテゴリ 5」以上の LAN ケーブルの使用をお すすめします。

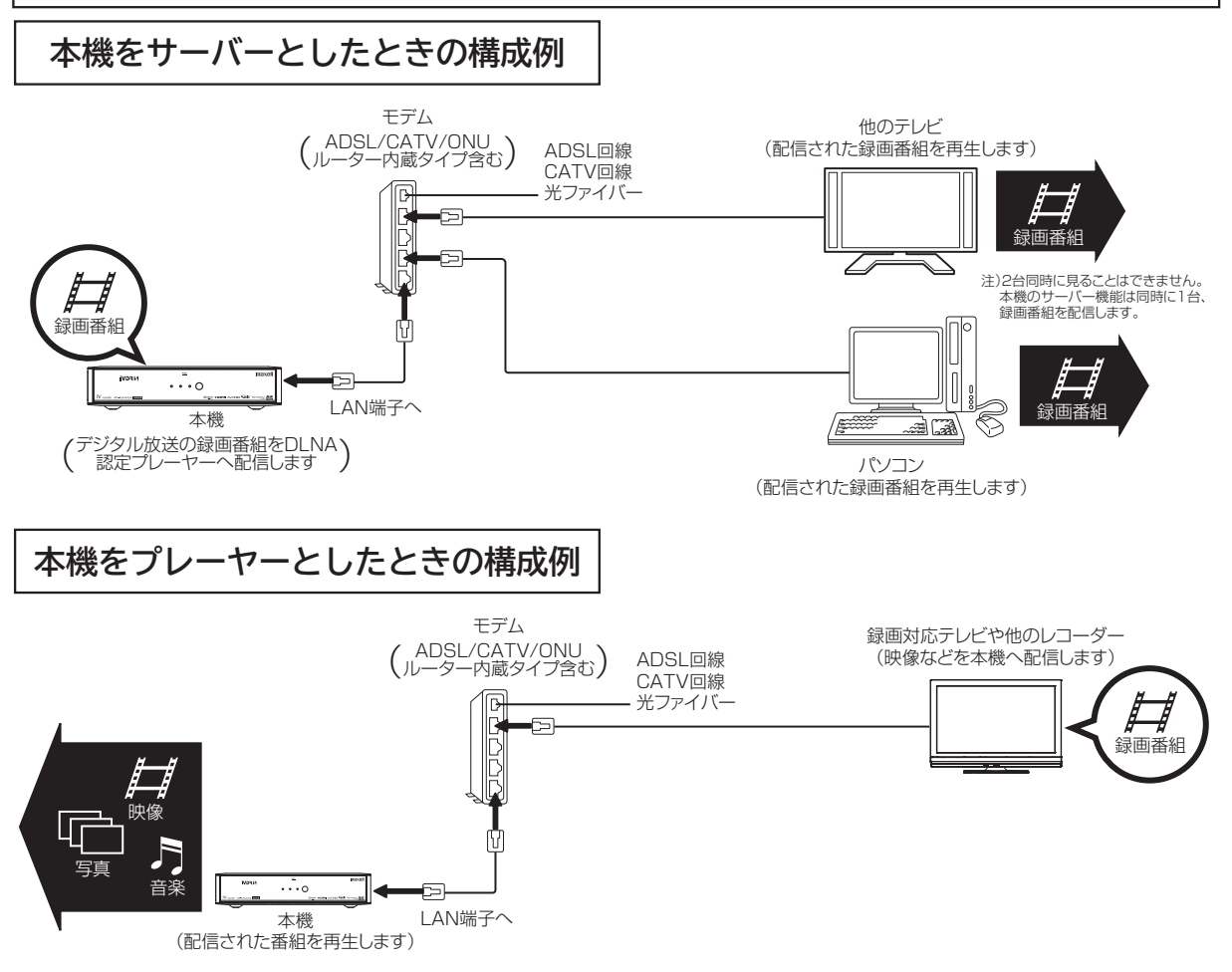

※本構成例は一例です。インターネットに接続しない環境では、 ADSL モデムやルーターの代わりにハブを利用することもできます。

- **サーバー :** 映像や音楽、静止画などのコンテンツを他の機器に配信する機能のある機器。サーバー機能を搭載した機 器には、パソコンや AV ネットワーク対応テレビ、録画機器などがあり、本機はサーバー機能を備えてい ます。**<sup>140</sup>**
- **プレーヤー :** 他の機器の映像や音楽、静止画などのコンテンツを再生する機能のある機器。プレーヤー機能を搭載した 機器には、パソコンやテレビ、オーディオ機器などがあり、本機はプレーヤー機能を備えています。**<sup>144</sup>**

# **DLNA**

DLNA (Digital Living Network Alliance) は、パソコンやデジタル家電機器をホームネットワークでつなぐ際の ガイドラインで、DLNA に対応した機器間では映像や音楽、静止画などのコンテンツを共有して楽しむことができま す。DLNA には、映像や音楽、静止画などのコンテンツを保存してネットワーク上の機器に配信するデジタルメディ アサーバー(DMS)とデジタルメディアサーバーから受信した映像や音楽、静止画などのコンテンツを再生するデジ タルメディアプレーヤー(DMP)などがあります。

# **本機のホームネットワーク機能**

本機は、DLNA 認定デジタルメディアプレーヤー(DMP) およびデジタルメディアサーバー(DMS)です。 本機は、AVネットワークサーバー機能を備えております。AV ネットワークサーバー機能を利用すると、デジタル 放送の録画番組などを AV ネットワーク再生機能を備えたテレビや他のデジタルメディアプレーヤー (DMP) などに 配信することができます。

AV ネットワーク再生機能 **144** を利用すると、ホームネットワーク上にあるAVネットワークサーバー機能を備えた テレビや他のデジタルメディアサーバー(DMS)で配信されている映像や音楽、静止画を視聴できます。 さらに、本機は著作権保護規格である DTCP-IP にも対応しており、著作権で保護されたデジタル放送の録画映像な

どを、その著作権を保護しながらホームネットワーク上で利用して楽しむことができます。

# **接続機器について**

# **ホームネットワーク上で使用する**

AV ネットワークをご利用になるためには、インターネット接続は必須ではありません。インターネット接続する環 境でご利用になる場合は、ルーター機器などでインターネット網とホームネットワークを分離してお使いください。 インターネット接続されない環境でご利用になる場合は、ホームネットワークに接続する機器をハブなどで接続して お使いください。

## **機器の再生機能を確認する**

DLNA 対応機器として市販されている機器でも、本機が配信する映像コンテンツを再生できる機能、能力があること が必要です。機器の機能、能力を確認してください。

### **お知らせ**

●ホームサーバー機器で公開している映像や音楽、静止画を本機で録画、録音、保存することはできません。

●本機は著作権保護規格である DTCP-IP に対応しています。

●本機に録画した番組を PC(パソコン) で視聴するには、別途デジタルメディアプレーヤー(DMP)に対応して いるアプリケーションソフトウェア ( 有償 ) が必要です。

● AV ネットワーク機能のみを使う場合は、インターネットへの接続は不要です。

# **メ モ**

### ● **DTCP-IP**

DTCP-IP (Digital Transmission Content Protection over Internet Protocol) とは、ネットワーク上 でデジタル放送などの著作権保護付きデータを配信するための規格です。デジタル放送の録画映像を楽しむため には、サーバー側とプレーヤー側の両方が DTCP-IP に対応している必要があります。

#### ● **DLNA 商標**

DLNA® は Digital Living Network Alliance の登録商標です。

 DLNA®, the DLNA Logo and DLNA CERTIFIED® are trademarks, Service marks, or certification marks of Digital Living Network Alliance.

**困ったその他はじめに接続する 薬しむ**<br>楽しむ <sup>4</sup>しむ ||録画・予約する|などを楽しむ ||サービスを楽しむ|を楽しむ **テレビを** 録<br>画組 **録画・予約する 番組を** ・予約する を などを楽-**などを楽しむ 録画番組・写真** じむ 一· 写真 サービスを楽しむ **サービスを楽しむ インターネット A**<br>
を楽しむ **トラックスの Vネットワーク** ・ネッ トワー ク に合せて設定するお好みや使用状態 **については、このことにも、このことにも、このことにも、このことにも、このことにも、このことにも、このことにも、このことにも、このことにも、このことにも、このことにも、このことにも、このことにも、このことにも、このことにも、このことにも、このことにも、このことにも、このことにも、このことにも、このことにも、このことにも、このことにも、このことにも、このことにも、このことにも、このことにも、このことにも、このことにも、このことにも、このこ お好みや使用状態** |したいとき **したい 個別に設定 と困った** その 他

はじめ ΪĖ 接 続 する

# **AV ネットワークサーバー**

**本機のサーバー機能を有効にすると、下記の番組を、ご家庭内の同一ネットワークに接続された DLNA 対応機器で 再生することができます。**

**● 本機の内蔵 HDD に録画したデジタル放送の番組やダウンロードコンテンツ**

**● 本機のカセット HDD 挿入口に入れたカセット HDD に録画したデジタル放送の番組**

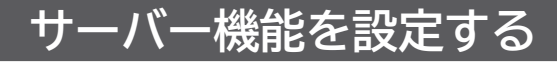

**24 の操作で「各種設定」の「初期設定」画面を表示し、 次の操作で設定を行います。**

**1 で「通信設定」を選び、 / を押す 各種設定** 音声設定 接続設定

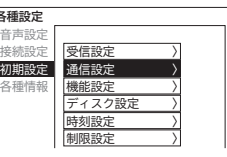

**2 で「AV ネットワーク設定」を選び、 / を押す**

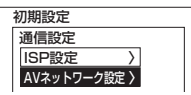

**3 で「サーバー機能」を選び、 / を押す**

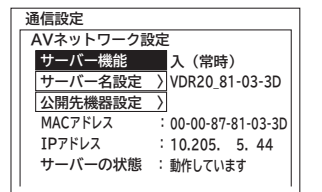

この画面で下記の項目の確認ができます。

- MAC アドレス : 本機に設定された MAC アドレス
	-

IP アドレス :本機に設定された IP アドレス<br>サーバーの状態 :「動作していません」、「動作し<sup>-</sup> サーバーの状態 : 「動作していません」、「動作しています」 (サーバーが動作しているが、配信はし ていない)、「配信中です」の 3 種類の 中から表示されます。

**4 で「入(常時)」または「入(WOL 入)」、 「入(WOL 切)」を選び、 / を押す**

お買い上げ時には「切」に設定されています。

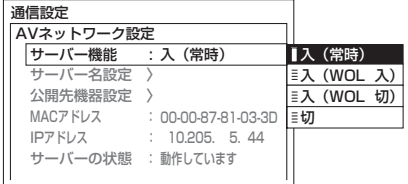

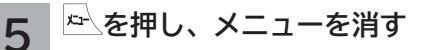

DLNA 対応のプレーヤー機器を操作して、本機の録 画番組を再生することができます。操作方法につい てはプレーヤー機器の取扱説明書をご覧ください。

#### **お知らせ**

- ●自動録画で録画されたコンテンツは、配信できません。
- ●視聴には DTCP-IP に対応し、MPEG-2 TS の再生に対応し たデジタルメディアプレーヤー機器が必要です。
- ●本機サーバーからプレーヤー機器へ同時に配信できる台数 は1台です。
- 本機サーバーから配信できないコンテンツはプレーヤー機 器側のタイトルに「配信不可」と表示されます。
- すべてのファイルの再生を保証するものではありません。
- ●すべてのファイルの再生品質を保証するものではありません。
- ●映像の番組名は似た文字に変換されたり、プレーヤー機器 によっては正しく表示されない場合があります。
- ●お客様のネットワーク環境や状況によって、再生が乱れた り、再生できない場合があります。
- ●本機から字幕付き録画番組をコンテンツ配信し、相手側の 機器で再生を行った場合、機器によっては字幕表示位置が ずれたり、字幕が表示画面からはみ出す場合があります。
- ●本機サーバーは、以下の3つの動作が同時に行われている 場合は配信を停止します。配信を再開するためには、録画 番組の再生などを停止してから行ってください。
	- ① 2 番組同時録画
	- ② 録画番組の再生
	- ③ 録画番組 / 写真削除(またはカセットHDDの挿入)

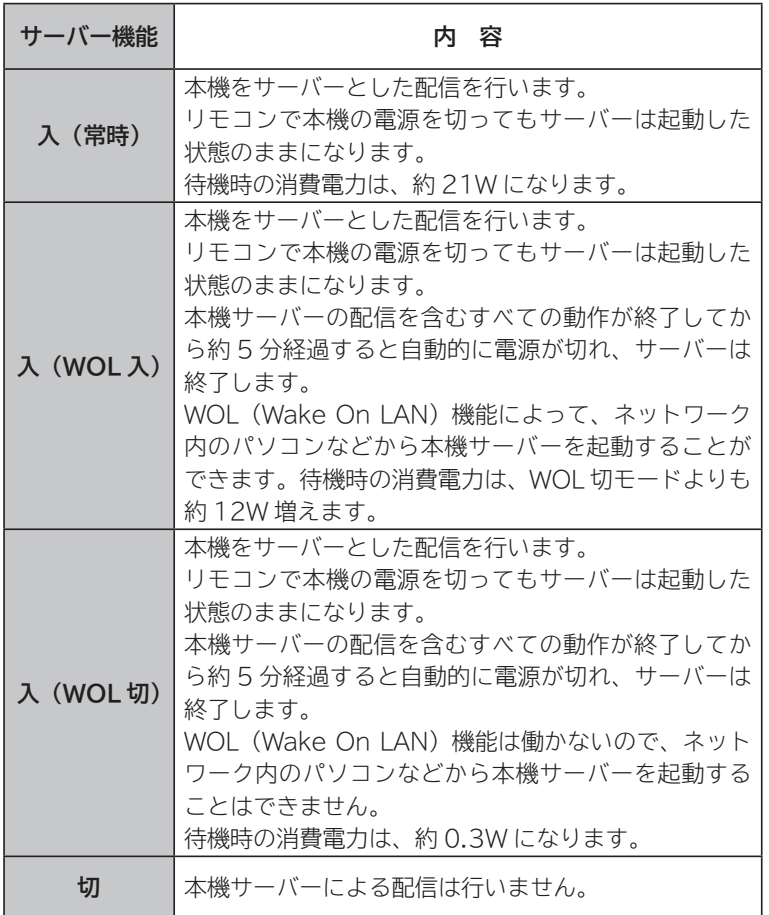

### **お知らせ**

- WOL (Wake On LAN) 機能で本機サーバーに起動の信号を送信してから サーバー機能が利用可能になるまでに、しばらく時間がかかります。 ●配信中の番組と同じ番組を削除することはできません。
- ●プレーヤー機器での早送り、早戻しなどはプレーヤー機器によってはできな い場合があります。
- ●ダビング動作時は、AV ネットワークサーバー機能は動作しません。ダビン グ動作が優先されます。
- ●配信中に録画番組の「サムネイル設定、タイトル編集、チャプター編集、分割」 はできません。
- ●カセット HDD に保存された映像を配信中に、カセット HDD を取り出した ときは、サーバー機能は停止します。
- ISP 設定中は、サーバー機能は停止します。
- TS モード以外で録画され、ダビングモードを変更してダビング DD2 された番 組は、本機の AV ネットワークサーバー機能により、相手機器で再生を行った 場合、機器によっては映像や音声が途切れることがあります。

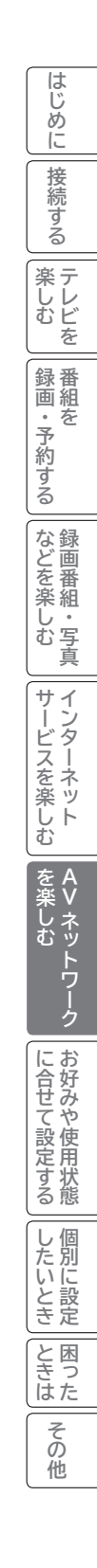

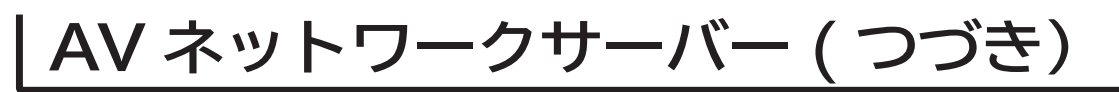

# **サーバー名を設定する**

**AV ネットワークの接続機器に対して、本機サーバーを区別するためにサーバー名を設定することができます。**

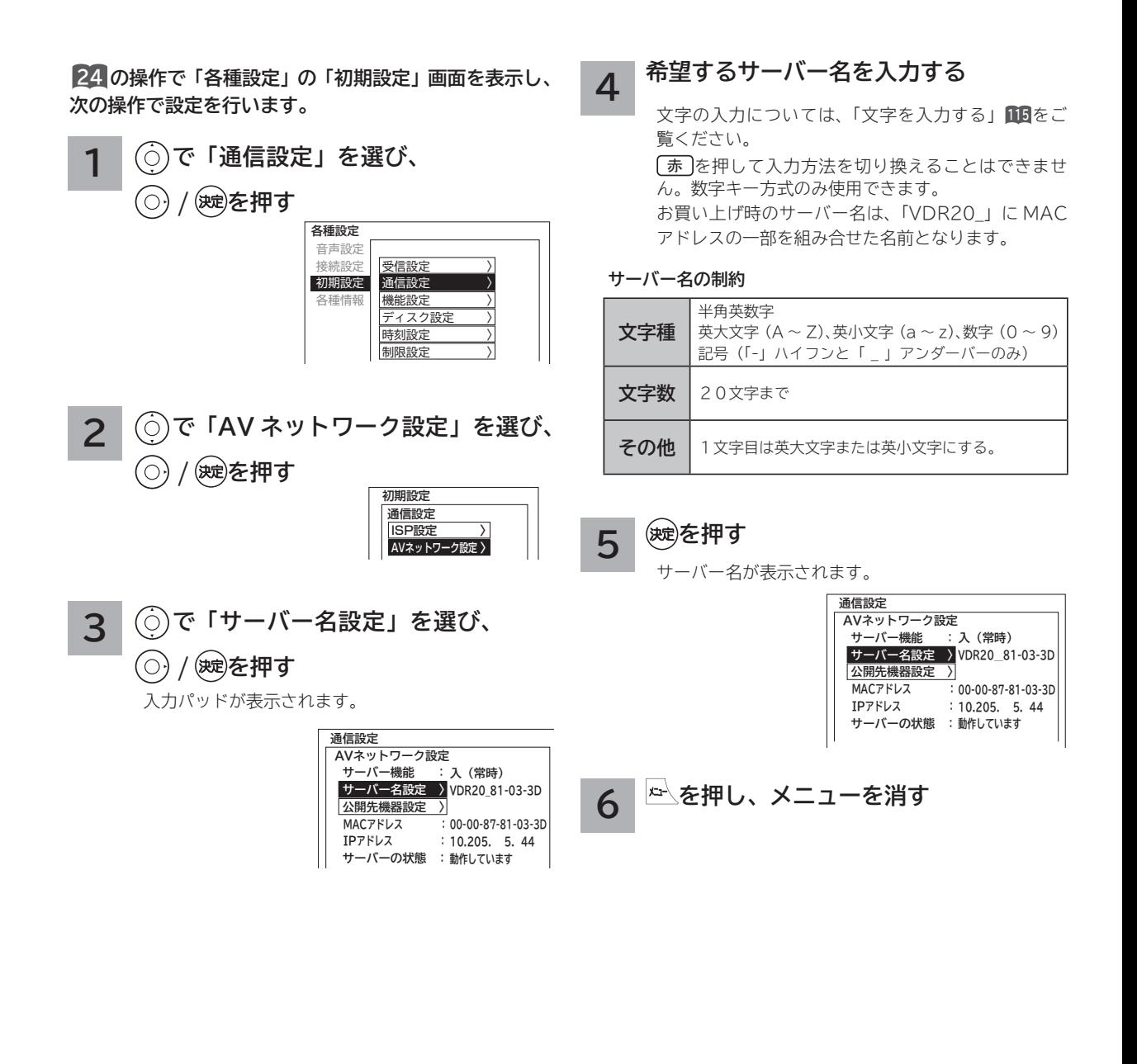
### **公開先のプレーヤー機器を設定する**

**プレーヤー機器ごとに、本機のデータを見せる(公開する)または見せない(公開しない)かを設定することができ ます。プレーヤー機器の MAC アドレスリストへの登録は、プレーヤー機器から AV ネットワークサーバーを参照す ることで、自動的に行われます。**

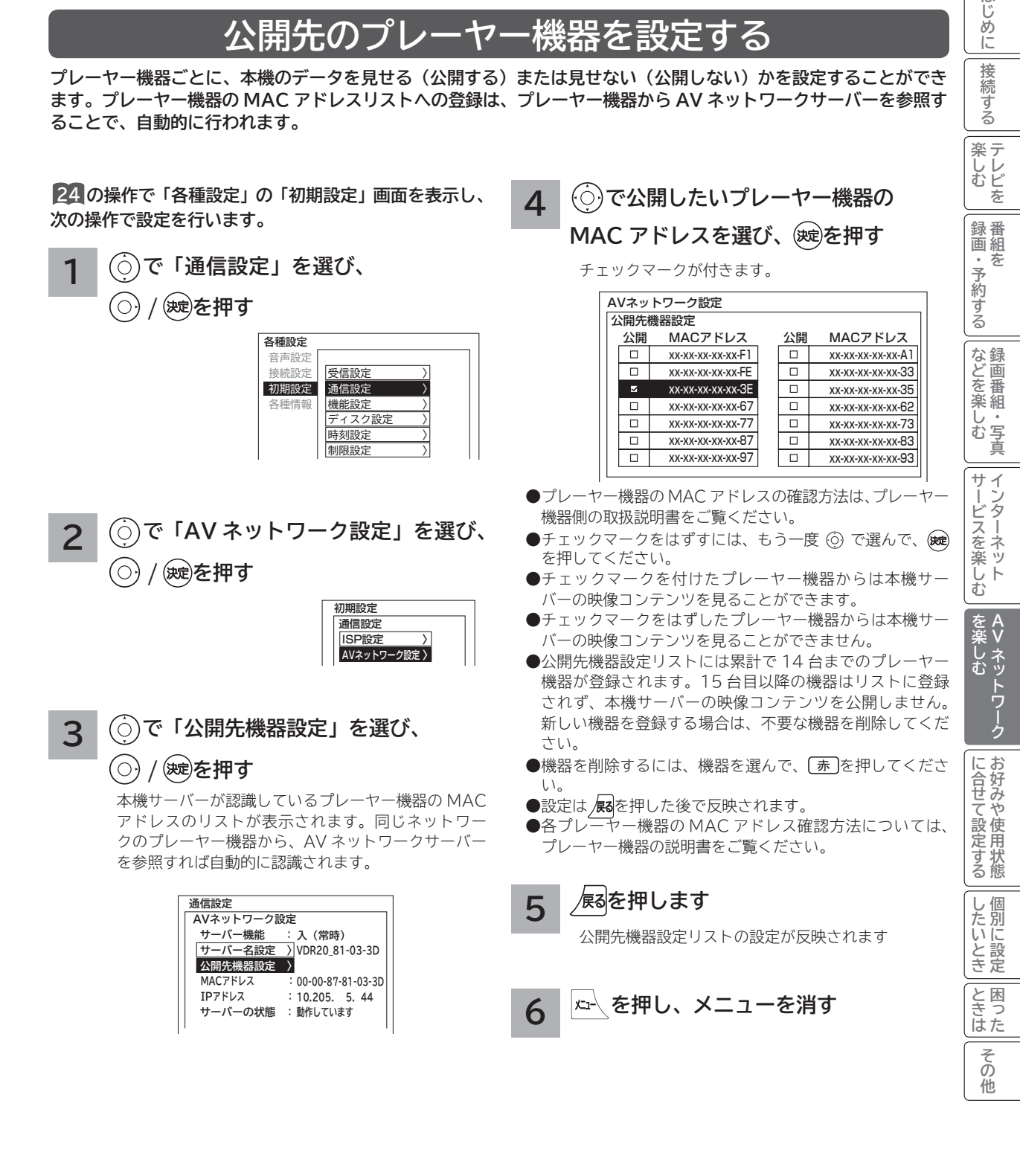

はじ め  $\overline{C}$ 接 続 する

## **AV ネットワーク再生機能**

**ホームネットワーク上にあるホームサーバー機能を有する AV ネットワーク対応テレビや DLNA デジタルメディアサー バー(DMS)で公開されているコンテンツを本機で再生できます。映像 ・ 音楽の再生、静止画の表示・スライドショー などを行えます。**

### **再生可能なファイル形式について**

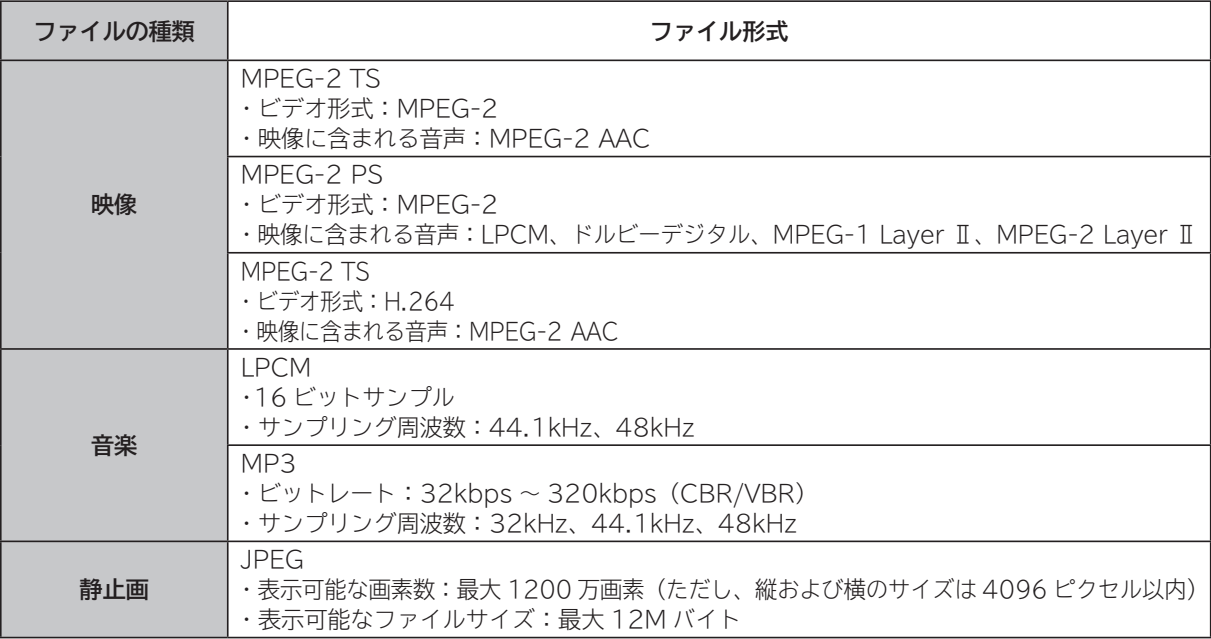

#### **お知らせ**

- ●すべてのファイルの再生を保証するものではありません。
- すべてのファイルの再生品質を保証するものではありません。
- すべてのサーバー機器とのファイルの再生を保証するものではありません。
- ●上記以外のファイル形式のファイルを再生することはできません。
- ●再生可能なファイル形式であってもファイルによっては再生できない場合があります。
- ●本機が対応していないファイル形式の映像や音楽、静止画なども一覧に表示されます。このため、サーバー側の 設定で公開するファイルを上記の再生可能なファイル形式のみにすると便利です。
- ●サーバー機器によっては、ファイルを配信する際にファイル形式を変換(トランスコード)して配信する機器が あります。この場合には、変換後のファイル形式が本機の再生可能なファイル形式と同じである必要があります。 ファイル形式を変換するか、および、変換後のファイル形式が何になるかは、詳しくはサーバー機器の取扱説明 書をご覧ください。また、ファイル形式を変換して配信するサーバー機器との動作を保証するものではありません。
- ●映像や音楽、静止画などの再生および表示などは、サーバーの状態によっては行えない場合があります。また、 本機が対応していないファイル形式の映像や音楽、静止画などの再生および表示は行えません。
- MPEG-2 TS 映像は AV ネットワーク対応テレビなどで録画したデジタル放送の番組、MPEG-2 PS 映像はパ ソコンなどで録画した地上アナログ放送の番組などになります。
- **MPEG-2 TS 映像の再生には、DTCP-IP 機能に対応したサーバー機器が必要になります。サーバー機能に DTCP-IP 機能があるかどうかは、サーバー機器の取扱説明書をご覧ください。**
- **MPEG-4 AAC ファイルや WMA、WMV などは再生できません。**
- Progressive JPEG は再生できません。
- BMP ファイルや GIF ファイルなどは再生できません。
- ●最大約1200万画素までの写真データの表示を確認しています。
- ●静止画の表示とスライドショー再生では画質が異なる場合があります。
- **●詳細説明画面でファイル形式を確認することができます。**

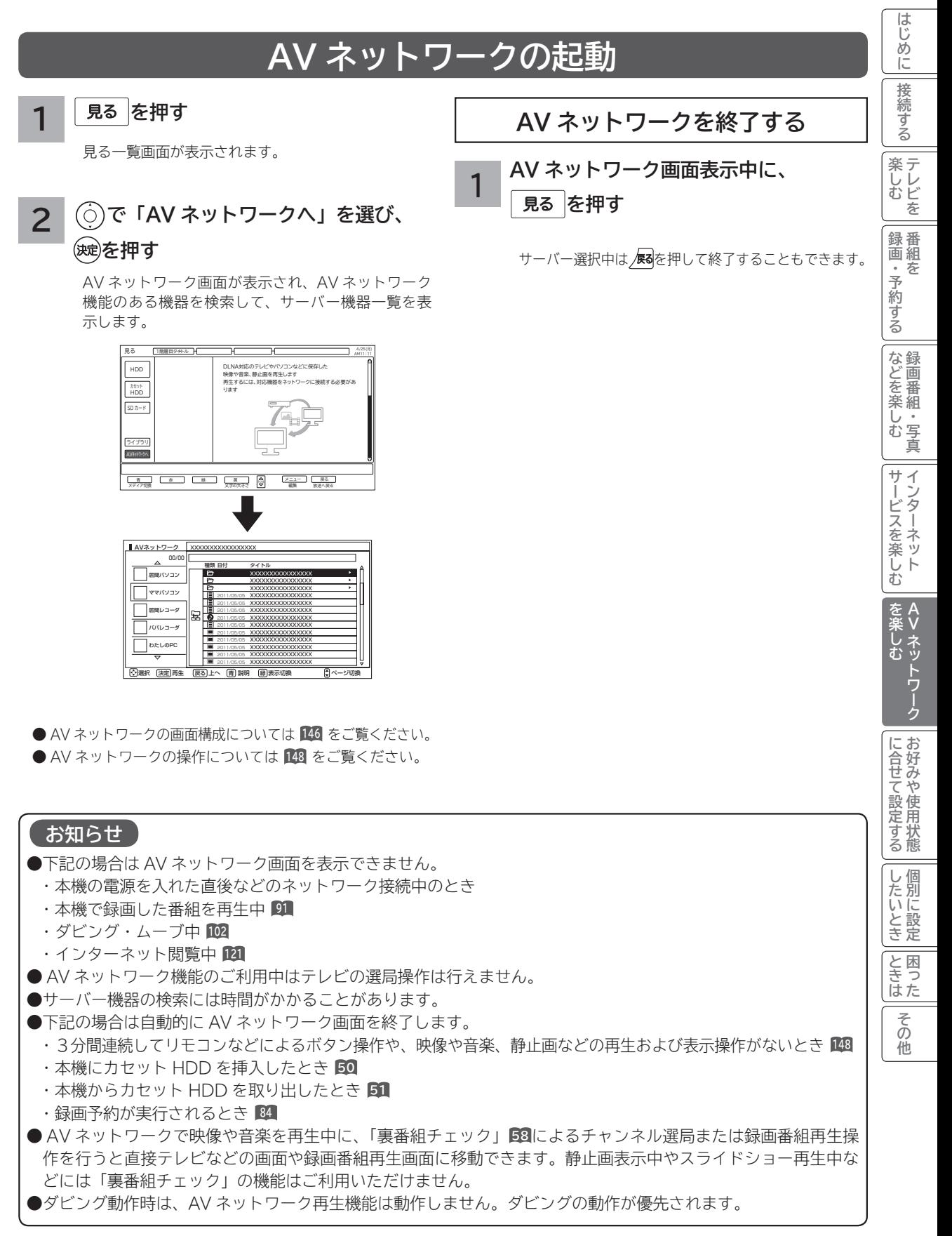

# **AV ネットワーク再生機能(つづき)**

### **AV ネットワーク画面について**

**リスト表示**

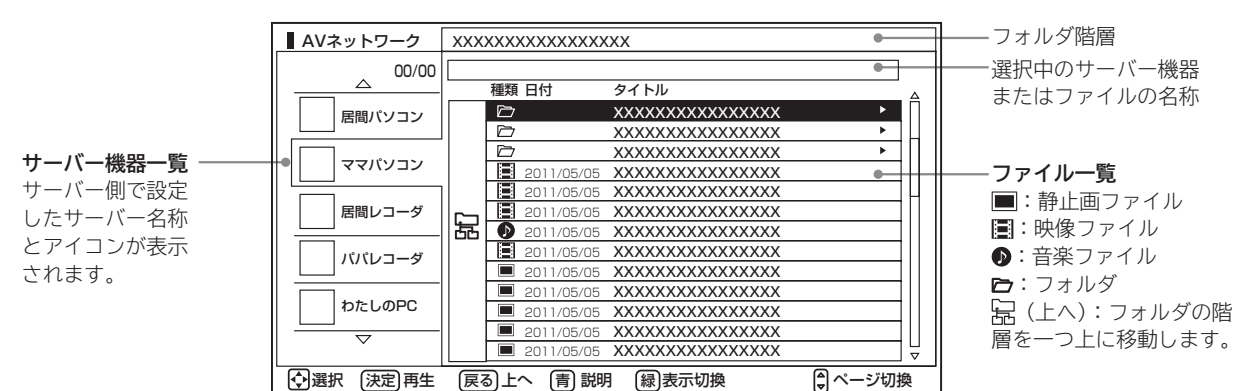

この画面はサーバー機器やファイル、フォルダの表示例です。 ファイルやフォルダはサーバーに依存します。

**サムネイル表示**

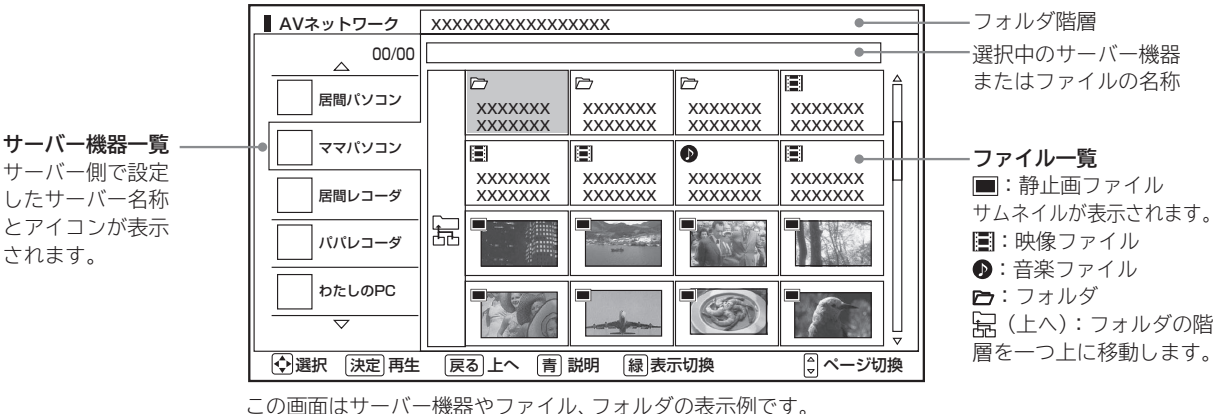

ファイルやフォルダはサーバーに依存します。

#### **お知らせ**

- ●サーバー機器一覧は利用可能なサーバー機器がある場合のみ表示されます。利用可能なサーバー機器がない場合 はサーバー機器やフォルダ、ファイルの選択ができません。サーバー機器の設定を変更するか、AV ネットワー クを終了してください。サーバー機器の設定についてはサーバーの取扱説明書をご覧ください。
- 未接続のサーバー機器は、サーバー名称がグレー色で表示されます。WOL(Wake On LAN) 機能に対応したサー バー機器は、本機でサーバーを起動することができます。また、未接続サーバー機器の表示を削除することもで きます **<sup>148</sup>**
- ●サーバー機器一覧に表示可能なサーバー機器は最大 16 台までです。17 台以上の利用可能なサーバー機器を同 時に接続した場合、17 台目以降のサーバー機器はサーバー機器一覧に表示されませんので、ご利用いただけま せん。
- ファイル一覧は利用可能なサーバー機器がない場合や、選択したサーバー機器およびサーバー機器のフォルダに 利用可能なフォルダおよびファイルがない場合は操作できません。
- ●フォルダ階層と日(上へ)は2階層以降のフォルダを表示しているときにのみ表示されます。
- ●サーバー機器一覧に表示されるサーバー機器の名称はサーバー側で設定した名称です。詳しくはサーバーの取扱 説明書をご覧ください。
- 10 階層より深いフォルダやファイルの表示や再生は行えません。10 階層以内であってもサーバー機器から送 られる階層の文字数が多い場合には、フォルダやファイルの表示や再生が行えない場合があります。

## **AV ネットワーク画面に表示されるフォルダおよびファイル構成について**

**AV ネットワーク再生機能を利用する場合、サーバー機器が公開しているフォルダおよびファイルを一覧で表示できます。 AV ネットワーク画面の一覧に表示されるフォルダおよびファイル構成(階層構造)はサーバー機器側の公開方法に よって異なります。**

**サーバー機器の公開方法**

**サーバー機器の公開方法には以下のようなものがあります。**

**●パソコンなどのフォルダおよびファイルの構成や階層構造のまま表示する。** 

**● 「ビデオ」、「写真」、「音楽」など(Video、Image/Photo、Music など)の種類ごとに分けて表示する。**

#### **お知らせ**

- ●それぞれの種類の中で更に「アルバム」、「アーティスト」、「フォルダ」、「すべて」などに分類して表示できる場 合もあります。
- アルバムなど分類の仕方はサーバー機器ごとに異なります。
- サーバー機器によっては階層構造には関係なく、ファイルの入っているフォルダ名のみ表示できる場合もあります。
- ●サーバー機器によっては、本機でフォルダやファイル名などが文字化けして表示され、ご利用いただけない場合が あります。

### **AV ネットワークの表示方法**

- AV ネットワークの画面には、サムネイル表示ではフォルダおよびファイルをあわせて 16個、リスト表示では 13 個表示できます。
- ●サムネイル表示とリスト表示の切り換えについては、**149** をご覧ください。
- 13 個以上のフォルダやファイルがある場合は、サーバー機器側の公開方法に合わせてフォルダ数やファイル数が 画面内に収まるように整理および分類すると便利です。

#### **サーバー機器側での整理および分類について**

#### **パソコンなどのフォルダおよびファイルの構成や階層構造で表示される場合**

種類ごとにフォルダを分けて整理すると便利です。例えば、以下のような分類をすると便利です。

- ●ビデオならドラマ、ニュース、バラエティなどのフォルダを用意して、その下にさらに番組名などのフォルダに分 類をする。
- 写真なら 2010 年 4 月、2011 年 3 月などのフォルダを用意して、その下にさらに行った場所名などのフォルダ に分類する。

#### **「ビデオ」、「写真」、「音楽」など(Video、Image/Photo、Music など)の種類ごとに分け て表示される場合**

フォルダを分けて整理すると便利です。例えば、以下のような分類をすると便利です。

- ●ビデオなら番組名などのフォルダに分類をする。
- ●写真なら行った場所名などのフォルダに分類する。

**サーバー機器のフォルダ及びファイルの公開方法について、詳しくはサーバー機器の取扱説明書をご確認ください。**

**A**

**トラックスの** 

を楽しむ

**については、このことについてもある。 お好みや使用状態**

に合せて設定するお好みや使用状態

**したい 個別に設定**

|したいとき

と困った<br>さきに

その 他

**サービスを楽しむ インターネット**

**困ったその他はじめに接続する**

サービスを楽しむ

<sup>4</sup>しむ ||録画・予約する|などを楽しむ ||サービスを楽しむ|を楽しむ

**などを楽しむ 録画番組・写真**

| などを楽しむ 画番組

一· 写真

**テレビを**

楽しむを

はじめに

接 2続する

**録画・予約する 番組を**

|録画・予約する|

**Vネットワーク**

ク

ネットワー

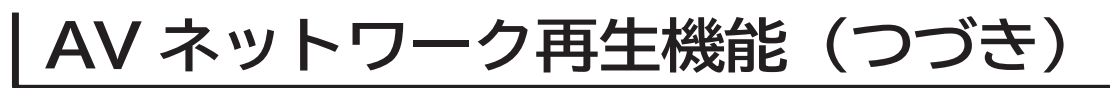

### **AV ネットワーク画面を操作する**

**サーバーやファイルを選んだり、フォルダ階層移動などができます。**

**<sup>145</sup> の操作で AV ネットワーク画面を表示し、次の操作を行います。**

**1 でサーバー機器を選び、 / を押す** 選択したサーバー機器にあるファイルやフォル

ダが表示され、カーソルがファイル一覧に移動 します。

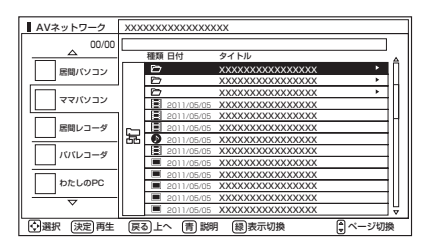

●未接続のサーバー機器は、(サーバー名称:グレー色) の場合は、WOL(Wake On LAN) 送信確認画面が 表示されます。

サーバーを起動する場合は、「はい」を選択して(※す)を 押します。サーバーに起動信号を送信してからサー バー機能が利用可能になるまでに、しばらく時間が かかります。

**未接続サーバー機器の表示を削除するには**

**① で未接続サーバー機器を選択して、** ⿒ **を押す。 ② 削除確認で「はい」を選び、 を押す。** ● 表示を削除しても、サーバーを起動することに より再び表示されます。

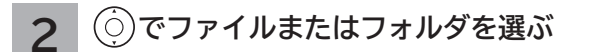

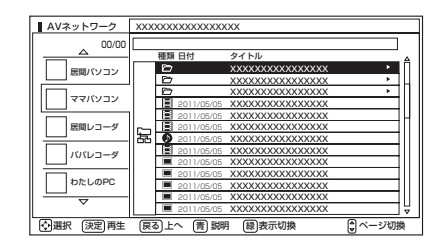

ファイルを選んだときは **150** をご覧ください。

**3 フォルダを選んだときは、 / を押す**

選んだフォルダの内容が表示されます。

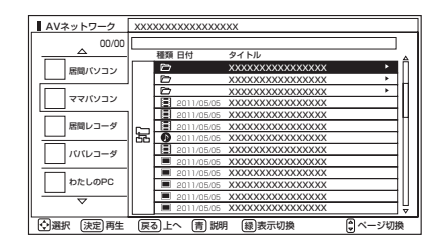

- ●一つ上の階層のフォルダに戻るときは ◎ で「 $B(L\wedge)$ 」 を選び、 を押してください。
- ●右側にスクロールバーが表示されている場合には、 ページ切換を行うことができます。ページ切換を行 うには、 << アキルてください。

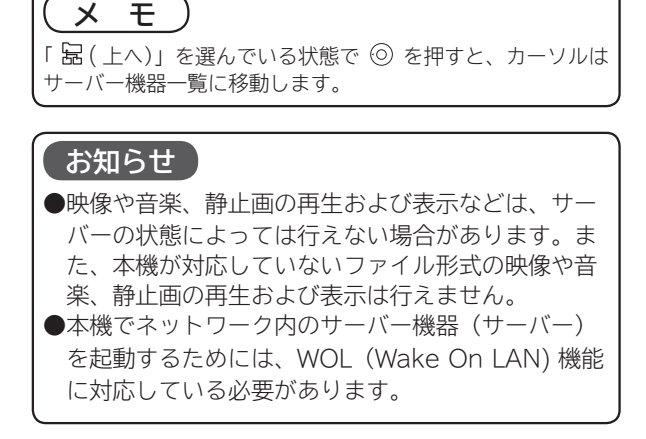

#### はじめ **表示方法を変える サムネイル表示ファイルおよび 困ったその他はじめに接続する** ΪĖ **フォルダを選ぶには** 接 **AV ネットワーク画面の表示方法をサムネイル表示と** 2続する **リスト表示に切り換えられます。 <sup>145</sup> の操作で AV ネットワーク画面を表示し、次の操作 お買い上げ時は、「リスト表示」になっています。 を行います。** 楽しむ<br>そしむ <sup>4</sup>しむ ||録画・予約する|などを楽しむ ||サービスを楽しむ|を楽しむ **テレビを <sup>145</sup> の操作で AV ネットワーク画面を表示し、次の操作 1 でサーバー機器を選び、 を行います。 / を押す** 録番<br>画組 **1 でサーバー機器を選ぶ 録画・予約する 番組を** 選択したサーバー機器にあるファイルやフォルダが を ・予約する 表示され、カーソルがファイル一覧に移動します。 AVネットワーク XXXXXXXXXXXXXXXXX 00/00 AVネットワーク XXXXXXXXXXXXXXXXX 00/00 居間パソコン XXXXXXX XXXXXXX XXXXXXX XXXXXXX XXXXXXX XXXXXXX XXXXXXX XXXXXXX 種類 日付 タイトル などを楽しむ録画番組・写真 ママパソコン XXXXXXXXXXXXXXXX 居間パソコン XXXXXXX <u>xxxxxxxxxxxxxx</u> XXXXXXX  $\overline{\text{XXX}}$ **などを楽しむ 録画番組・写真** XXXXXXXXXXXXXXXX 居間レコーダ XXXXXXX ママパソコン XXXXXXX XXXXXXX XXXXXXX XXXXXXX 2011/05/05 <u>xxxxxxxxxxxxxx</u> <u>xxxxxxxxxxxxxx</u> 居間レコーダ 2011/05/05 パパレコーダ 2011/05/05 XXXXXXXXXXXXXXXX XXXXXXXXXXXXXXXX パパレコーダ わたしのPC 一· 写真 2011/05/05 <u>xxxxxxxxxxxxxx</u> XXXXXXXXXXXXXXXX 2011/05/05 わたしのPC XXXXXXXXXXXXXXXX 2011/05/05 2 選択 (決定)再生 展る) 上へ (青) 説明 2011/05/05 XXXXXXXXXXXXXXXX XXXXXXXXXXXXXXXX 2 選択 (決定) 再生 戻る 上へ (青) 説明 サービスを楽しむ **2 でファイルまたはフォルダを選ぶ サービスを楽しむ インターネット** AVネットワーク **XXXXXXXXXXX 2 を押す**  $00/00$ 居間パソコン XXXXXXX XXXXXXX XXXXXXX XXXXXXX を押すごとにサムネイル表示とリスト表示が切 XXXXXXX XXXXXXX XXXXXXX XXXXXXX ママパソコン XXXXXXX り換わります。 ..<br>xxxxxxxx XXXXXXX xxxxxxx 居間レコーダ |を楽しむ XXXXXXX XXXXXXX XXXXXXX XXXXXXX **A** パパレコーダ **トラックスの Vネットワーク** わたしのPC ネットワーク **リスト表示** ○選択 決定 再生 戻る 上へ 雷 説明 AVネットワーク XXXXXXXXXXXXXXXXX 00/00 ファイルを選んだときは **150** をご覧ください。 植類 日付 タイトル 居間パソコン XXXXXXXXXXXXXXXX <u>xxxxxxxxxxxxxx</u> ママパソコン 2011/05/05 XXXXXXXXXXXXXXXX に合せて設定するお好みや使用状態 <u>xxxxxxxxxxxxxx</u> 2011/05/05 居間レコーダ **3 フォルダを選んだときは、 を押す** 2011/05/05 XXXXXXXXXXXXXXXX 一宝 **については、このことについてもある。 お好みや使用状態** XXXXXXXXXXXXXXXX 2011/05/05 パパレコーダ XXXXXXXXXXXXXXXX XXXXXXXXXXXXXXXX 2011/05/05 選んだフォルダの内容が表示されます。 わたしのPC 2011/05/05 XXXXXXXXXXXXXXXX 2011/05/05 2011/05/05 XXXXXXXXXXXXXXXX <u>| | | ※011/05/05 XXXXXXXXXXXXXX | | | |</u><br>|選択 (決定)再生 [戻る]上へ [青]説明 [緑]表示切換 | | | | ページ切換 AVネットワーク XXXXXXXXXXXXXXXXX 00/00 ⇔ |したいとき 居間パソコン XXXXXXX XXXXXXX xxxxxxx xxxxxxx xxxxxxx **したい 個別に設定** ママパソコン XXXXXXX 居間レコーダ XXXXXXX XXXXXXX XXXXXXX XXXXXXX XXXXXXX XXXXXXX **サムネイル表示** パパレコーダ AVネットワーク XXXXXXXXXXXXXXXXX わたしのPC A<br>ときった  $\circledcirc$ 00/00 居間パソコン XXXXXXX XXXXXXX XXXXXXX XXXXXXX 選択 上へ 決定 再生 戻る 青 説明 表示切換 ページ切換 緑 XXXXXXX XXXXXXX XXXXXXX XXXXXXX ママパソコン -つ上の階層のフォルダに戻るときは (の) で 「 呆 (上へ)」 XXXXXXX 居間レコーダ XXXXXXX XXXXXXX XXXXXXX XXXXXXX XXXXXXX XXXXXXX その XXXXXXX を選び、 を押してください。 パパレコーダ ●右側にスクロールバーが表示されている場合には、ペー 他 わたしのPC ジ切換を行うことができます。ページ切換を行うには、 選択 上へ 決定 再生 戻る 青 説明 表示切換 ページ切換 緑  $\frac{1}{2}$ を押してください。

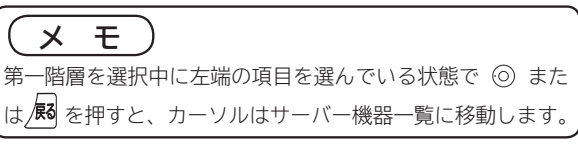

**AV ネットワーク再生機能(つづき)**

### **ファイルを選択したあとでできること**

**AV ネットワーク画面でファイルを選択した状態で、下記の操作ができます。**

**映像ファイル リモコンのボタン できること** (决定) 再生 **<sup>151</sup>** (青) ファイルの詳細説明表示 「複数選択削除」メニュー画面表示 **<sup>110</sup>** ∣≮בי \* 【赤】 削除のガイドが表示される場合のみ操作可能です。

**音楽ファイル**

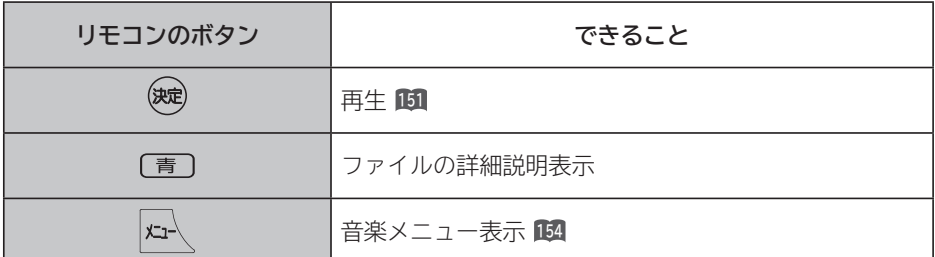

**静止画ファイル**

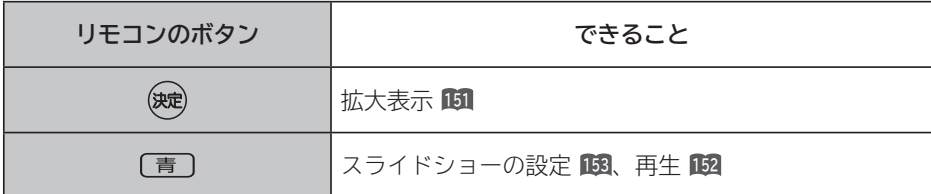

#### **お知らせ**

●映像や音楽、静止画以外のファイルを選択しているときは操作できません。

● フォルダを選択しているときに決定ボタンを押すと、そのフォルダの内容が表示されます。

●映像や音楽、静止画などの再生および表示などは、サーバーの状態によっては行えない場合があります。また、

本機が対応していないファイル形式の映像や音楽、静止画などの再生および表示はできません。

●本機が対応していないファイル形式の映像や音楽、静止画なども一覧に表示されます。

## **ファイルを再生または表示する**

**映像 ・ 音楽の再生、静止画の表示・スライドショーなどを行えます。**

**<sup>148</sup> または <sup>149</sup> の操作でファイルを選択し、次の操作を 行います。**

#### **1 を押す**

映像または音楽を選択したときは再生が始まります。 静止画を選択したときは静止画を拡大表示します。

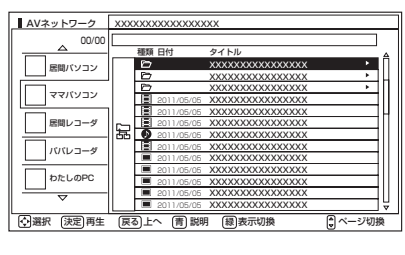

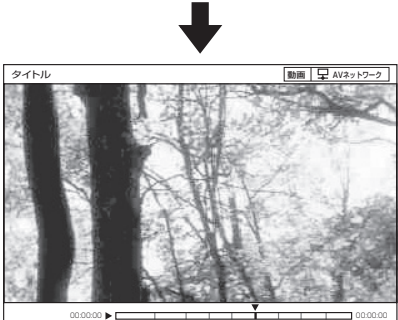

●再生・表示を停止するには、■停止または 展を押してく ださい。

**●再生・表示中の操作については 156、157** をご覧ください。

**フォルダ内の音楽を 全曲再生する**

**選択しているフォルダ内の最初の音楽ファイルから最後 の音楽ファイルの順で連続して音楽を再生できます。**

**<sup>148</sup> または <sup>149</sup> の操作で音楽ファイルを選択し、次の操 作を行います。**

**2 で「フォルダ内全曲再生」を選び、 を押す** フォルダ内の音楽全曲再生が始まります。 **1 を押す** 音楽専用メニューが表示されます。 フォルダ内全曲再生 スライドショー曲設定 音楽再生画面設定 メニュー XXXXXXXXXXXXXXXXX 2009/05/05 XXXXXXXXXXXXXXXX XXXXXXXXXXXXXXXX XXXXXXXXXXXXXXXX <u>xxxxxxxxxxxxxx</u> 種類 日付 タイトル 居間パソコン ママパソコン 居間レコーダ パパレコーダ わたしのPC AVネットワーク 00/00 XXXXXXXXXXXXXXXXX 2011/05/05 2011/05/05 2011/05/05 2011/05/05 2011/05/05 2011/05/05 2011/05/05 <u>xxxxxxxxxxxxxx</u> XXXXXXXXXXXXXXXX <u>xxxxxxxxxxxxxx</u> <u>xxxxxxxxxxxxxx</u> XXXXXXXXXXXXXXXX XXXXXXXXXXXXXXXX XXXXXXXXXXXXXXXX XXXXXXXXXXXXXXXX XXXXXXXXXXXXXXXX XXXXXXXXXXXXXXXX 種類 日付 タイトル 大阪 大阪 南 三つ 一、 一、 一、 一、 一、 <br>| 小田沢 (決定) 再生 (戻る) 上へ (青) 説明 (級) 表示

●再生を停止するには、■停止または 尿を押してください。 ●フォルダ内にある同じ階層の音楽ファイルのみ再生します。 選択 決定 2009/05/05 2009/05/05 XXXXXXXXXXXXXXXX XXXXXXXXXXXXXXXX XXXXXXXXXXXXXXXX

2009/05/05 2009/05/05 2009/05/05 2009/05/05

닯

XXXXXXXXXXXXXXXX XXXXXXXXXXXXXXXX XXXXXXXXXXXXXXXX XXXXXXXXXXXXXXXX XXXXXXXXXXXXXXXX **テレビを**

楽しむを

はじめ ΪĖ 接 |続する

#### **お知らせ**

映像や音楽、静止画などの再生および表示は、サーバーの状 態によっては行えない場合があります。また、本機が対応し ていないファイル形式の映像や音楽、静止画などの再生およ び表示は行えません。

#### **お知らせ**

- ●フォルダ内全曲再生で再生できない音楽があった場合に は、その音楽の再生を飛ばして次の音楽が再生されます。 ●フォルダ内全曲再生はサーバーの状態によっては行えない
- 場合があります。また、本機が対応していないファイル形 式の音楽は再生できません。

## **ファイルを再生または表示する(つづき)**

### **スライドショーを再生する**

**選択しているフォルダ内の静止画ファイルを順に連続して表示できます。**

**<sup>148</sup> または <sup>149</sup> の操作で静止画ファイルを選択し、次の操作を行います。**

#### **1 を押す**

スライドショー設定画面が表示されます。

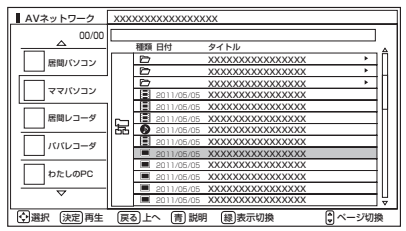

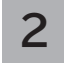

**2 で「実行」を選び、 を押す**

スライドショー再生を開始します。

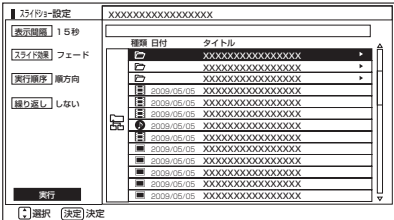

●スライドショー再生を途中でやめるには、■停止 または を押してください。

●フォルダ内にある同じ階層の静止画ファイルのみ再生し ます。

#### **お知らせ** ● 再生できない静止画があった場合には、その静止画を飛ば して次の静止画が再生されます。 ● スライドショーの表示間隔や表示順序、繰り返しを設定す るには、「スライドショーの詳細を設定する」**153** をご覧く ださい。 ●スライドショー再生中に音楽も同時に再生したい場合は、 「スライドショー再生中に音楽も同時に再生する」 **<sup>154</sup>** を ご覧ください。 ●スライドショー再生中の音楽の再生はサーバーの状態に よっては行えない場合があります。また、本機が対応して いないファイル形式の音楽は再生できません。 ● スライドショーの再生はサーバーの状態によっては行えな い場合があります。また、本機が対応していないファイル 形式の静止画は再生できません。

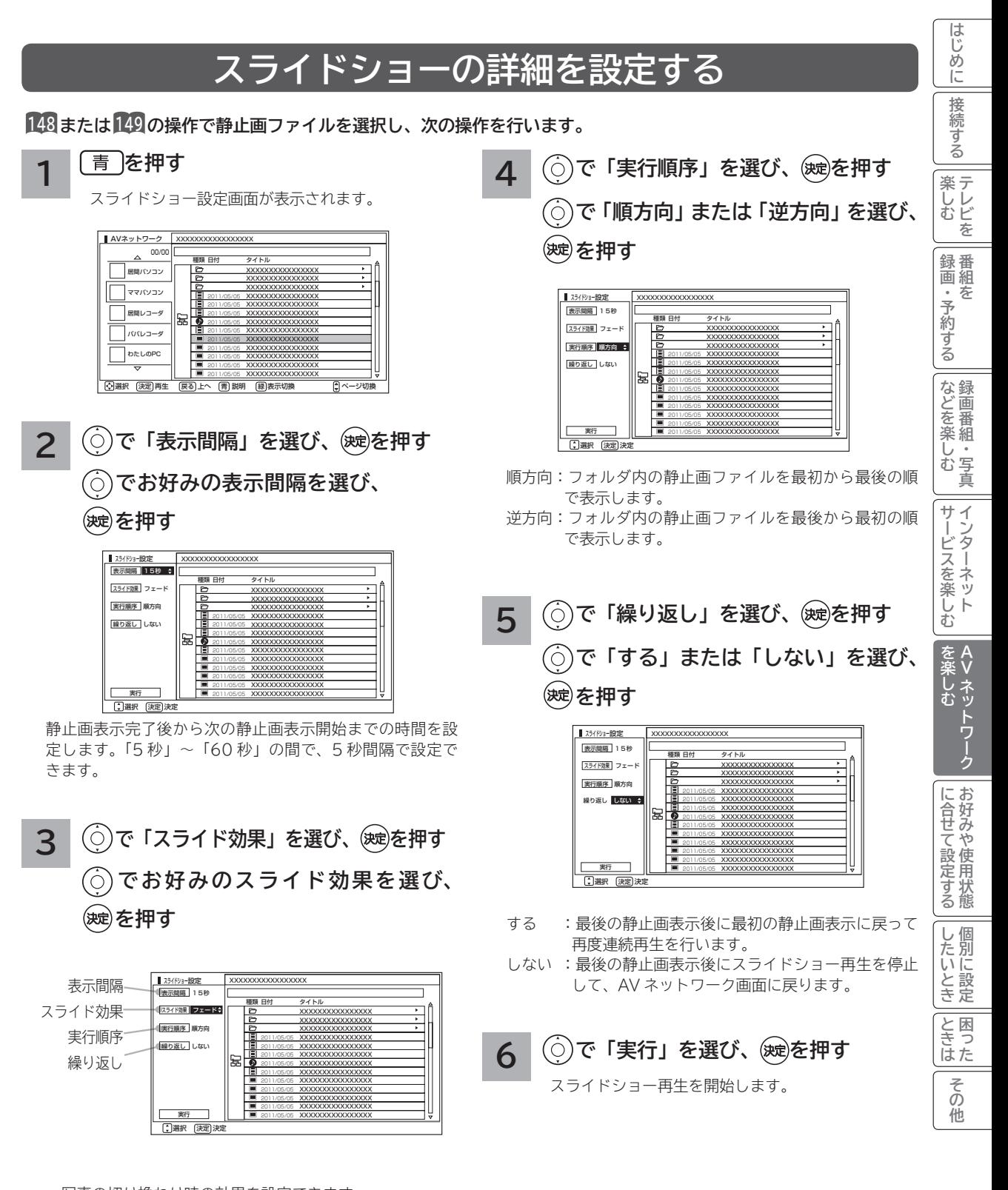

 写真の切り換わり時の効果を設定できます。 ・フェード / クロス / スライド / ターン / セピア / モノクロ

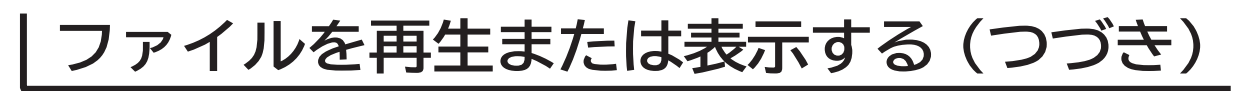

### **スライドショー再生中に音楽も同時に再生する**

**スライドショー再生中に再生する音楽を 3 曲まで登録できます。**

**<sup>148</sup> または <sup>149</sup> の操作で音楽ファイルを選択し、次の操作を行います。**

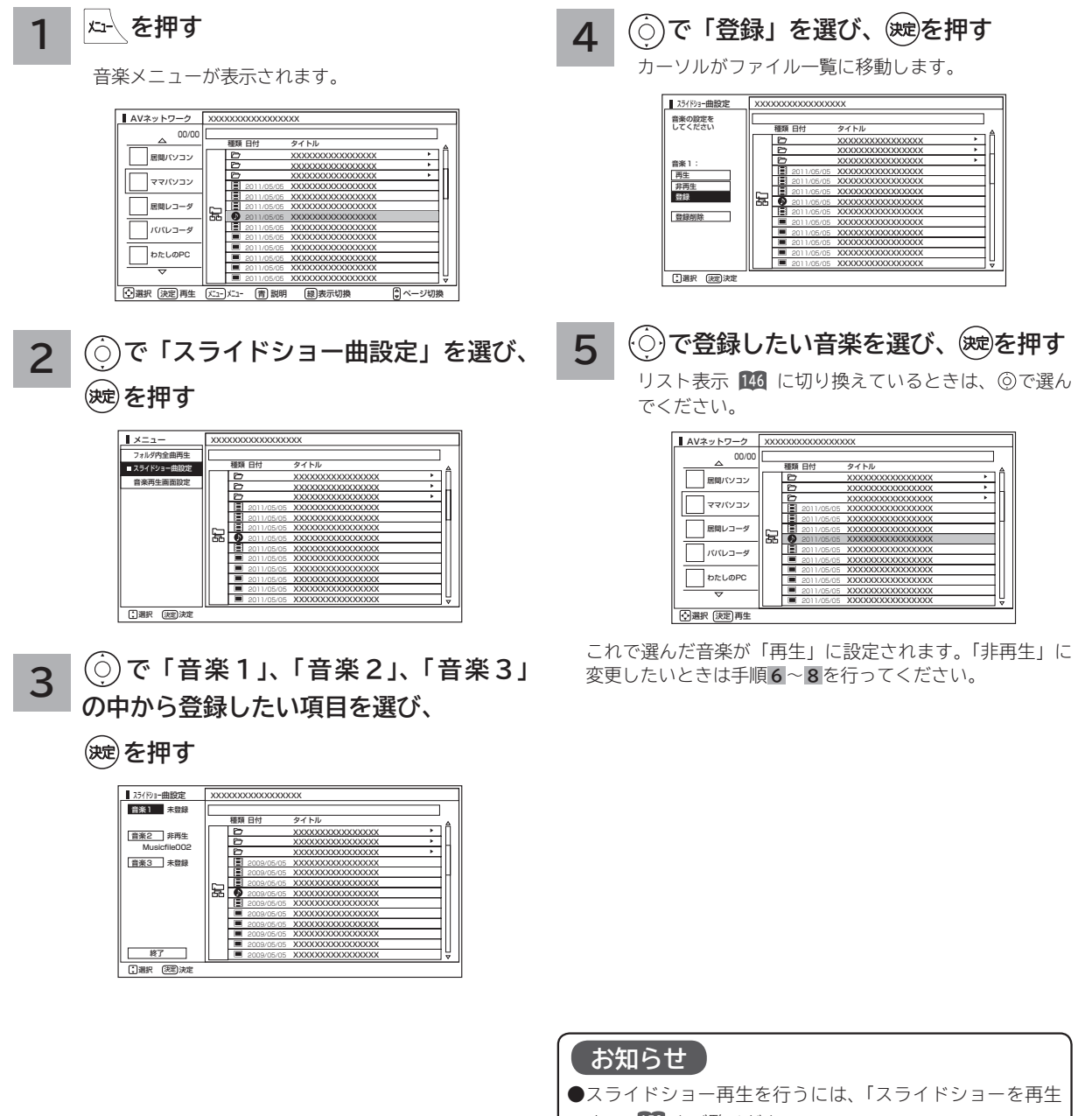

- する」**152** をご覧ください。 ●スライドショー再生中の音楽の再生はサーバーの状態に よっては行えない場合があります。また、本機が対応して いないファイル形式の音楽は再生できません。
- ●登録した音楽ファイルに r= などの アイコンが表示され ます。

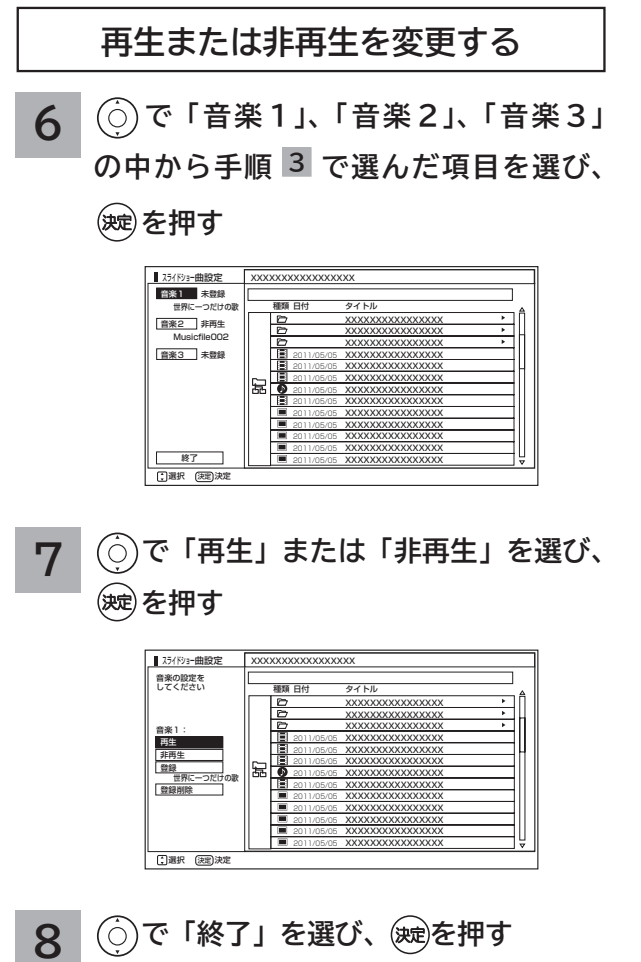

AV ネットワーク画面に戻ります。

#### **お知らせ**

- ●スライドショー再生中に、「音楽 1」「音楽 2」「音楽 3」 の順に繰り返し再生されます。
- ●スライドショー再生中に、再生する音楽の操作をすること はできません。
- ●再生できない音楽ファイルがあった場合は、その音楽ファ イルを飛ばして次の音楽ファイルが再生されます。

AV ネットワーク **Vネットワーク**

**トラックスの** 

を楽しむ

**サービスを楽しむ インターネット**

サービスを楽しむ

<sup>4</sup>しむ ||録画・予約する|などを楽しむ ||サービスを楽しむ|を楽しむ

**などを楽しむ 録画番組・写真**

|などを楽しむ|

**テレビを**

楽しむ<br>そしむ

はじめに

接続する

**録画・予約する 番組を**

|録画・予約する|

## **ファイルを再生または表示する(つづき)**

### **映像 / 音楽ファイル再生中の操作について**

#### **下記の操作ができます。**

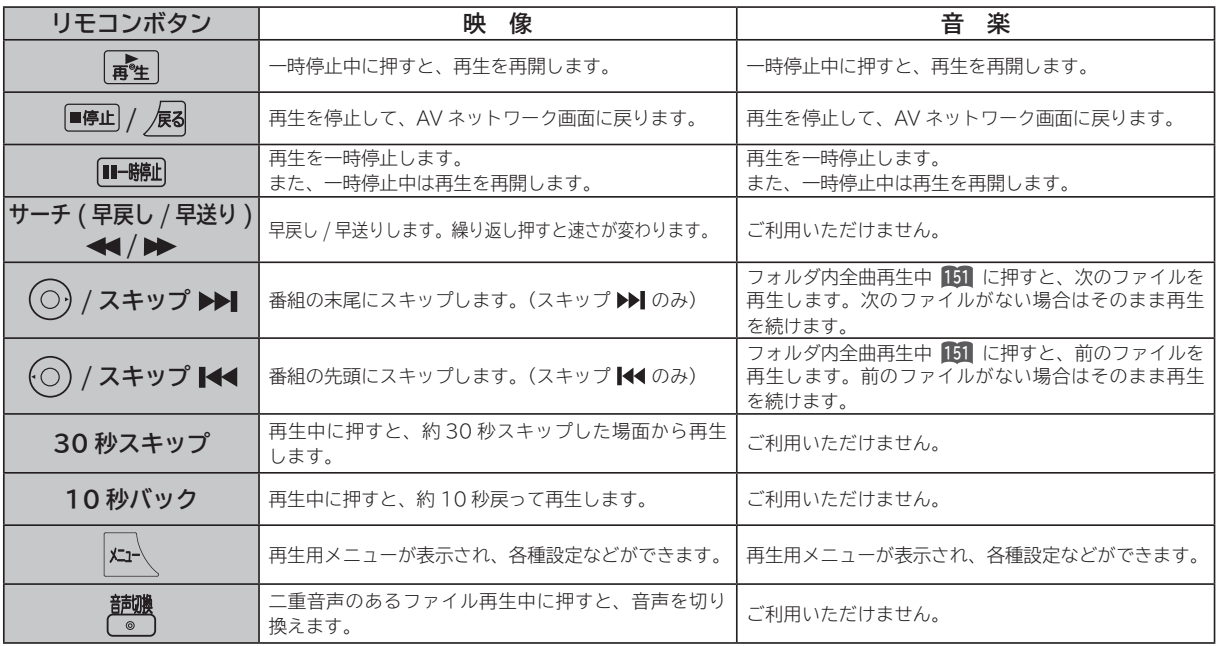

#### **お知らせ**

●映像や音楽などの再生は、サーバーの状態によっては行えない場合があります。また、本機が対応していないファイル形式の 映像や音楽は再生できません。

●早送りや早戻し、スキップ、一時停止などの操作は、ファイルを公開しているサーバー機器によっては行えない場合がありま す。また、早送りや早戻し、スキップ、一時停止などの操作は、ファイルによっては行えない場合があります。

● 一時停止中に 1 分間連続してボタン操作などが無い場合には、自動的に再生を再開します。

### **静止画ファイル表示中やスライドショー再生中の操作について**

#### **下記の操作ができます。**

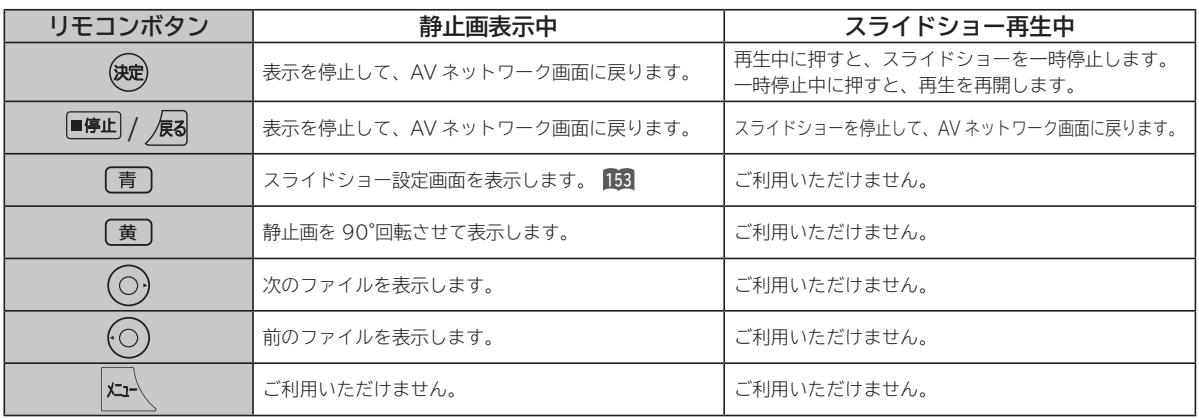

#### **お知らせ**

●静止画の表示およびスライドショー再生は、サーバーの状態によっては行えない場合があります。また、本機が対応していな いファイル形式の静止画の表示・スライドショー再生はできません。

●静止画表示中に回転させても、別の静止画を表示させる場合や次回表示する時は回転させる前の状態に戻ります。

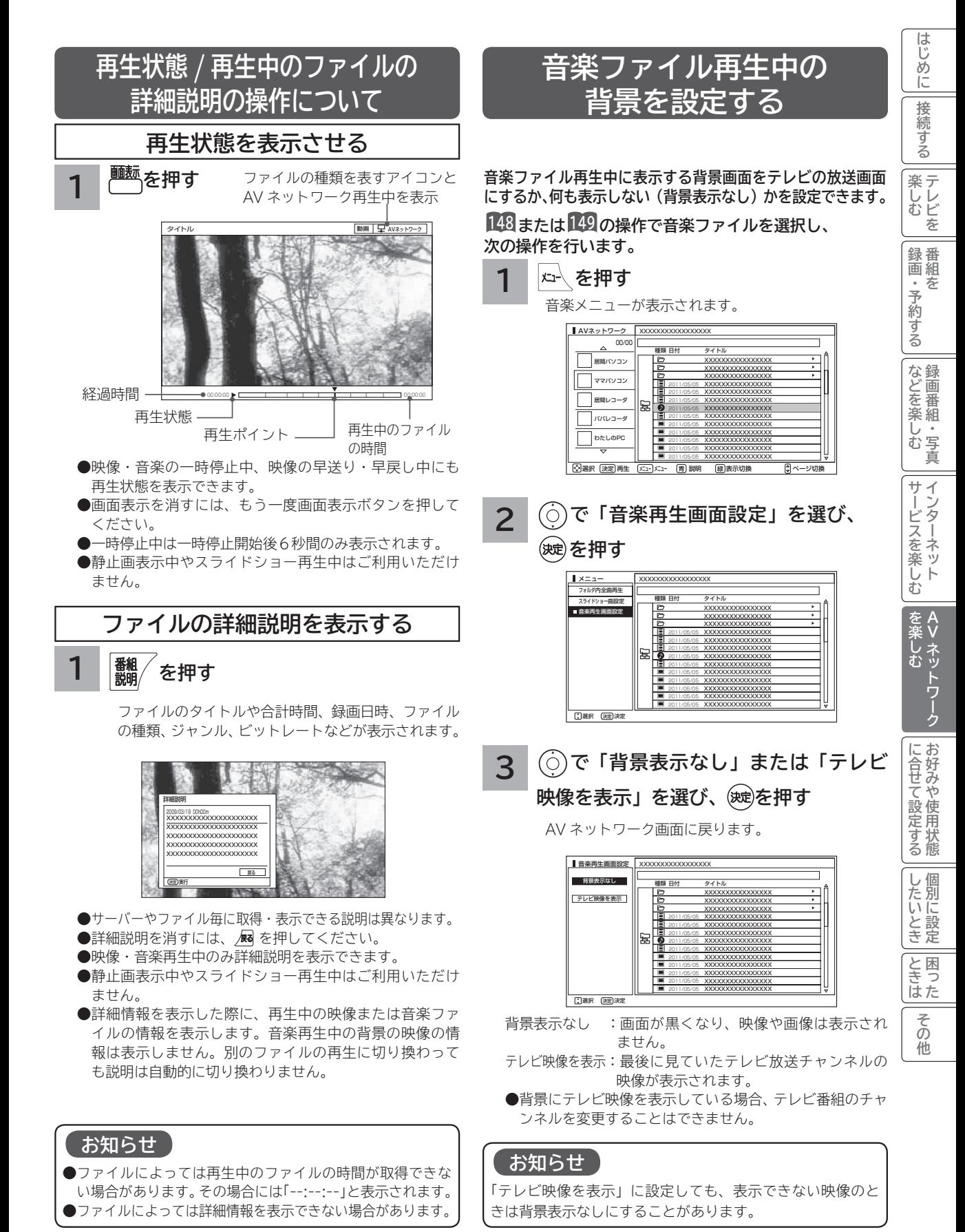